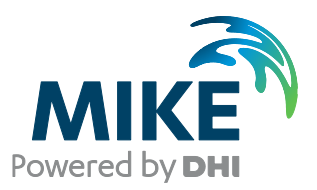

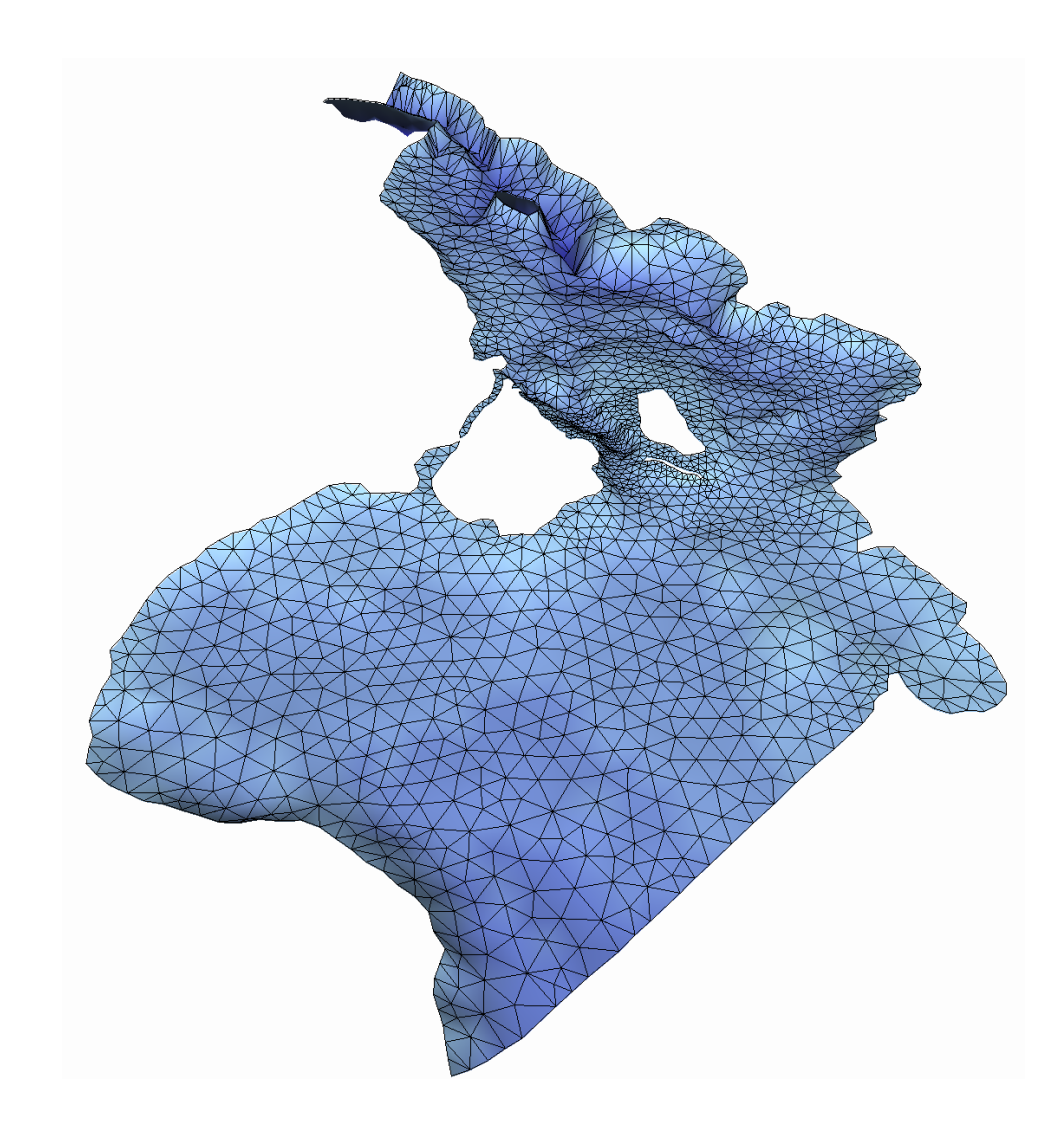

# MIKE 21 & MIKE 3 Flow Model FM

Hydrodynamic Module

Step-by-step training guide

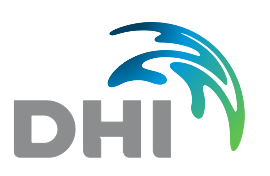

**DHI headquarters** Agern Allé 5 DK-2970 Hørsholm Denmark

+45 4516 9200 Telephone +45 4516 9333 Support +45 4516 9292 Telefax

mike@dhigroup.com www.mikepoweredbydhi.com

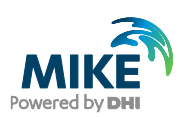

# **CONTENTS**

# MIKE 21 & MIKE 3 Flow Model FM **Hydrodynamic Module** Step-by-step training guide

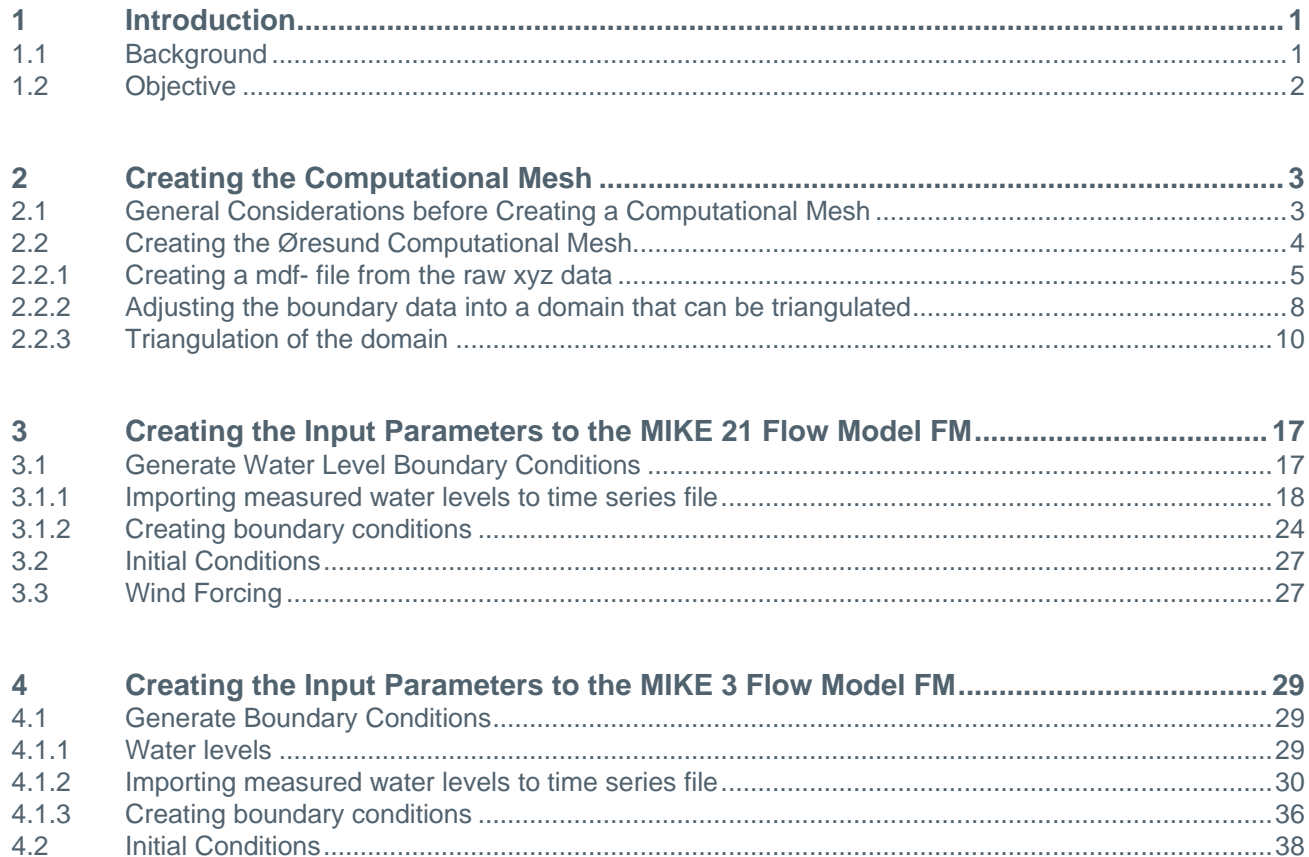

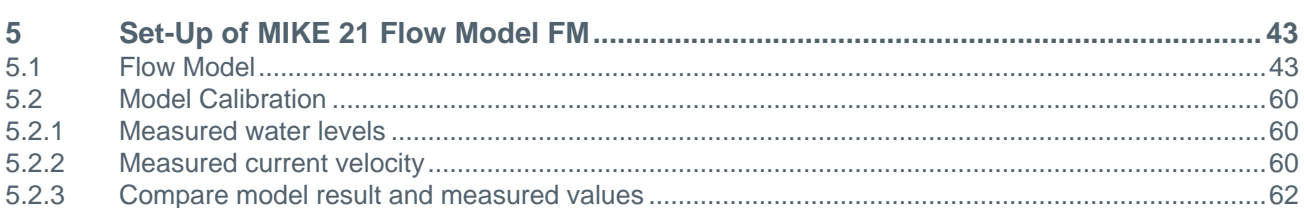

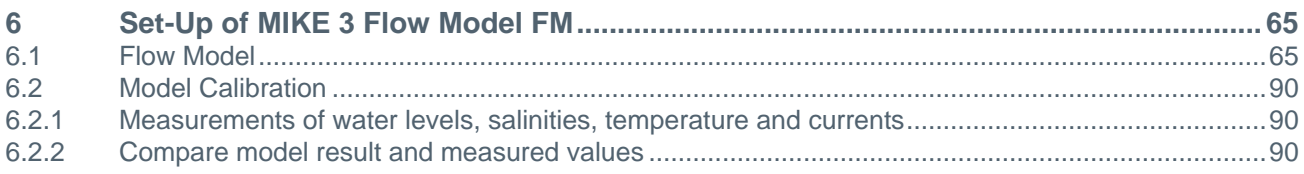

 $4.3$ 

 $4.4$ 

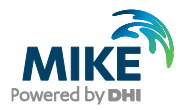

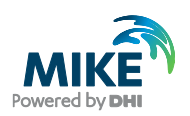

# 1 Introduction

This Step-by-step training guide relates to the fixed link across the Sound (Øresund) between Denmark and Sweden.

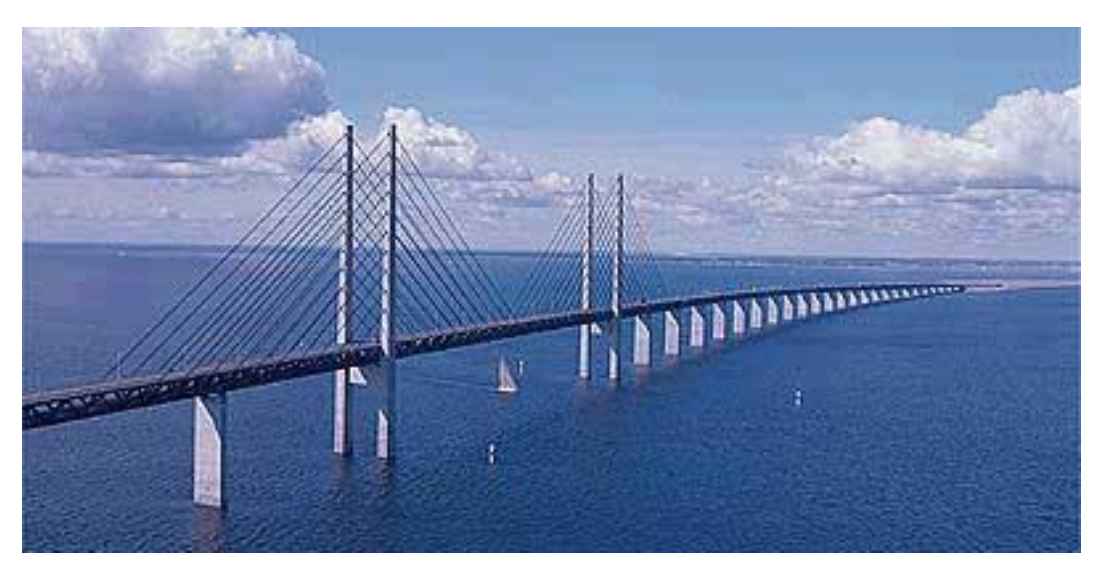

Figure 1.1 Øresund, Denmark

# 1.1 Background

In 1994 the construction of a fixed link between Copenhagen (Denmark) and Malmö (Sweden) as a combined tunnel, bridge and reclamation project commenced. Severe environmental constraints were enforced to ensure that the environment of the Baltic Sea remains unaffected by the link. These constraints implied that the blocking of the uncompensated design of the link should be down to 0.5 %, and similarly maximum spillage and dredging volumes had been enforced. To meet the environmental constraints and to monitor the construction work a major monitoring programme was set-up. The monitoring programme included more than 40 hydrographic stations collecting water level, salinity, temperature and current data. In addition intensive field campaigns were conducted to supplement the fixed stations with ship-based ADCP measurements and CTD profiles. The baseline monitoring programme was launched in 1992 and continued into this century.

By virtue of the natural hydrographic variability in Øresund the blocking of the link can only be assessed by means of a numerical model.

Amongst the comprehensive data sets from the monitoring programme, which form a unique basis for modelling, a three-month period was selected as 'design' period such that it reflected the natural variability of Øresund. The design period was used in the detailed planning and optimisation of the link, and to define the compensation dredging volumes, which were required to reach a so-called Zero Solution.

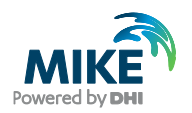

# 1.2 Objective

The objective of this Step-by-step training guide is to set-up both a MIKE 21 Flow Model with Flexible Mesh (MIKE 21 Flow Model FM), and a MIKE 3 Flow Model FM for Øresund from scratch and to calibrate the model to a satisfactory level.

Attempts have been made to make this exercise as realistic as possible although some short cuts have been made with respect to the data input. This mainly relates to quality assurance and pre-processing of raw data to bring it into a format readily accepted by the MIKE Zero software. Depending on the amount and quality of the data sets this can be a tedious, time consuming but indispensable process. For this example guide the 'raw' data has been provided as standard ASCII text files.

The files used in this Step-by-step training guide are a part of the installation and located in the default installation folders:

.\MIKEZero\Examples\MIKE\_21\FlowModel\_FM\HD\Oresund

.\MIKEZero\Examples\MIKE\_3\FlowModel\_FM\HD\Oresund

You should install the examples from the MIKE Zero start page in your own folder.

**Please note** that all future references made in this Step-by-step guide to files in the examples are made relative to the main folders holding the examples.

User Guides and Manuals can be accessed via the MIKE Zero Documentation Index in the start menu.

If you are already familiar with importing data into MIKE Zero format files, you do not have to generate all the MIKE Zero input parameters yourself from the included raw data. All the MIKE Zero input parameter files needed to run the example are included and the simulation can start immediately if you want.

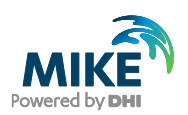

# 2 Creating the Computational Mesh

Creation of the Computational Mesh typically requires numerous modifications of the data set, so instead of explaining every mouse click in this phase, the main considerations and methods are explained.

The mesh file couples water depths with different geographical positions and contains the following information:

- 1. Computational grid
- 2. Water depths
- 3. Boundary information

Creation of the mesh file is a very important task in the modelling process.

Please also see the User Guide for the MIKE Zero Mesh Generator, which can be accessed via the MIKE Zero Documentation Index in the start menu:

MIKE Zero Pre- and Postprocessing, Generic Editors and Viewers, User Guide

# 2.1 General Considerations before Creating a Computational Mesh

The bathymetry and mesh file should

- 1. describe the water depths in the model area
- 2. allow model results with a desired accuracy
- 3. give model simulation times acceptable to the user

To obtain this, you should aim at a mesh

- 1. with triangles without small angles (the perfect mesh has equilateral triangles)
- 2. with smooth boundaries
- 3. with high resolutions in areas of special interest
- 4. based on valid xyz data

Large angles and high resolutions in a mesh are contradicting with the need for short simulation times, so the modeller must compromise his choice of triangulation between these two factors.

The resolution of the mesh, combined with the water depths and chosen time-step governs the Courant numbers in a model set-up. The maximum Courant number shall be less than 0.5. So the simulation times dependency on the triangulation of the mesh, relates not only to the number of nodes in the mesh, but also the resulting Courant numbers. As a result of this, the effect on simulation time of a fine resolution at deep water can be relatively high compared to a high resolution at shallow water.

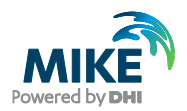

# 2.2 Creating the Øresund Computational Mesh

A chart of the area of interest in this example is shown in [Figure 2.1.](#page-7-0) It covers the Sound between Denmark and Sweden. Based on a chart (e.g. from MIKE C-map), xyz data for shorelines and water depths can be generated. In this example xyz data for shorelines and water depths have already been generated. See [Figure 2.14.](#page-16-0)

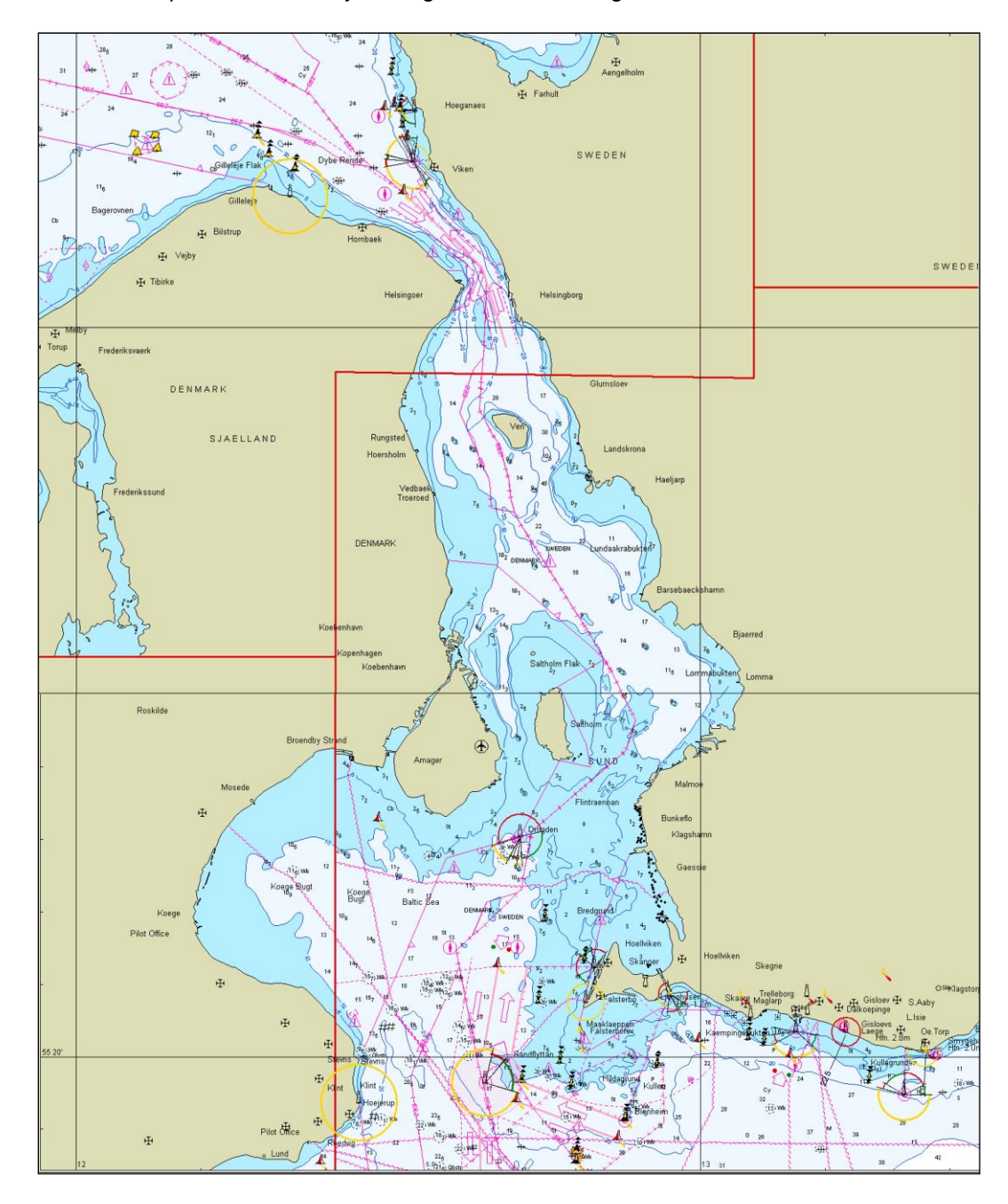

<span id="page-7-0"></span>Figure 2.1 Chart covering the area of interest: Øresund, the Sound between Denmark and Sweden

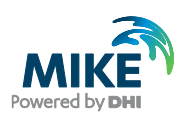

### 2.2.1 Creating a mdf- file from the raw xyz data

The mesh file containing information about water depths and mesh is created with the Mesh Generator tool in MIKE Zero. First you should start the Mesh Generator (File→New→ File→Mesh Generator). See [Figure 2.2.](#page-8-0)

After starting the Mesh Generator you should specify the projection system as UTM and the zone as 33 for the working area. See [Figure 2.3.](#page-8-1)

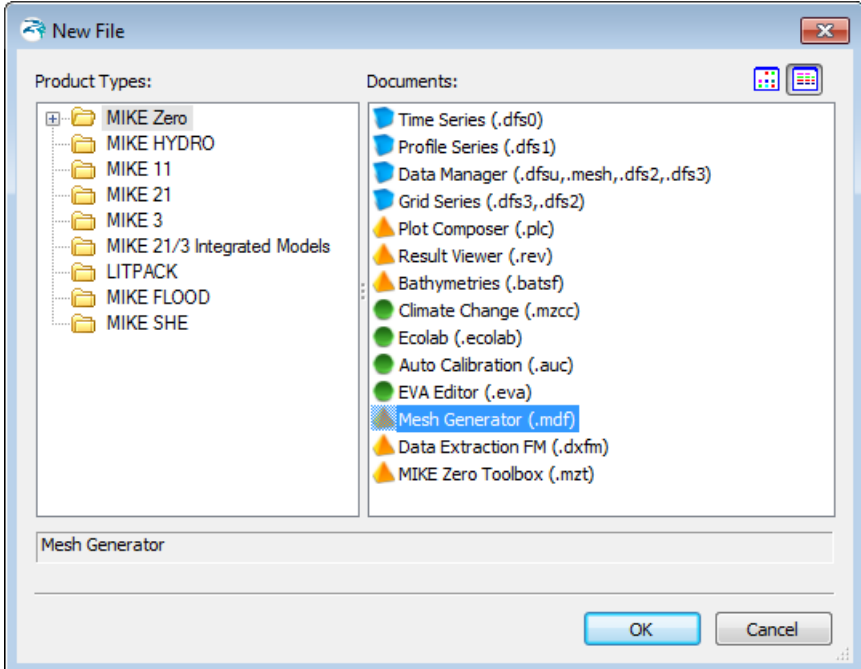

<span id="page-8-0"></span>Figure 2.2 Starting the Mesh Generator tool in MIKE Zero

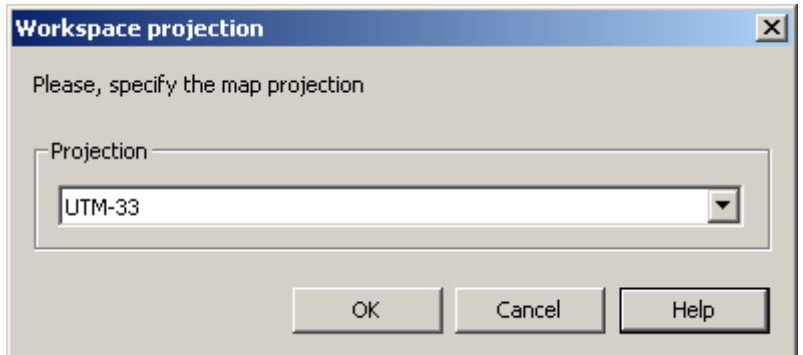

<span id="page-8-1"></span>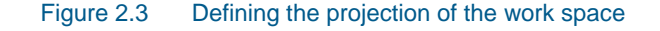

The resulting working area is shown in [Figure 2.4.](#page-9-0)

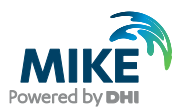

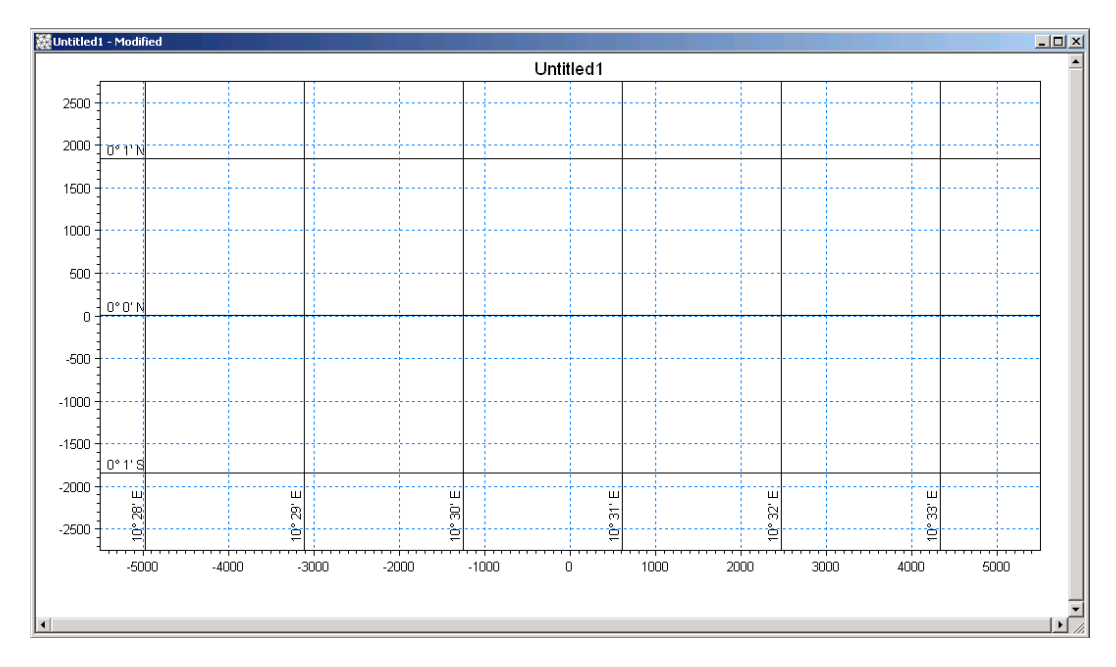

<span id="page-9-0"></span>Figure 2.4 The work space as it appears in the Mesh Generator after choosing projection and before adding xyz data

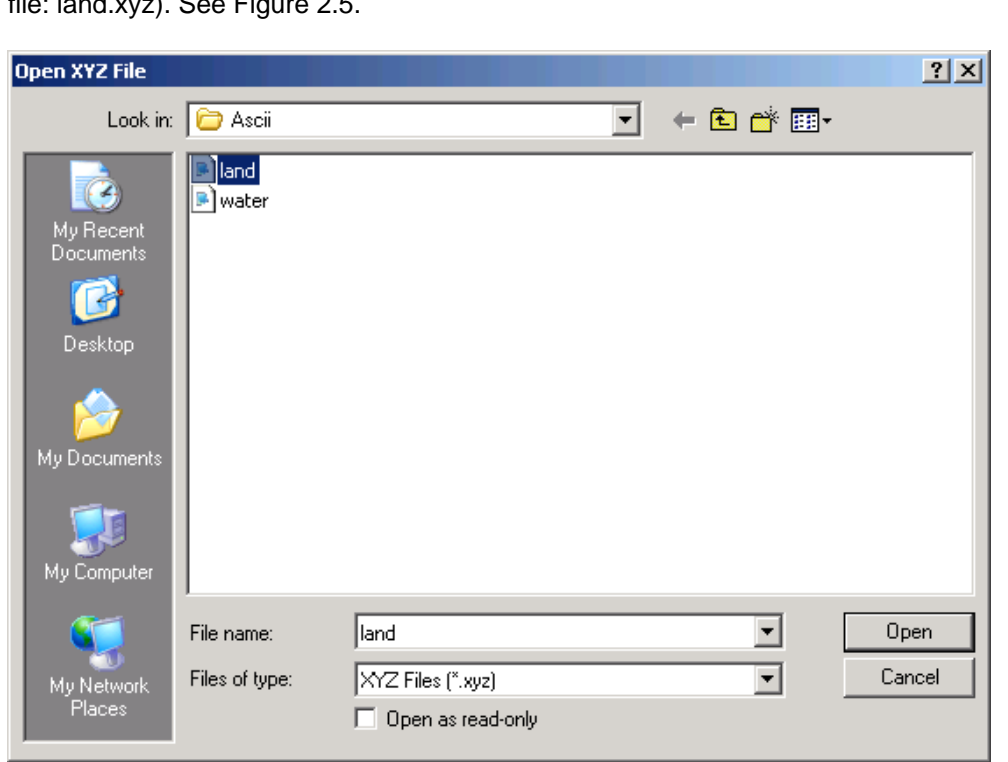

Import digitised shoreline data from an ASCII file (Data→Import Boundary →Open XYZ  $filc:$  land.

#### <span id="page-9-1"></span>Figure 2.5 Import digitised shoreline data

Remember to convert from geographical co-ordinates: Choose Longitude/Latitude after importing shoreline date. See [Figure 2.6.](#page-10-0)

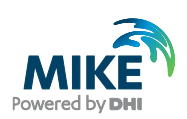

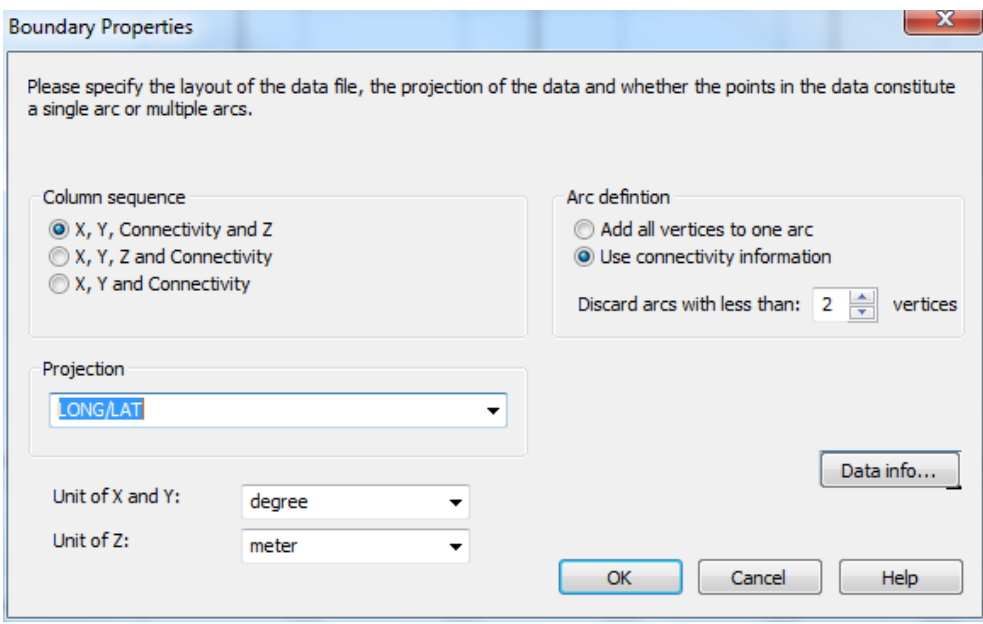

<span id="page-10-0"></span>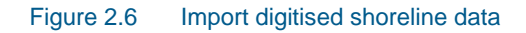

The resulting workspace with the imported shoreline data will appear in a so-called Mesh Definition File (mdf-file) as shown in [Figure 2.7.](#page-10-1)

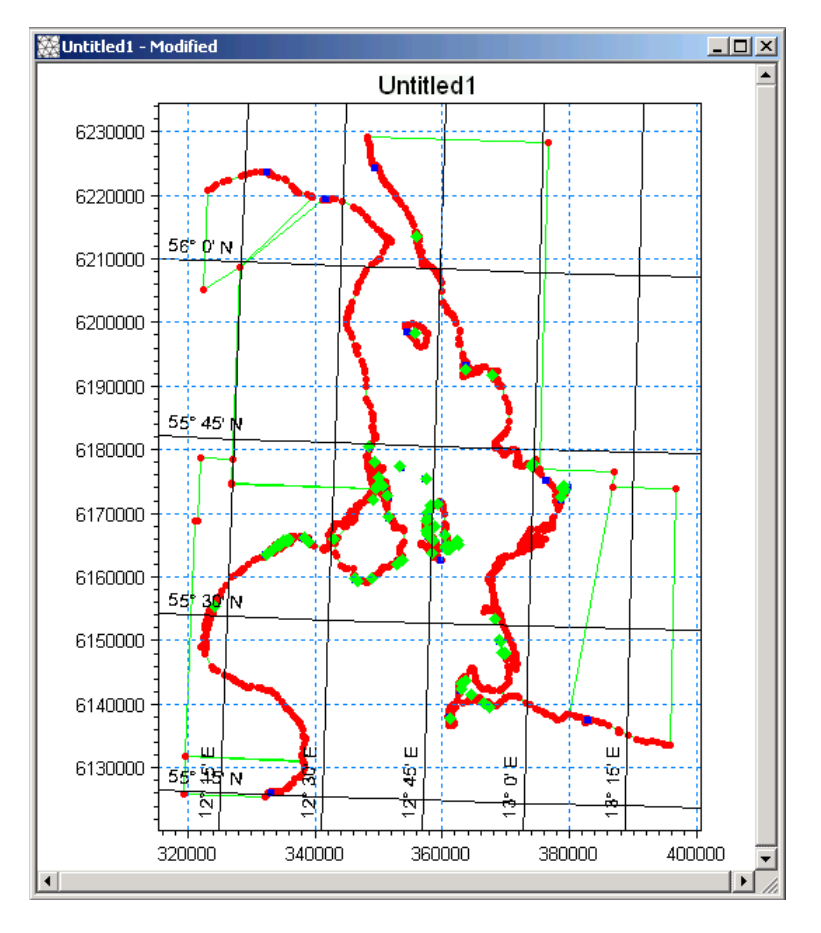

<span id="page-10-1"></span>Figure 2.7 The mdf-file as it appears in the Mesh Generator after importing shoreline xyz data

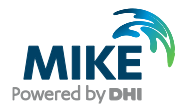

The next step is to transform the raw data set, into a data set from which the selected domain can be triangulated.

#### 2.2.2 Adjusting the boundary data into a domain that can be triangulated

This task should result in a file with boundary- and water boundaries (the green arcs) forming a closed domain that can be triangulated.

Start by deleting the shoreline vertices and nodes (the red and blue points) that are not part of the shoreline of the area that you want to include in the bathymetry. This includes the nodes on land that you see in [Figure 2.7.](#page-10-1)

Define a northern and southern boundary between Denmark and Sweden by adding arcs between 'Danish' nodes and 'Swedish' nodes. The boundaries should be placed near the co-ordinates for the boundary measurements given in [Table 2.1.](#page-11-0)

Mark the North Boundary arc and choose properties. Set the arc attribute to 2 for the northern boundary. Mark 3 for the southern boundary arc. See [Figure 2.8](#page-12-0) and [Figure 2.9.](#page-12-1). These attributes are used for the model system to distinguish between the different boundary types in the mesh: the North Boundary (attribute 2) and the South Boundary (attribute 3). The land/water boundary (attribute 1) is automatically set by the Mesh Generator.

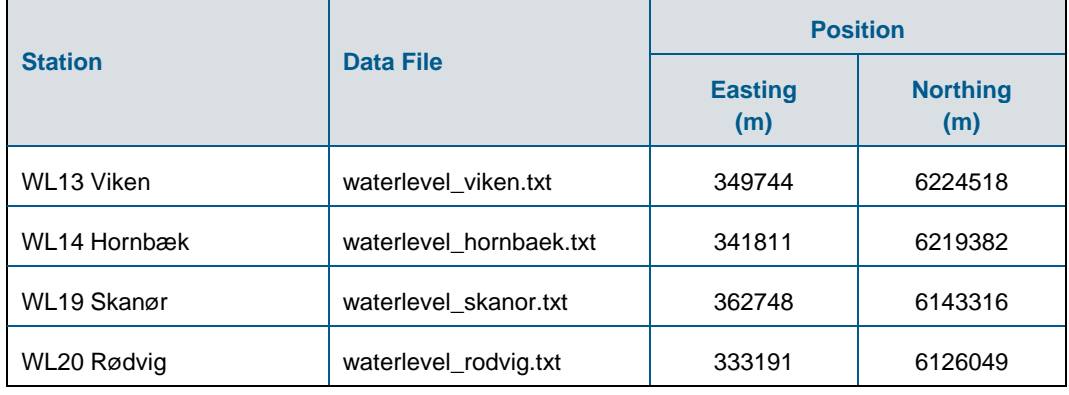

#### <span id="page-11-0"></span>Table 2.1 Measured water level data

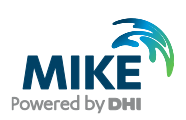

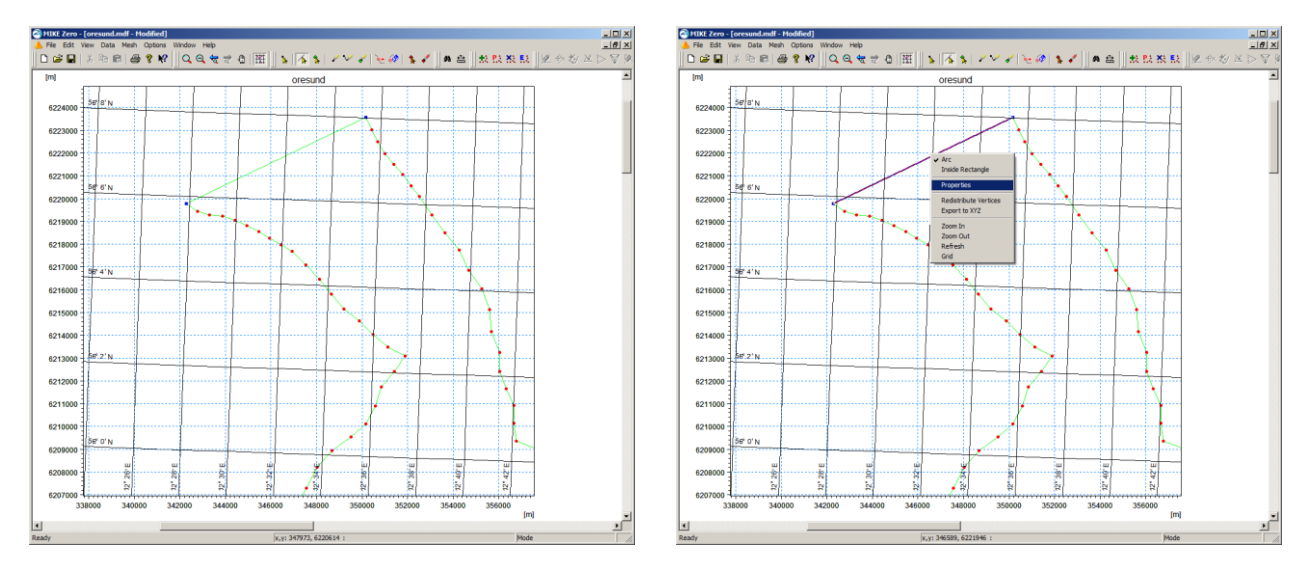

<span id="page-12-0"></span>Figure 2.8 Selecting the arc for the northern boundary (purple arc) for editing properties (right click with mouse)

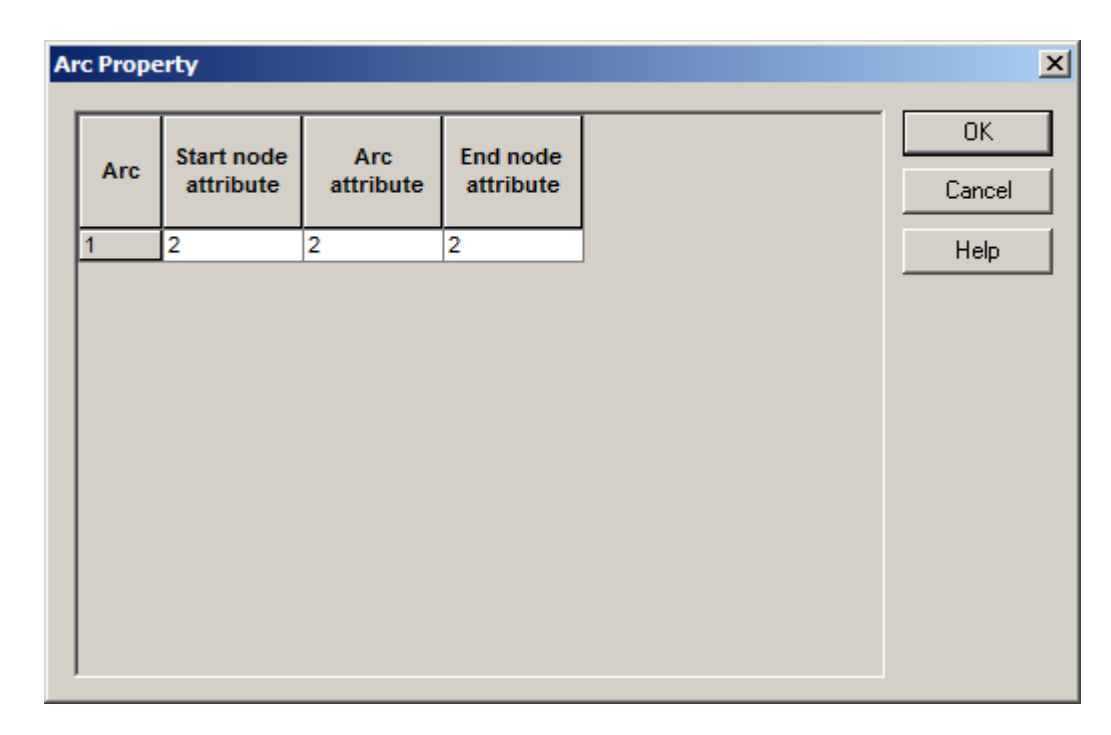

<span id="page-12-1"></span>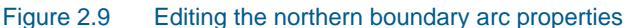

Now you have a closed area that can be triangulated, but first you should go through and smooth all the shorelines. It should be noted that the triangulation of the domain starts from the boundary polygon, thus the number of elements generated by the triangulation process are very dependent of the number of nodes and vertices on the shoreline.

You can use the tool for redistributing the vertices along an arc to form a more uniform shoreline. In areas of special interest you can redistribute the vertices along the land boundary with a shorter distance between them. You might consider not including the bathymetry in inner harbours and lagoons, if they do not have significant effect on the results in the areas, where you do have interest.

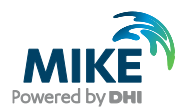

After editing all the shorelines you might end up with an mdf-file similar to the one found in this example called: oresund.mdf. See [Figure 2.10.](#page-13-0) Use this file for the further work with this example.

### 2.2.3 Triangulation of the domain

The next step is to triangulate the domain. First you mark the closed areas (islands) that should not be triangulated as polygons (green marks).

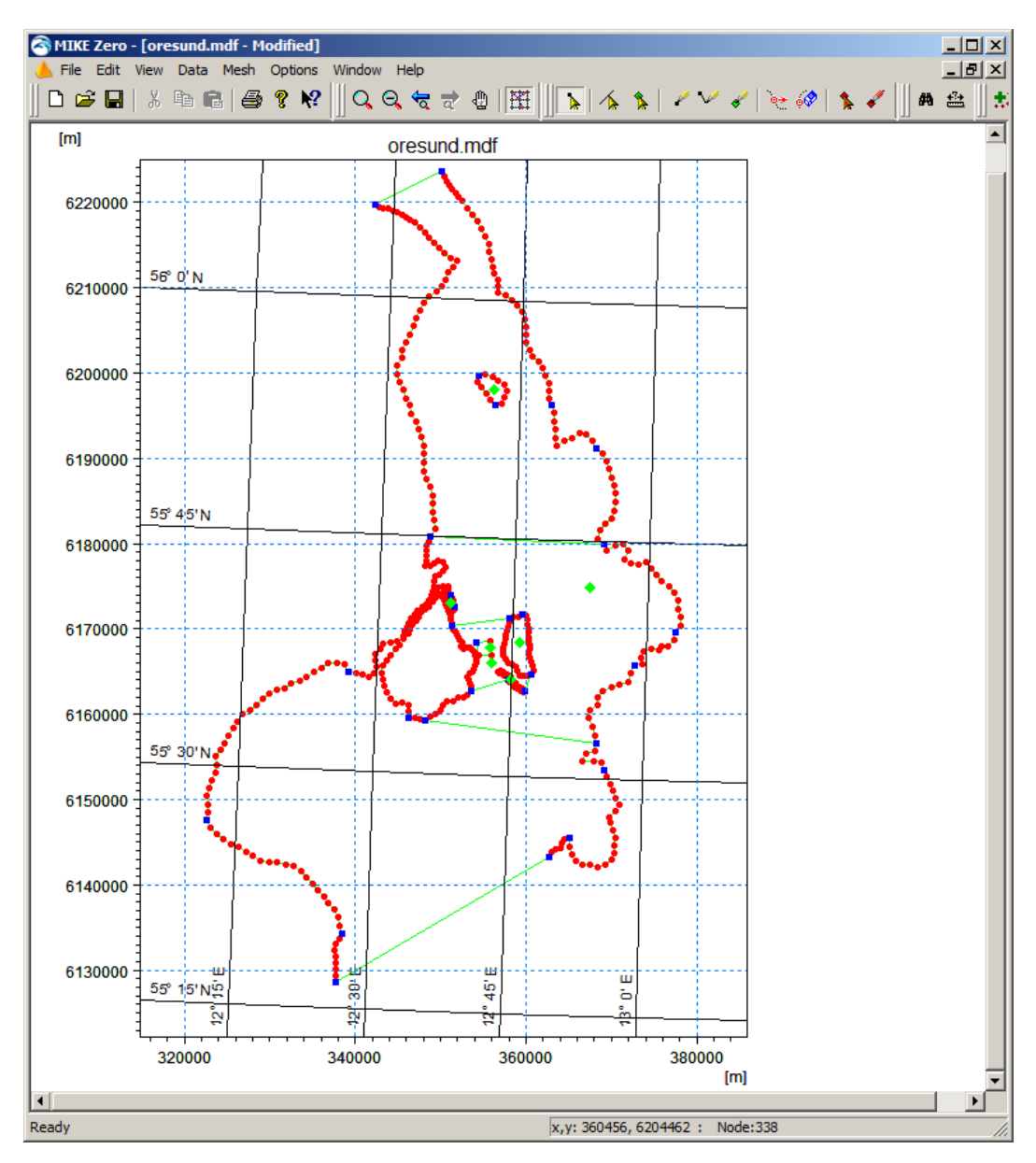

<span id="page-13-0"></span>Figure 2.10 The mdf-file as it appears in the Mesh Generator after modifying Boundary xyz data to form a closed area surrounded by boundaries ready for triangulation

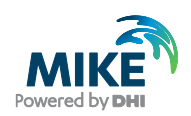

Try to make the first triangulation (Mesh→Generate Mesh). Use the triangulation option settings as in [Figure 2.11.](#page-14-0) You can see that in this example, the area of interest has a higher resolution than the rest of the mesh. You might also consider refining the mesh in specific areas. You can do that by adding a polygon in the area of interest and giving the polygon local properties (add green mark in polygon and right click the mark for defining its properties).

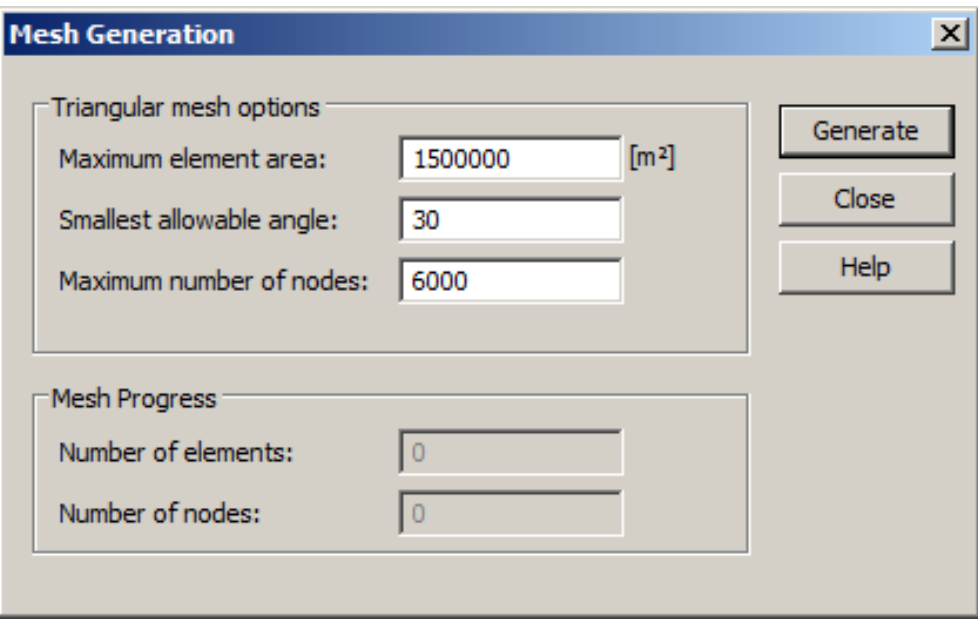

<span id="page-14-0"></span>Figure 2.11 The triangulation options as they are set in this example

After the triangulation you can use a tool for smoothing the mesh (Mesh→Smooth Mesh). In this example the mesh has been smoothed 100 times. The resulting mesh will look as in [Figure 2.12.](#page-15-0)

First import the xyz-file containing the water depths (Data→Manage Scatter Data→Add→water.xyz. Specify projection as Long/Lat for the 1993 data and UTM 33 for the 1997 data. The ASCII files are found in the folders:

.\Data\1993\Ascii\water.xyz (for MIKE 21 modelling)

.\Data\1997\Ascii\water.xyz (for MIKE 3 modelling)

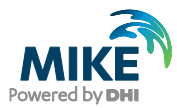

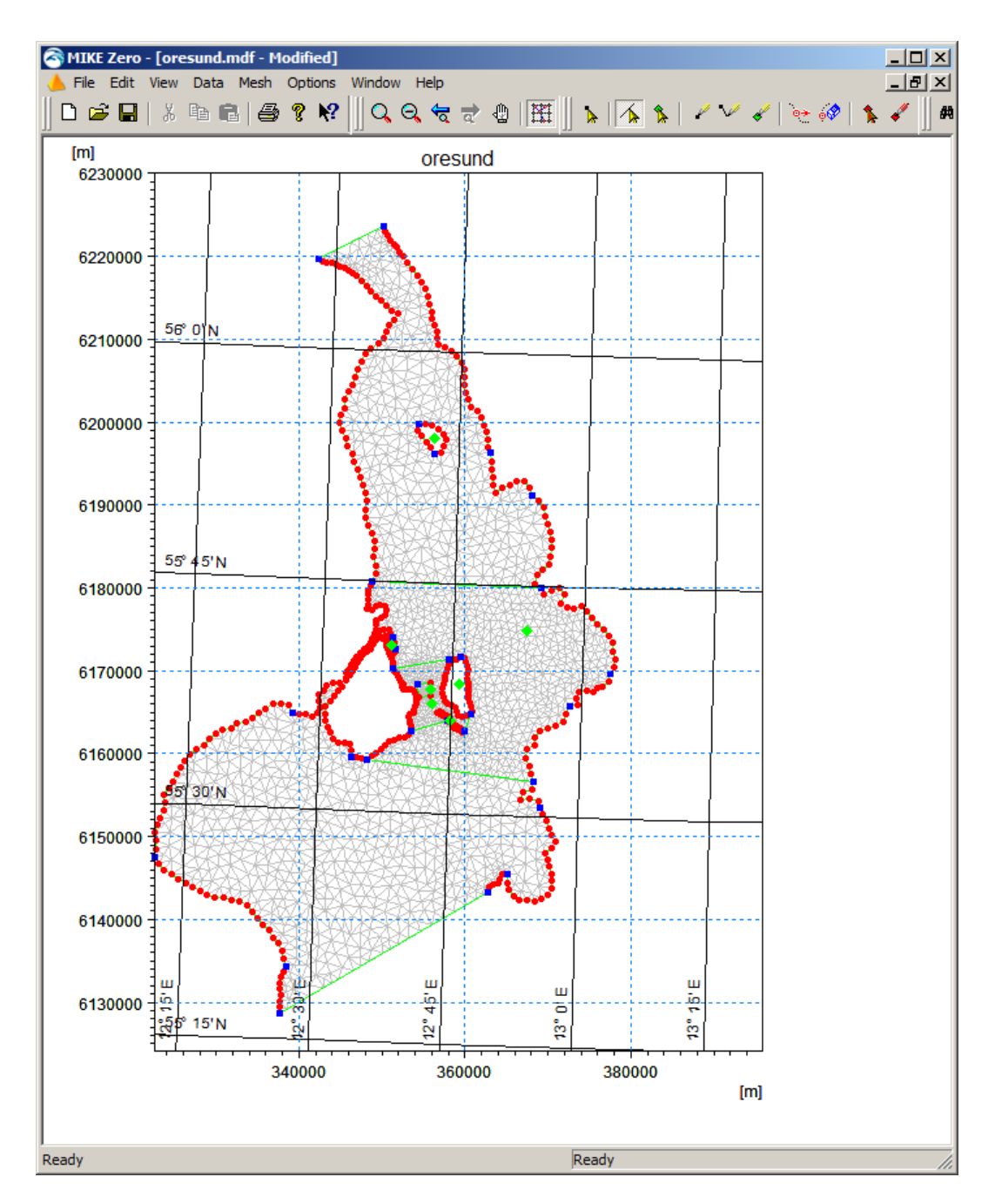

<span id="page-15-0"></span>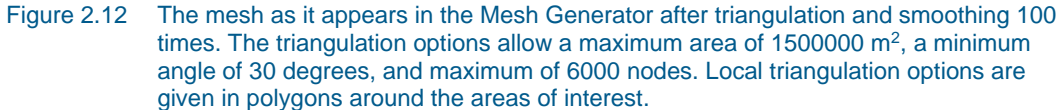

Afterwards you have to interpolate the water depths in the appropriate xyz data file into the mesh: water.xyz (Mesh→Interpolate). See [Figure 2.13.](#page-16-1)

**Please note** that the water depths are different in the MIKE 21 FM example and the MIKE 3 FM example, because they cover two different years, so the morphology has changed. The resulting mdf-file for the MIKE 21 bathymetry for 1993 will look as in [Figure 2.15.](#page-17-0)

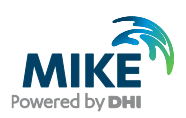

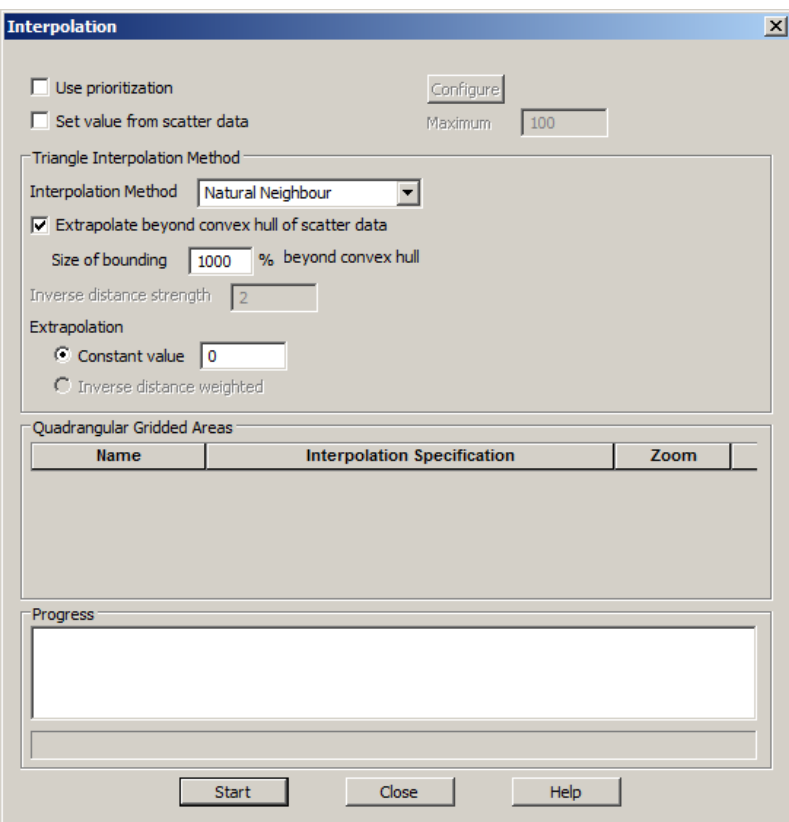

#### <span id="page-16-1"></span>Figure 2.13 Interpolating water depths into the domain from imported XYZ file

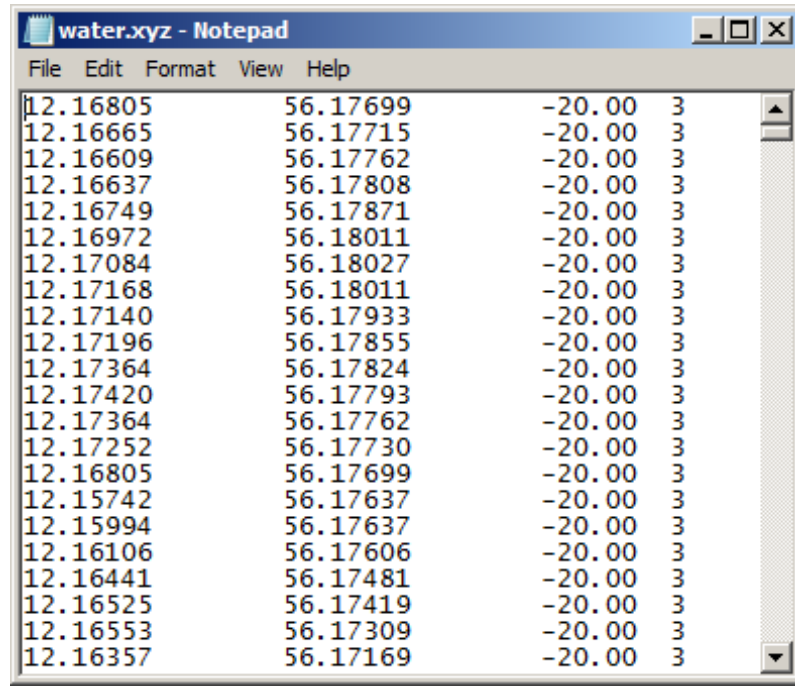

<span id="page-16-0"></span>Figure 2.14 ASCII file describing the depth at specified geographical positions (Longitude, Latitude and Depth). Please note that if MIKE C-map is used you are not allowed to view the data in a text editor because the data is encrypted

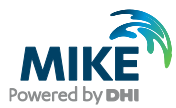

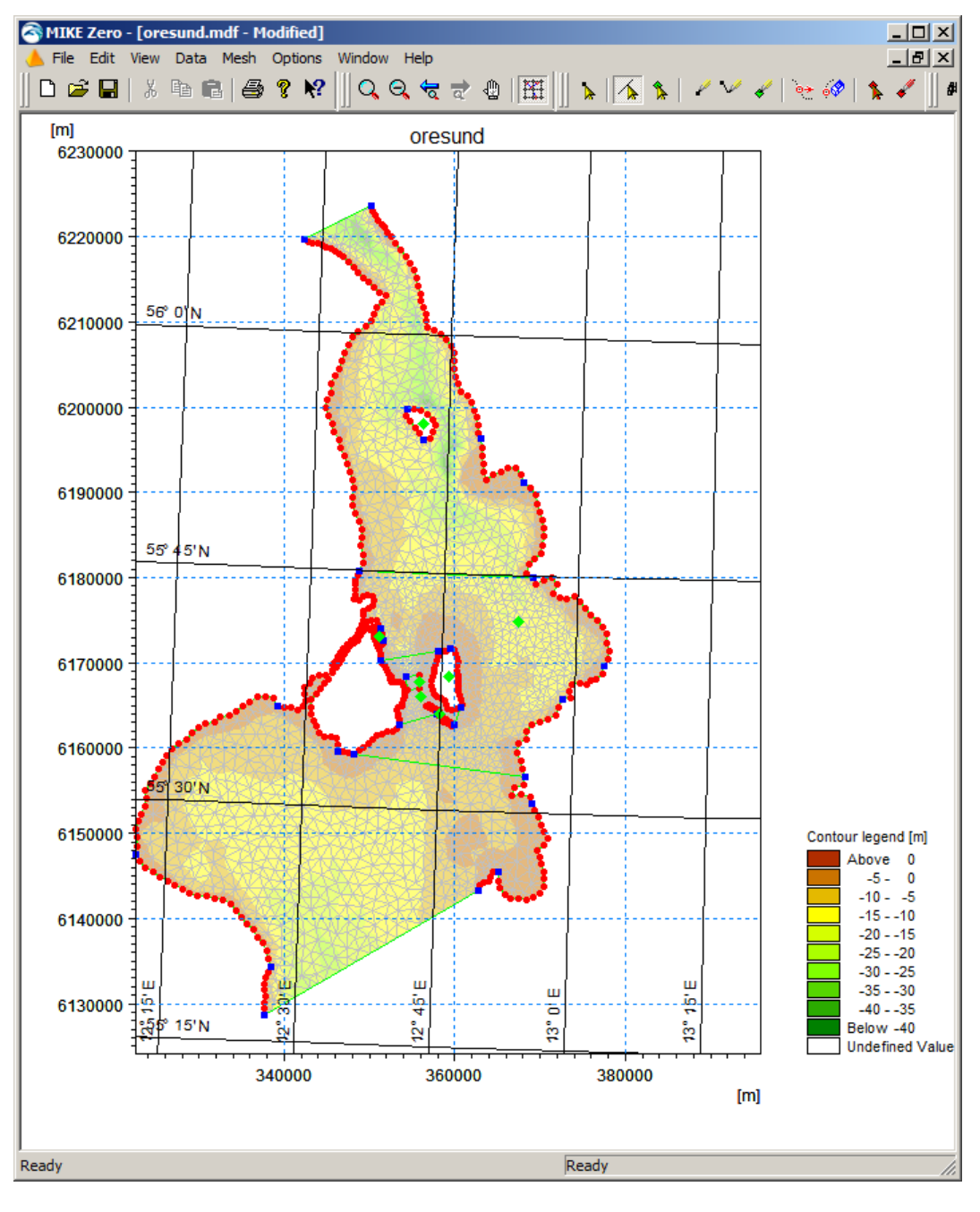

<span id="page-17-0"></span>Figure 2.15 The mesh as it appears in the Mesh Generator after interpolating water depth xyz data into the mesh

Now you are ready to export the data set into a mesh file that can be used in MIKE 21 & MIKE 3 Flow Model FM (Mesh→Export Mesh). Save the file as oresund.mesh.

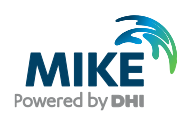

You can view (and edit) the resulting mesh file in the Data Viewer [\(Figure 2.16\)](#page-18-0) or view it in MIKE Animator Plus [\(Figure 2.17\)](#page-19-0).

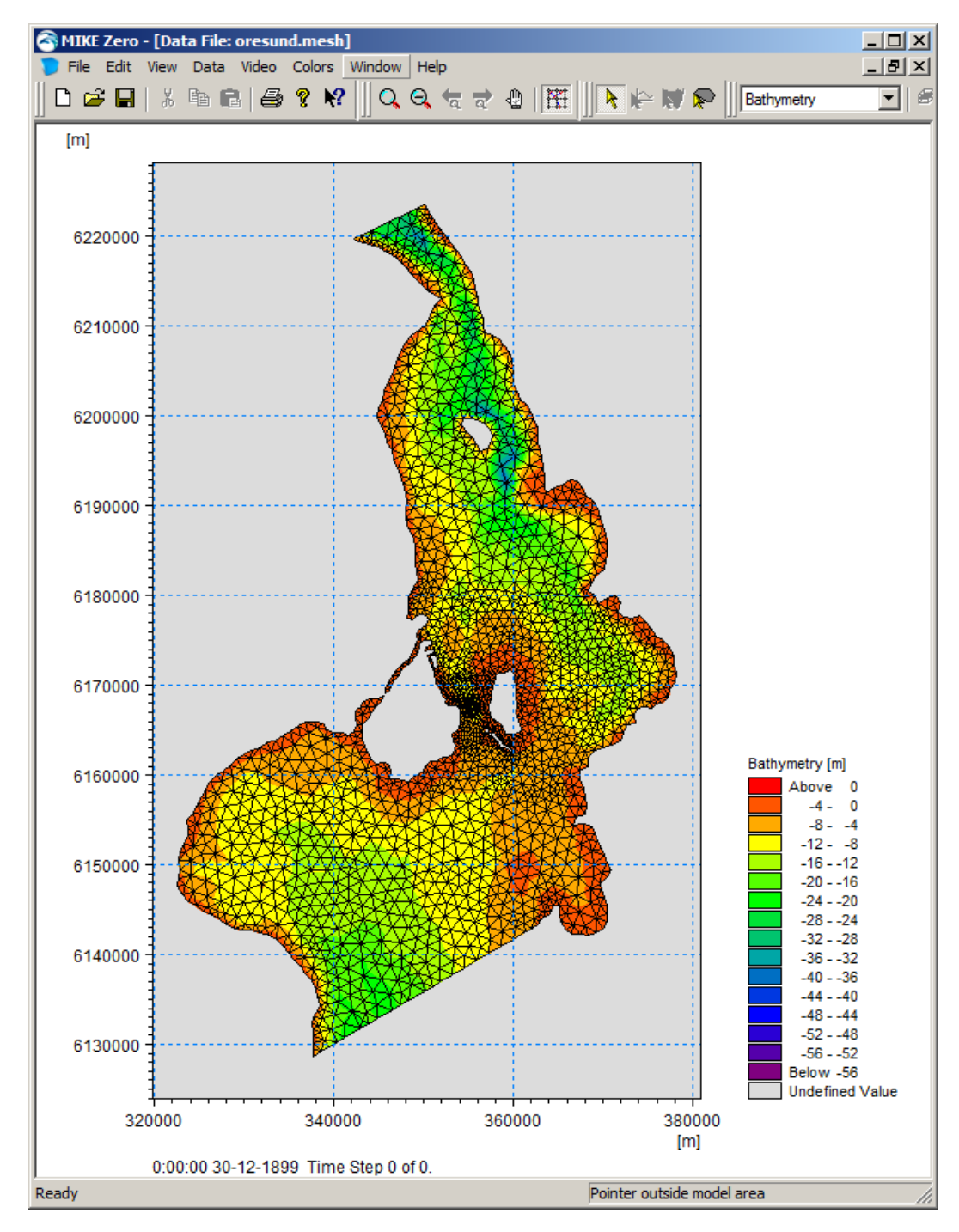

<span id="page-18-0"></span>Figure 2.16 The Øresund mesh file as it appears in the Data Viewer

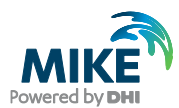

<span id="page-19-0"></span>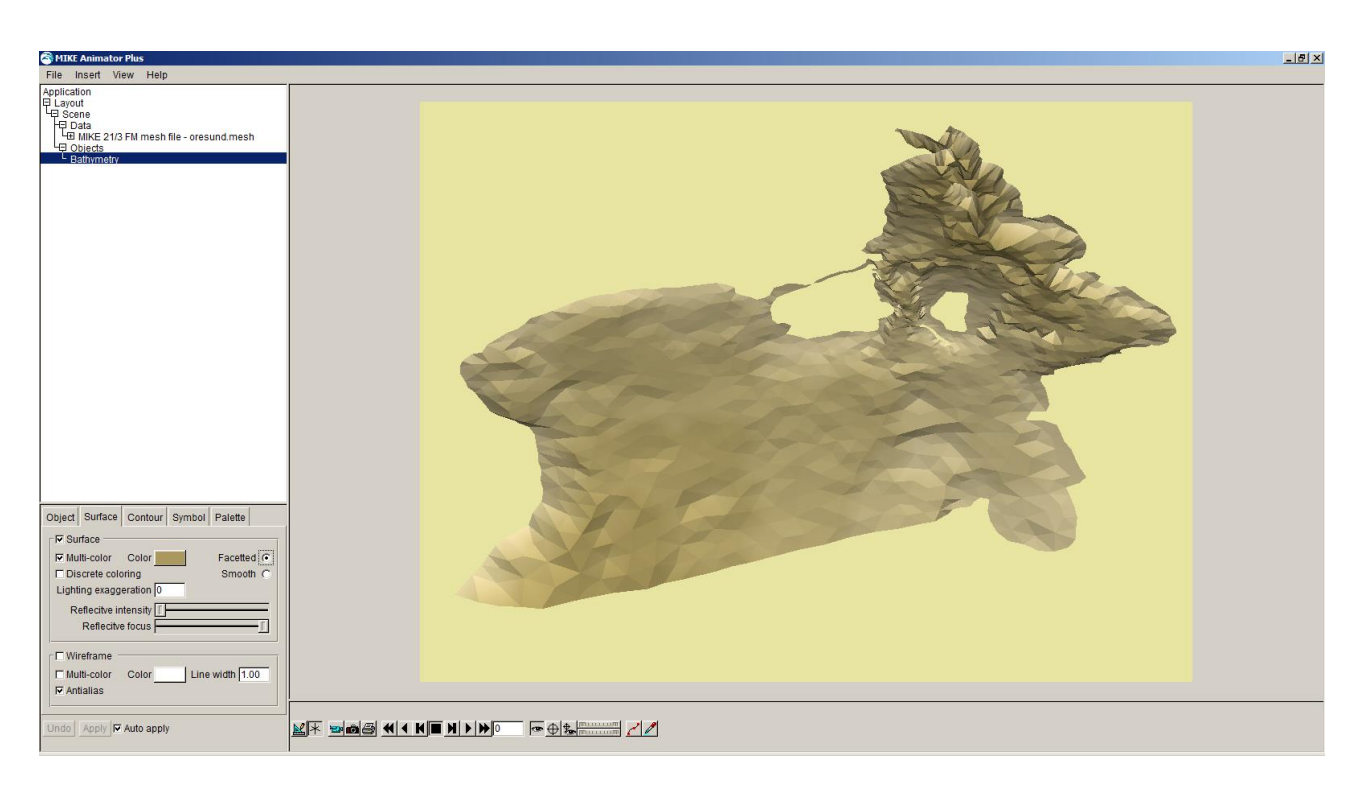

Figure 2.17 The Øresund mesh as it can be presented with the MIKE Animator Plus tool

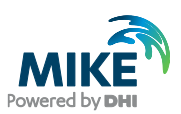

# <span id="page-20-0"></span>3 Creating the Input Parameters to the MIKE 21 Flow Model FM

Before the MIKE 21 Flow Model FM can be set up, the input data must be generated from the measurements. Measurements for 1993 exist for

- Water levels at the boundaries
- Wind at Kastrup Airport (Copenhagen, Denmark)

Preparation of input data is made by using various tools in MIKE Zero. Therefore reference is also made to the MIKE Zero User Guide, which can be accessed via the MIKE Zero Documentation Index in the start menu:

MIKE Zero Pre- and Postprocessing, Generic Editors and Viewers, User Guide

### 3.1 Generate Water Level Boundary Conditions

Measured water level recordings from four stations located near the open model boundaries are available for the Øresund model, see Figure 3.1.

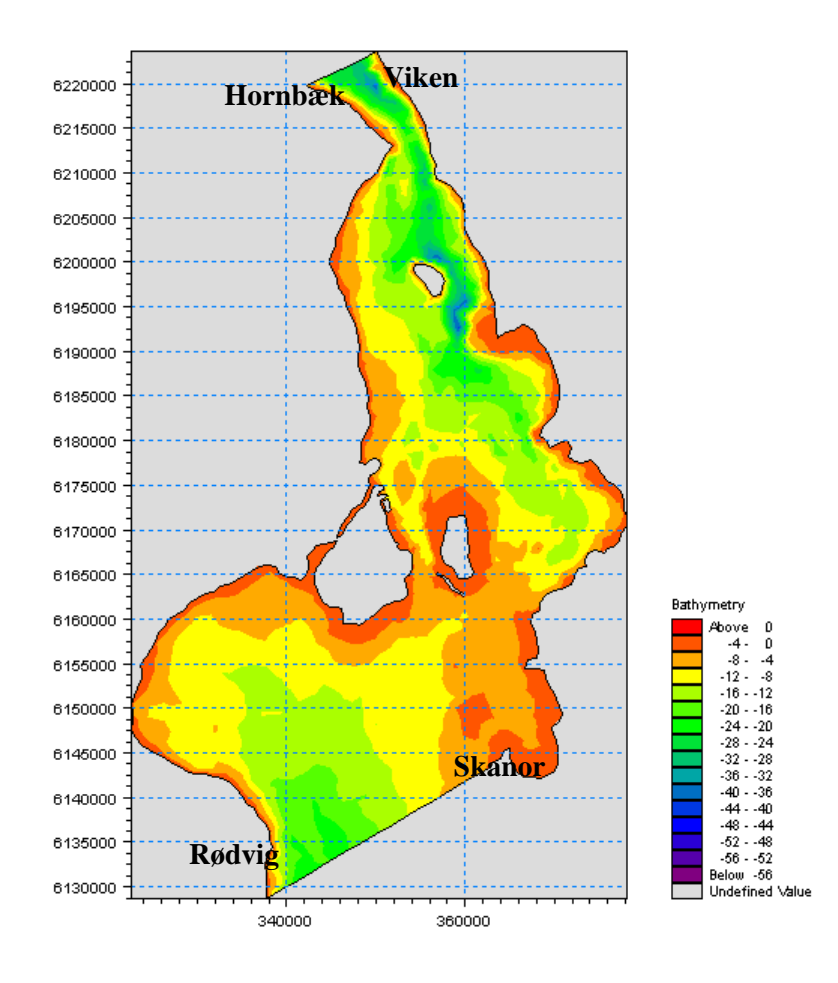

Figure 3.1 Map showing the water level stations at the open boundaries: Hornbæk, Viken, Skanör, and Rødvig

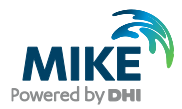

The Øresund model is forced with water level boundaries. The water level measurements indicate that the variations along the boundaries are significant, so the water level boundaries should be specified as line series (dfs1 type data file) containing an interpolation between the two measurements at each boundary.

In the following, two line series (dfs1 type data file) with water level variations will be created on basis of measured recordings from four stations on two boundaries. The locations of the four stations are listed in [Table 2.1](#page-11-0)

### 3.1.1 Importing measured water levels to time series file

Open the Time Series Editor in MIKE Zero (File→New→ File→Time Series), see [Figure 3.2.](#page-21-0)

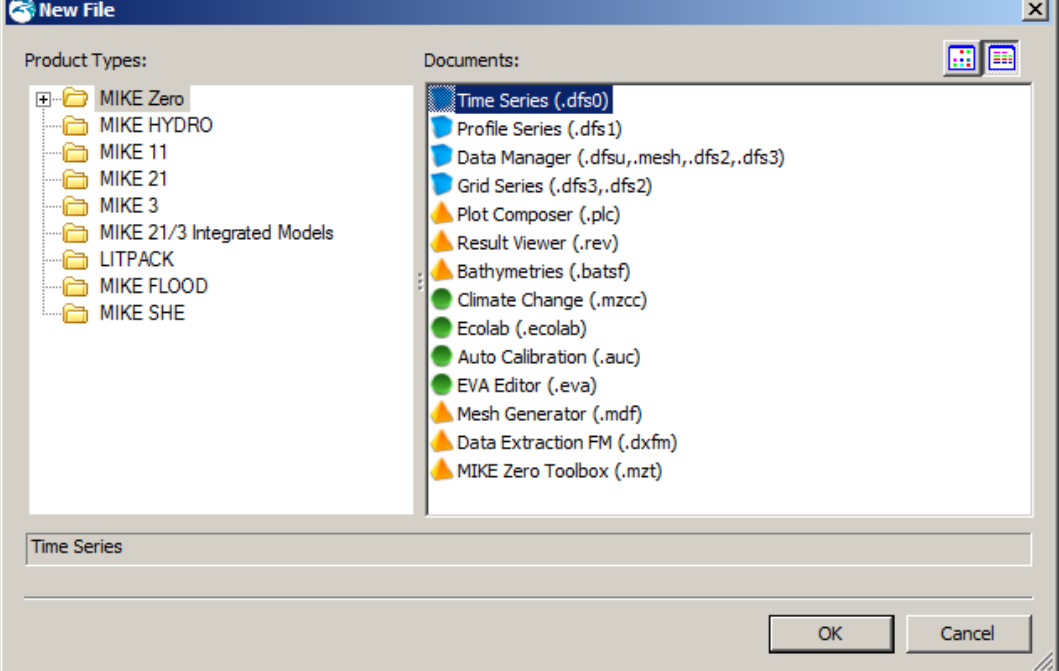

<span id="page-21-0"></span>Figure 3.2 Starting the Time Series Editor in MIKE Zero

Select the ASCII template. Open the text file waterlevel\_hornbaek.txt shown in [Figure 3.3.](#page-22-0) Change the time description to 'Equidistant Calendar Axis' and press OK, see [Figure 3.4.](#page-22-1) Then right click on the generated data in the Time Series Editor and select properties, see [Figure 3.5.](#page-23-0) Change the item type to 'Water Level', see [Figure 3.6,](#page-23-1) and finally, save the data in waterlevel\_hornbaek.dfs0.

Repeat these steps for the remaining three stations.

**Please note** that time series must have equidistant time steps in the present version of MIKE 21 & MIKE 3 Flow Model FM. That means that if the raw data have time gaps without measurements, the gaps in the raw data must be filled (e.g. by interpolation) before importing it.

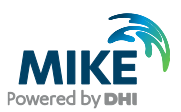

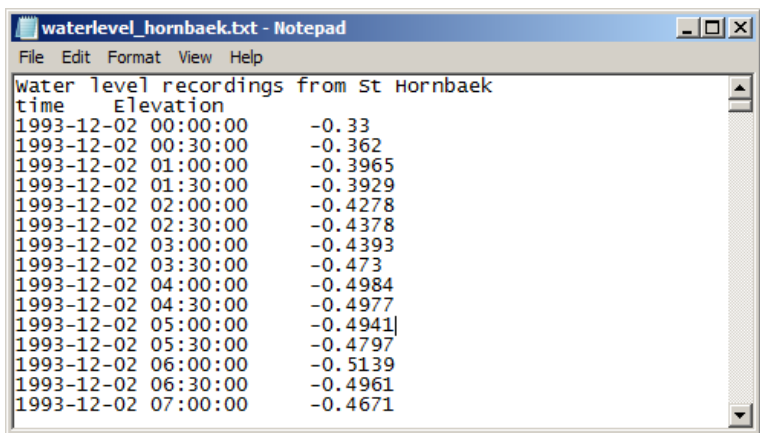

<span id="page-22-0"></span>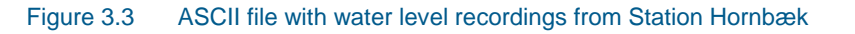

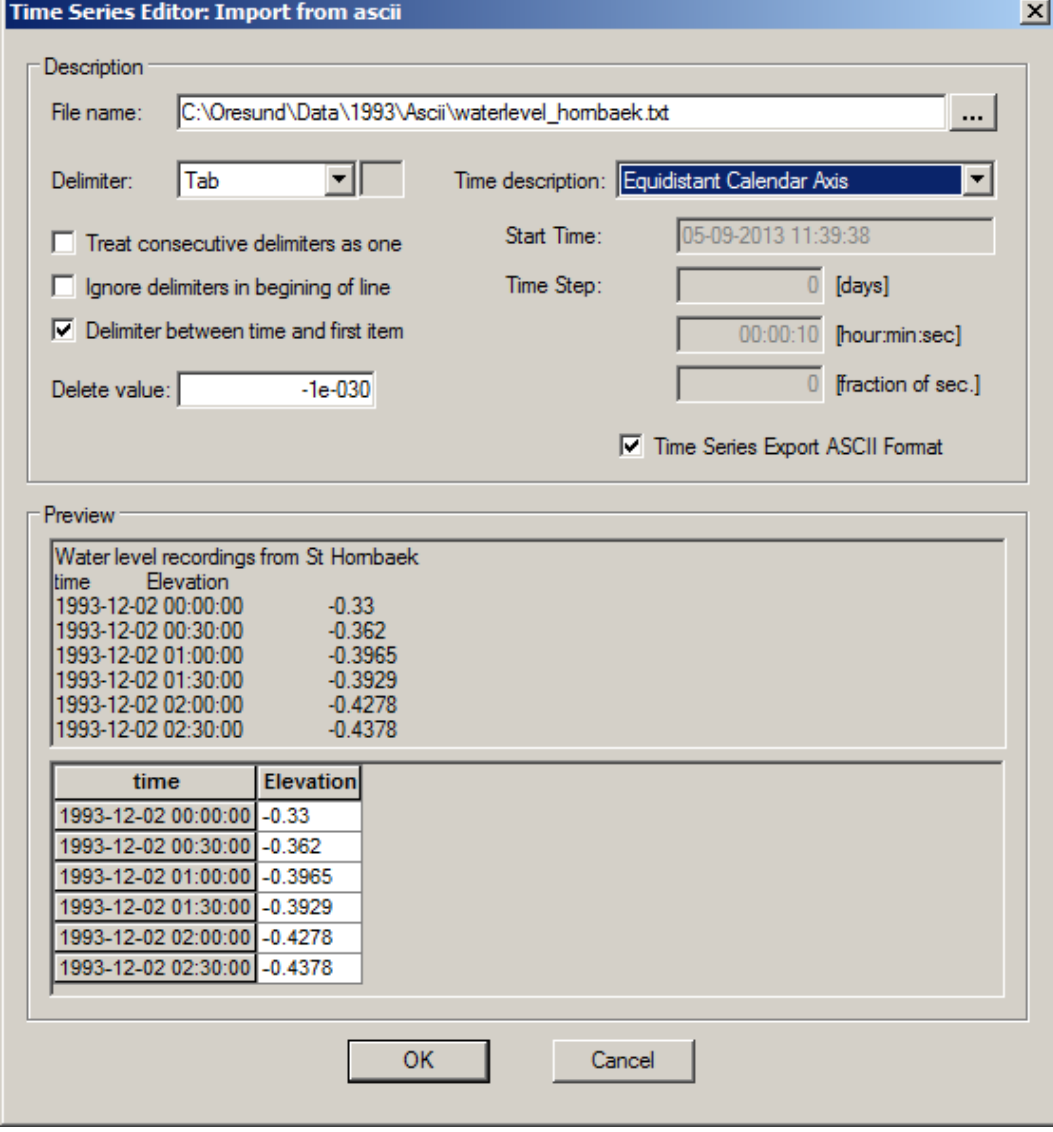

<span id="page-22-1"></span>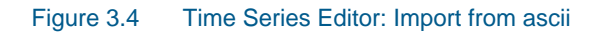

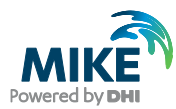

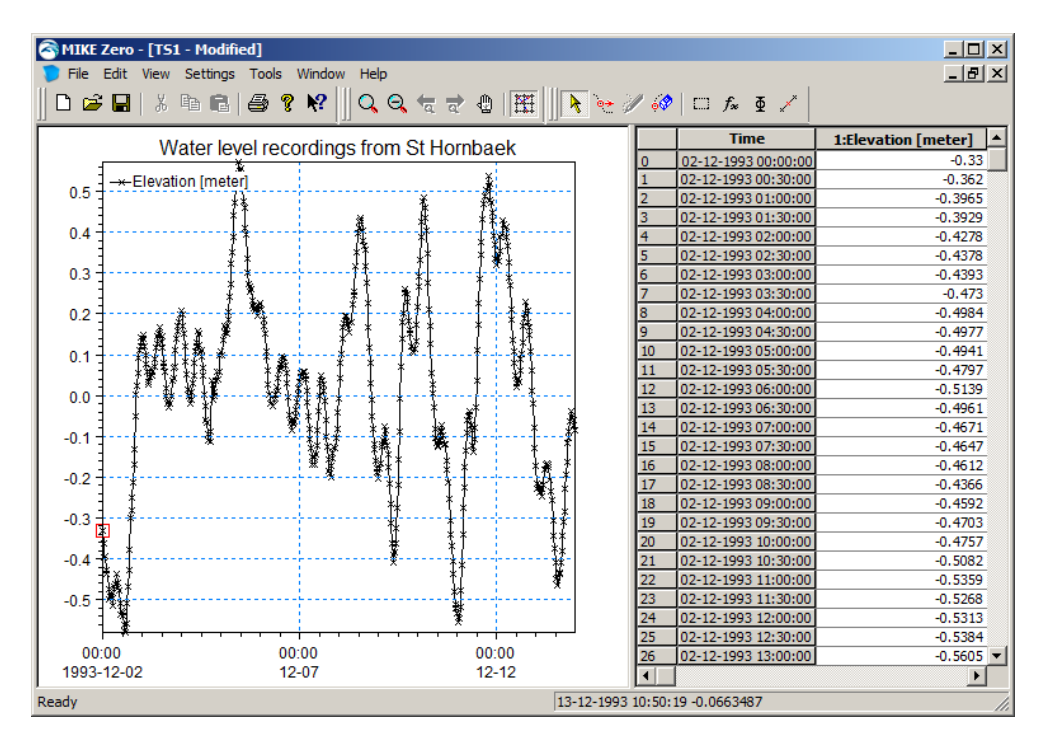

<span id="page-23-0"></span>Figure 3.5 Time Series Editor with imported Water Levels from Station 1: Hornbæk

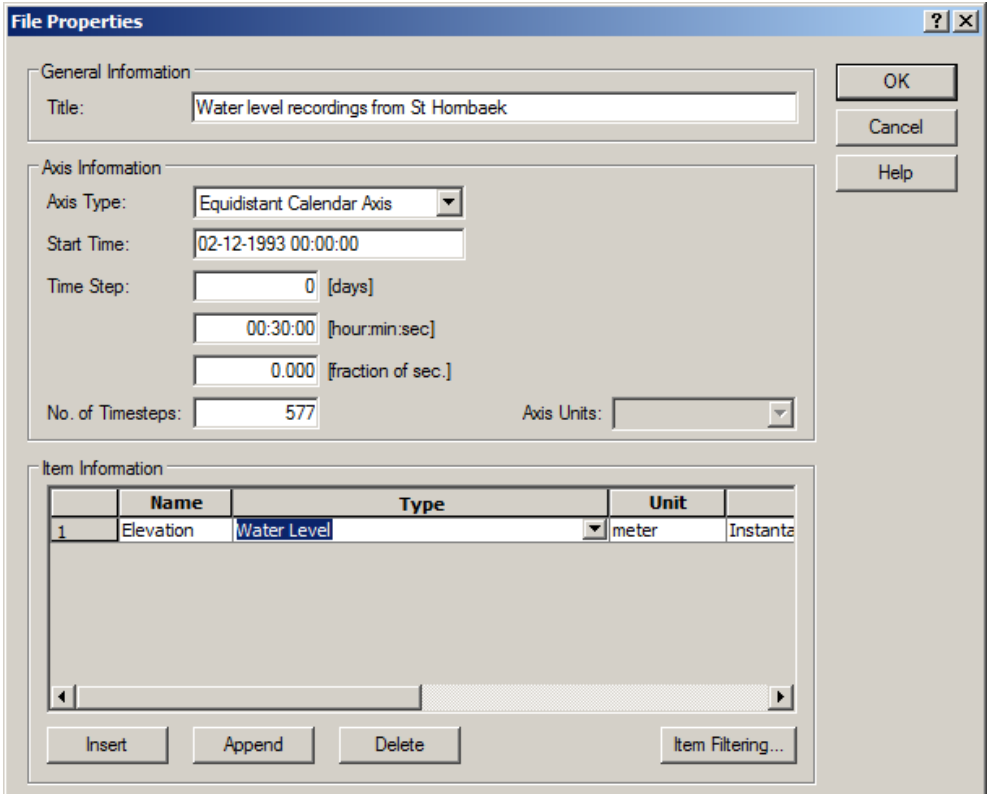

<span id="page-23-1"></span>Figure 3.6 Time Series Properties

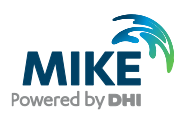

To make a plot of the water level time series open the Plot Composer in MIKE Zero, see [Figure 3.7.](#page-24-0) Select 'plot' → 'insert a new plot object' and select 'Time Series Plot' (see [Figure 3.8\)](#page-24-1).

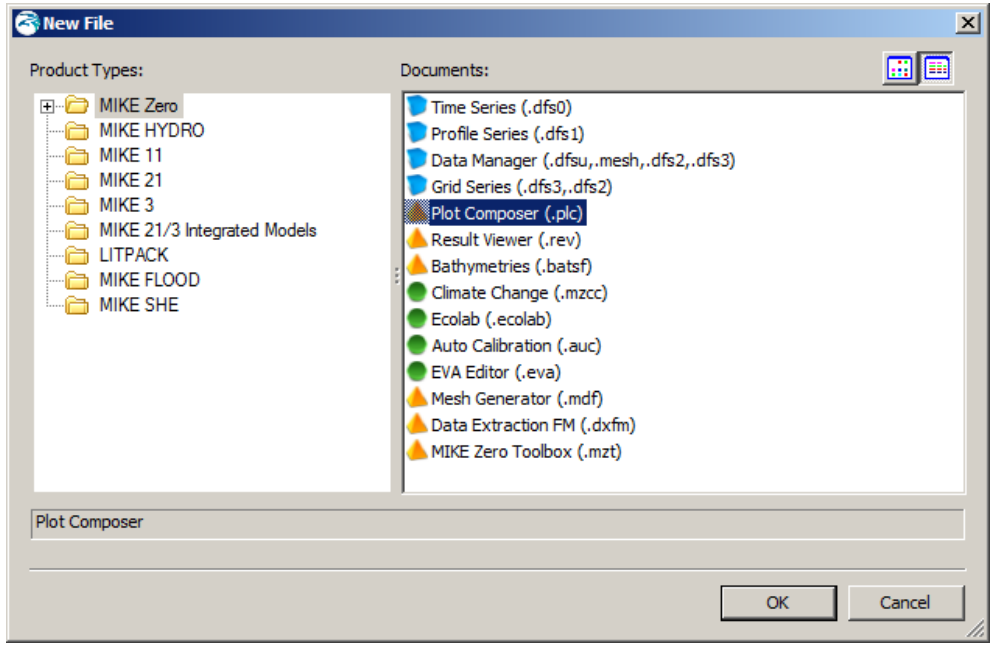

<span id="page-24-0"></span>Figure 3.7 Starting the Plot Composer in MIKE Zero

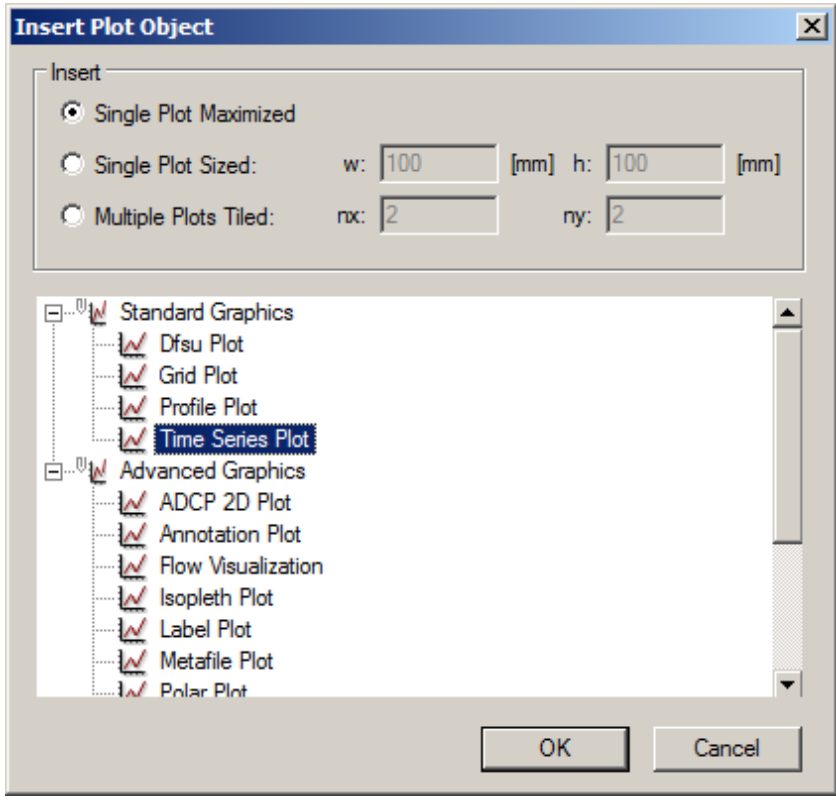

<span id="page-24-1"></span>Figure 3.8 Insert a new Plot Object as Time Series in Plot Composer

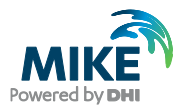

Add the actual time series file to the Plot Composer by clicking and selecting the file, see [Figure 3.9.](#page-25-0) It is possible to add more than one time series to the same plot. In the Time Series Plot Properties dialogue it is possible to change some of the properties for the plot, such as colours, etc. (see [Figure 3.10\)](#page-26-0).

| <b>Sopen</b>             |                                                                             | $\mathbf{x}$ |
|--------------------------|-----------------------------------------------------------------------------|--------------|
| Look in:                 | $0$ $0$ $0$ $\blacksquare$<br>Boundary_Conditions                           |              |
|                          | - Date modified<br>$\left  \cdot \right $<br>Type<br>Name $\triangle$<br>۰L |              |
|                          | waterlevel_hornbaek.dfs0<br>27-09-2012 20:16<br>TimeSeries.Docu             |              |
| <b>Recent Places</b>     | waterlevel_rodvig.dfs0<br>27-09-2012 20:16<br>TimeSeries.Docu               |              |
|                          | waterlevel_skanor.dfs0<br>27-09-2012 20:16<br>TimeSeries.Docu               |              |
|                          | waterlevel_viken.dfs0<br>27-09-2012 20:16<br>TimeSeries.Docu                |              |
| Desktop                  |                                                                             |              |
| <b>Page</b><br>Libraries |                                                                             |              |
| Computer                 |                                                                             |              |
| Network                  |                                                                             |              |
|                          | $\overline{1}$<br>▸                                                         |              |
|                          | waterlevel_hombaek.dfs0<br>File name:                                       |              |
|                          | Files of type:<br>New Data Files (*.dfs0)                                   |              |
|                          | Period Info.   Item Info.   Constraints Info.  <br>Select Item              |              |
|                          | Water level recordings from St 1<br>Title:                                  |              |
|                          | Equidistant Time Axis<br>File Type:                                         |              |
|                          |                                                                             |              |
|                          | Any Item Type<br>ST 1: WL (m)<br>⊽                                          |              |
|                          |                                                                             |              |
|                          |                                                                             |              |
|                          |                                                                             |              |
|                          |                                                                             | Cancel       |
|                          |                                                                             | <b>OK</b>    |
|                          |                                                                             |              |

<span id="page-25-0"></span>Figure 3.9 Selection of time series files in the Plot Composer

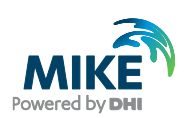

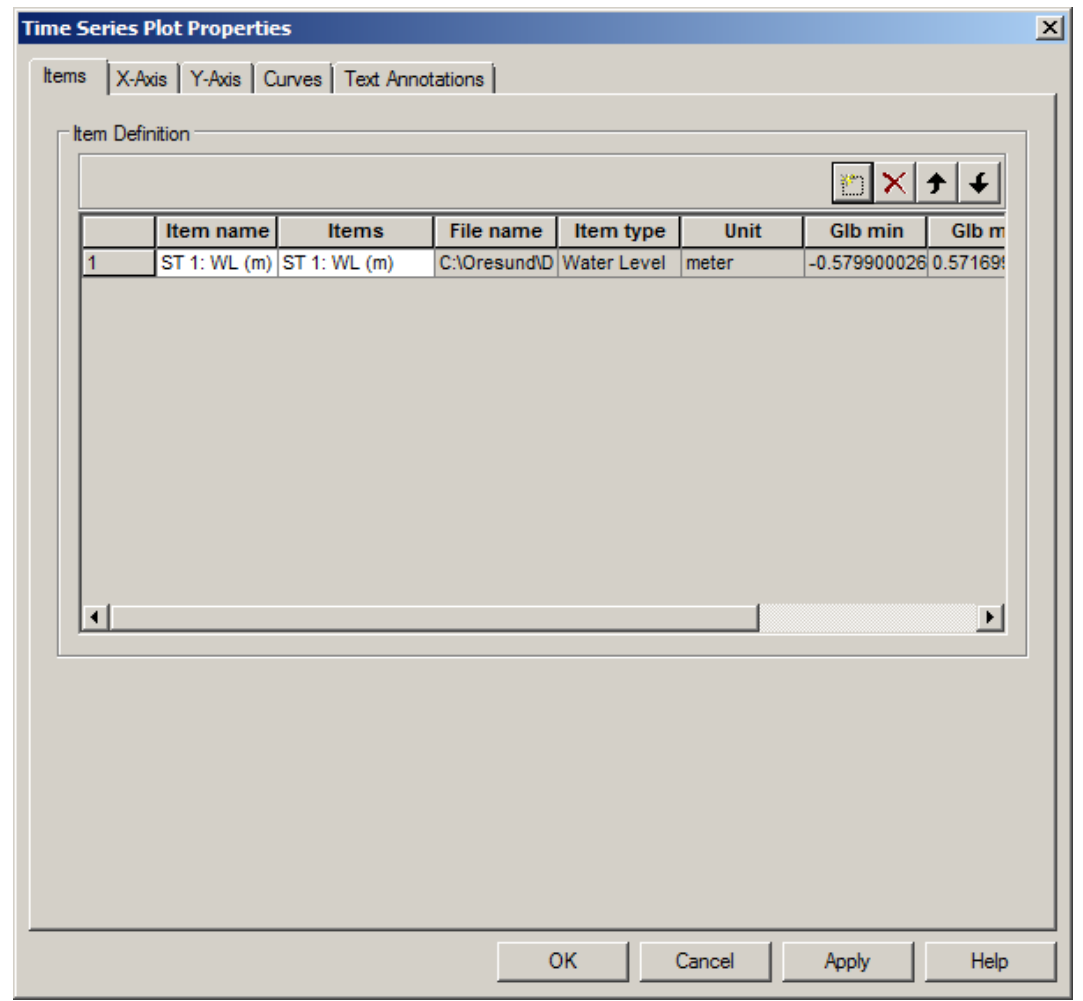

<span id="page-26-0"></span>Figure 3.10 Plot Composer Time Series Plot Properties dialogue for selecting time series files and adjusting scales, curves, etc.

[Figure 3.11](#page-27-0) and [Figure 3.12](#page-27-1) show the measured water levels at the two boundaries.

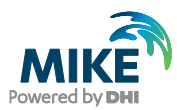

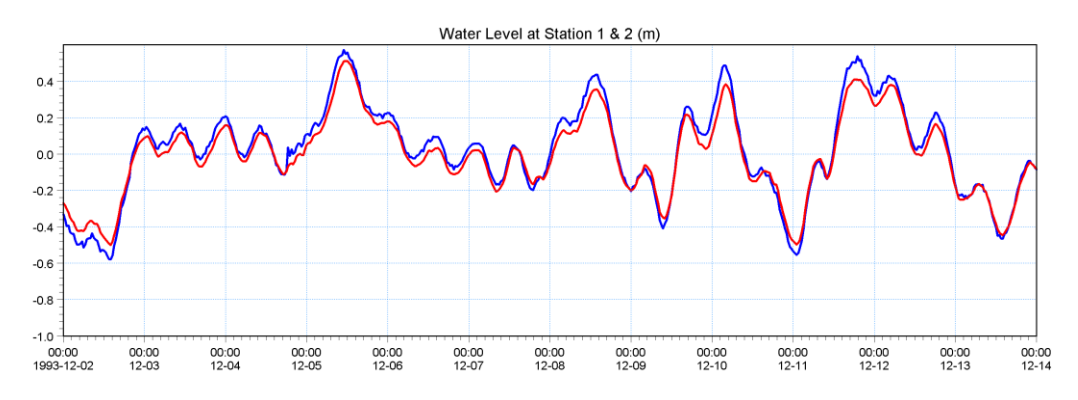

Figure 3.11 Combined time series at the North Boundary, Stations 1 and 2: Hornbæk and Viken

<span id="page-27-0"></span>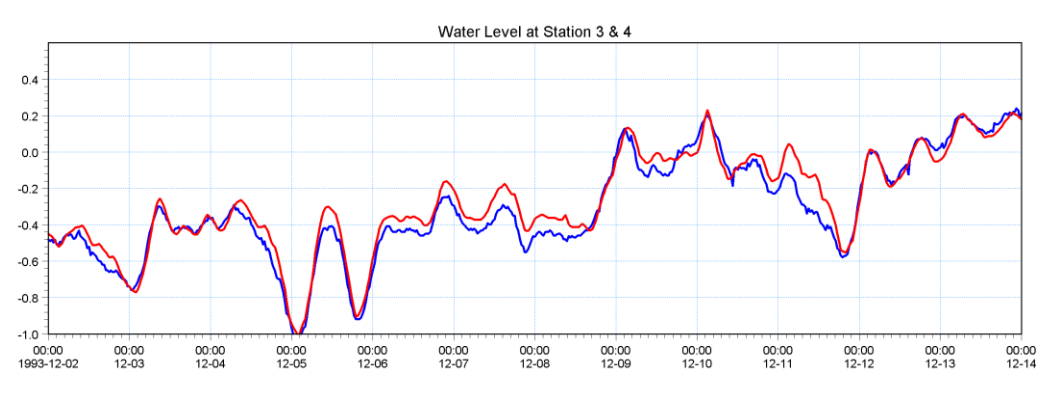

Figure 3.12 Combined time series at the South Boundary, Stations 3 and 4: Skanör and Rødvig

### <span id="page-27-1"></span>3.1.2 Creating boundary conditions

The next step is to create line series from the generated time series. Load the Profile Series in MIKE Zero and select 'Blank ...', see [Figure 3.13.](#page-28-0)

Fill in the required information as shown in [Figure 3.14:](#page-28-1)

#### **North Boundary**

- Start date 1993-12-02 00:00:00
- Time step: 1800s
- No. of time steps: 577
- No. of grid points: 2
- Grid Step: 9200m (width of boundary, actually not necessary, because MIKE 21 & MIKE 3 Flow Model FM interpolates the line series to the boundary nodes without respect to this distance, see the MIKE 21 and MIKE 3 Flow Model FM User Guides:
	- **-** MIKE 21 Flow Model FM, Hydrodynamic Module, User Guide
	- **-** MIKE 3 Flow Model FM, Hydrodynamic Module, User Guide

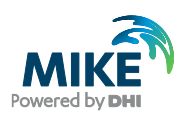

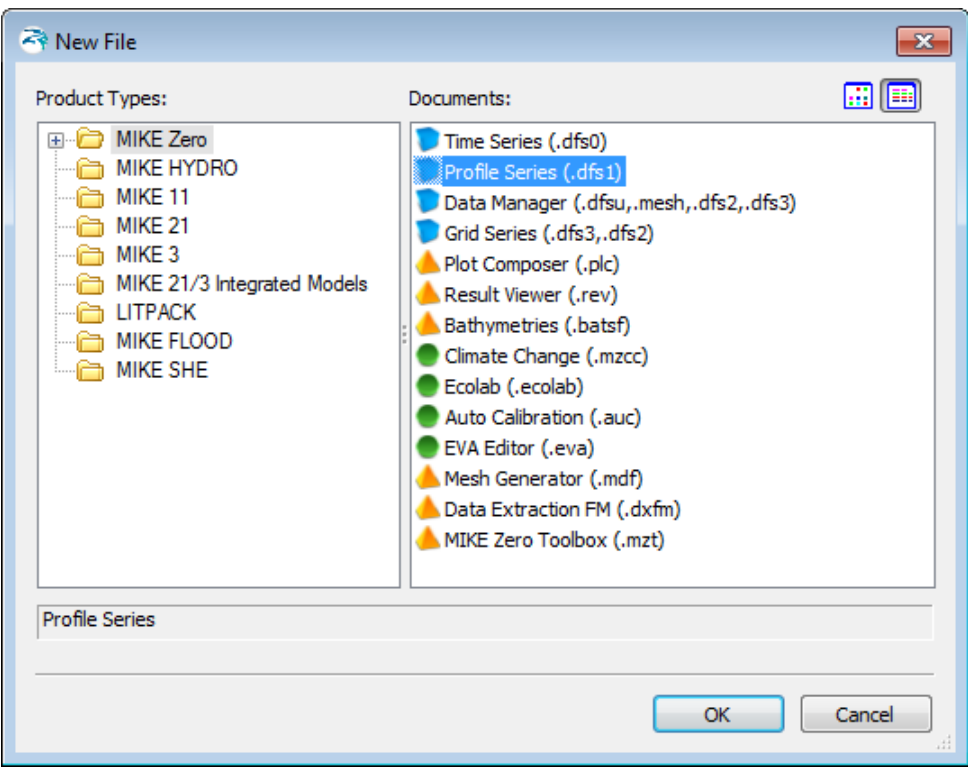

<span id="page-28-0"></span>Figure 3.13 Starting the Profile Series Editor in MIKE Zero

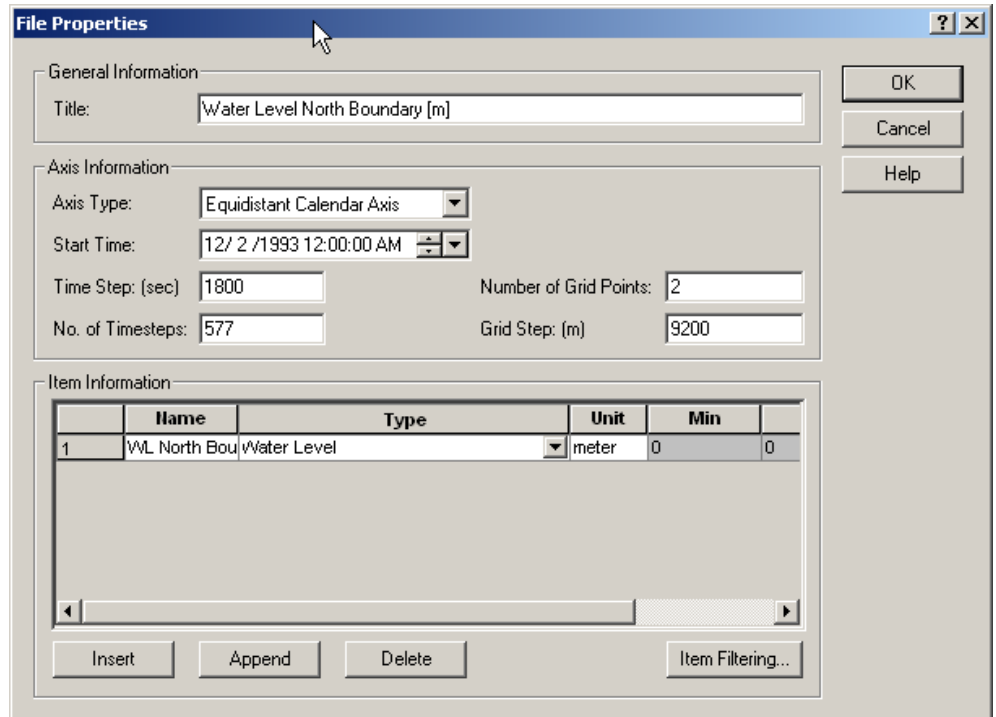

<span id="page-28-1"></span>Figure 3.14 Profile Series Properties

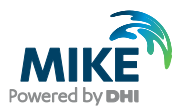

Load Station Hornbæk (waterlevel\_hornbaek.dfs0) and copy and paste the water levels to the profile Series Editor at point 0. Next load Station Viken (waterlevel viken.dfs0) and copy and paste the levels into point 1 (see [Figure 3.15\)](#page-29-0). Save the profile series as waterlevel\_north.dfs1 (see [Figure 3.16\)](#page-29-1).

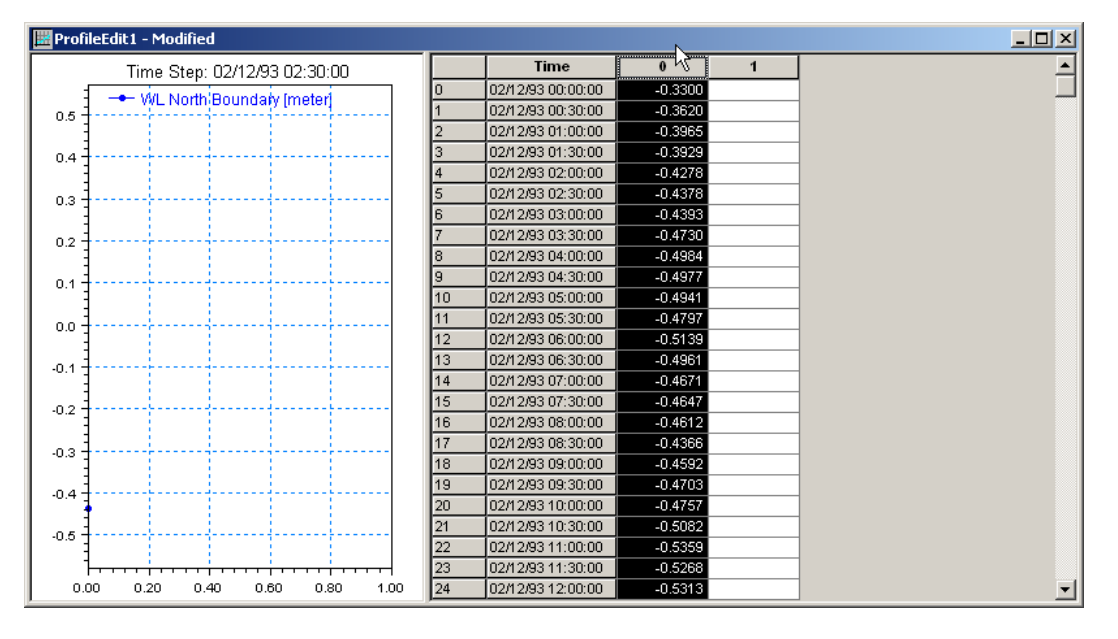

Figure 3.15 Copying water levels from Station 1 (Hornbæk) into the Profile Series Editor (Ctrl V)

<span id="page-29-0"></span>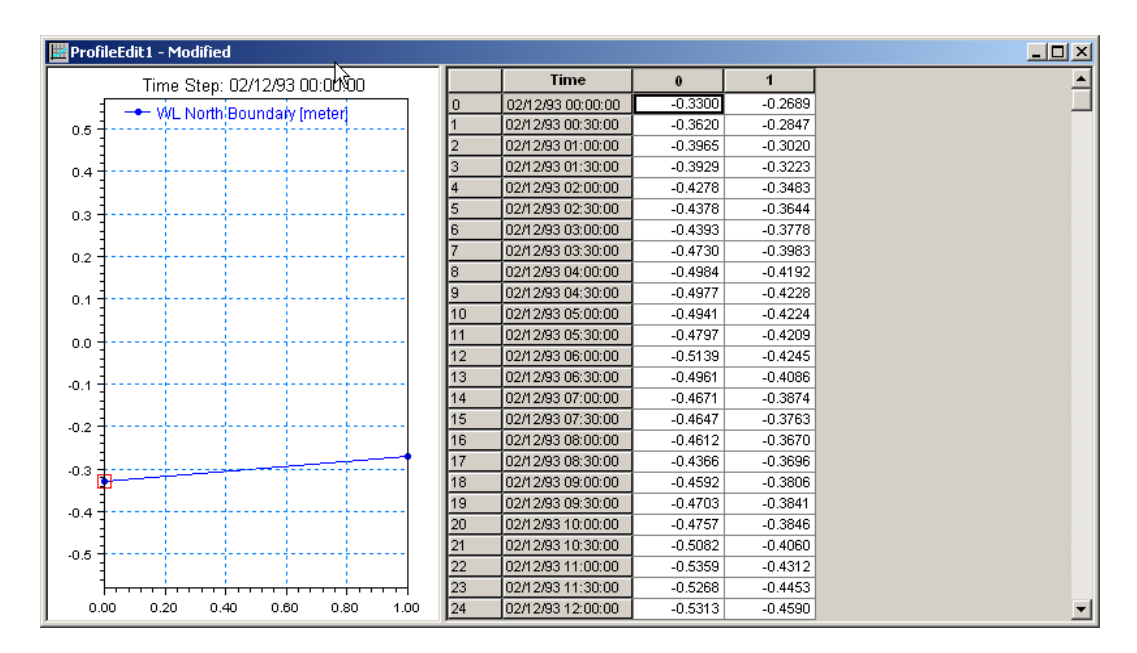

<span id="page-29-1"></span>Figure 3.16 Water level line series at the North Boundary

Repeat the same step with the southern boundary with the similar information except the grid step and using the recorded water levels at Station Rødvig (waterlevel\_rodvig.dfs0) and Station Skanör (waterlevel\_skanor.dfs0) and save the resulting file as waterlevel\_south.dfs1.

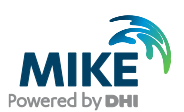

#### **South Boundary**

- Start date 1993-12-02 00:00:00
- Time step: 1800s
- No. of time steps: 577
- No. of grid points: 2
- Grid Step: 33500m (actually not necessary, because MIKE 21 & MIKE 3 Flow Model FM interpolates the line series to the boundary nodes without respect to this distance)

### 3.2 Initial Conditions

The initial surface level is calculated as a mean level between the northern and the southern boundary at the beginning of the simulation. Load the two boundary files and approximate a mean level at the start of the simulation. We will use –0.37 m.

### 3.3 Wind Forcing

Wind recordings from Kastrup Airport will form the wind forcing as time series constant in space. Load the time series editor and import the ASCII file 'wind\_kastrup.txt' with equidistant calendar axis. Save the file in 'wind\_kastrup.dfs0'. Time series of the wind speed and direction is shown in [Figure 3.17.](#page-31-0)

A more descriptive presentation of the wind can be given as a wind-speed (or wind-rose) diagram. Start the 'Plot Composer' insert a new plot object, and select 'Wind/Current Rose Plot' and then select properties and select the newly created file 'wind\_kastrup.dfs0' and change the properties of the plot as you prefer with respect to appearance (colours, etc.). The result is shown in [Figure 3.18.](#page-31-1)

| wind_kastrup.txt - Notepad                                                                                                    |                              |                                                                                                    |      |   |  |
|----------------------------------------------------------------------------------------------------|------------------------------|----------------------------------------------------------------------------------------------------|------|---|--|
| File Edit Format View                                                                                                    | Help                         |                                                                                                    |      |   |  |
| Wind data<br>l⊤ime<br>∣Unit<br>100002<br>11993-12-02 00:00:00<br>1993-12-02 00:30:00<br>1993-12-02 01:00:00<br>1993-12-02 01:30:00<br>1993-12-02 02:00:00<br>1993-12-02 02:30:00<br>11993-12-02 03:00:00<br>1993-12-02 03:30:00 | Speed Direction<br>2000<br>0 | 100003<br>184.26<br>9.294<br>T10.066<br>186.689<br>10.655<br>189.167<br>11.22 -<br>191.531<br>11.802<br>193.665<br>11.202<br>193.254<br>10.367<br>192.226<br>9.659<br>189.522 | 2401 | 0 |  |
| 11993-12-02 04:00:00<br>1993-12-02 04:30:00                                                                                                    |                              | 9.011<br>186.016<br>181.983<br>8.401                                                                                                    |      |   |  |
|                                                                                                    |                              |                                                                                                    |      |   |  |

Figure 3.17 ASCII file with wind speed and direction from Kastrup Airport

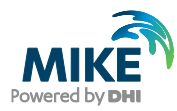

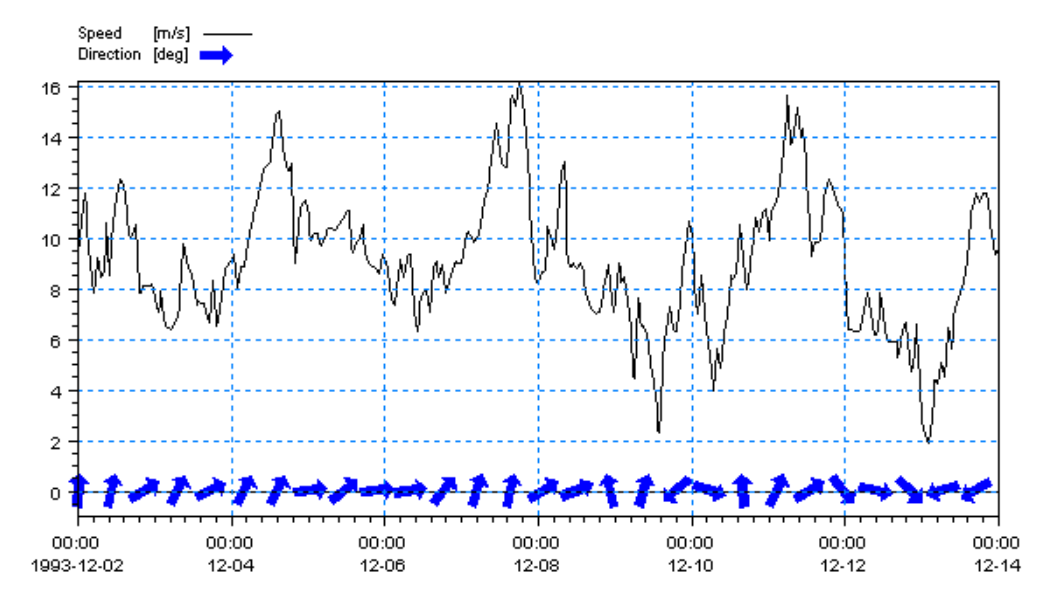

<span id="page-31-0"></span>Figure 3.17 Wind speed and direction from Kastrup Airport as it can be illustrated in the Plot Composer (Time Series Direction plot control)

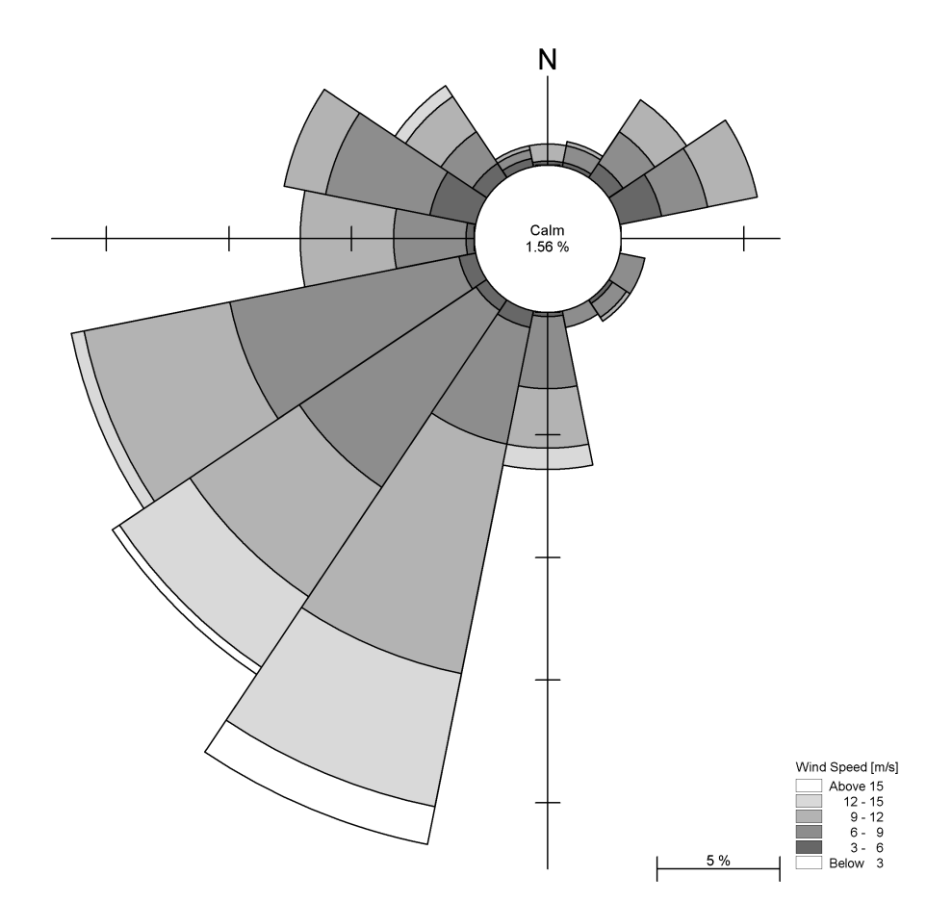

<span id="page-31-1"></span>Figure 3.18 Wind rose from Kastrup Airport as it can be illustrated in the Plot Composer and South Boundary

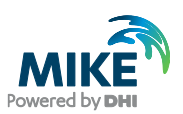

# 4 Creating the Input Parameters to the MIKE 3 Flow Model FM

Before the MIKE 3 Flow Model FM can be set up, the input data must be generated from the measurements. Measurements for  $1997<sup>1</sup>$  exist for

- 1. Water levels at the boundaries
- 2. Salinity at the boundaries
- 3. Temperature at the boundaries
- 4. Wind at Ven

Preparation of input data is made by using various tools in MIKE Zero. Therefore reference is also made to the MIKE Zero User Guide, which can be accessed via the MIKE Zero Documentation Index in the start menu:

MIKE Zero Pre- and Postprocessing, Generic Editors and Viewers, User Guide

### 4.1 Generate Boundary Conditions

#### 4.1.1 Water levels

Measured water level recordings from four stations located near the open model boundaries are available for the Øresund model, see [Figure 4.1.](#page-32-0)

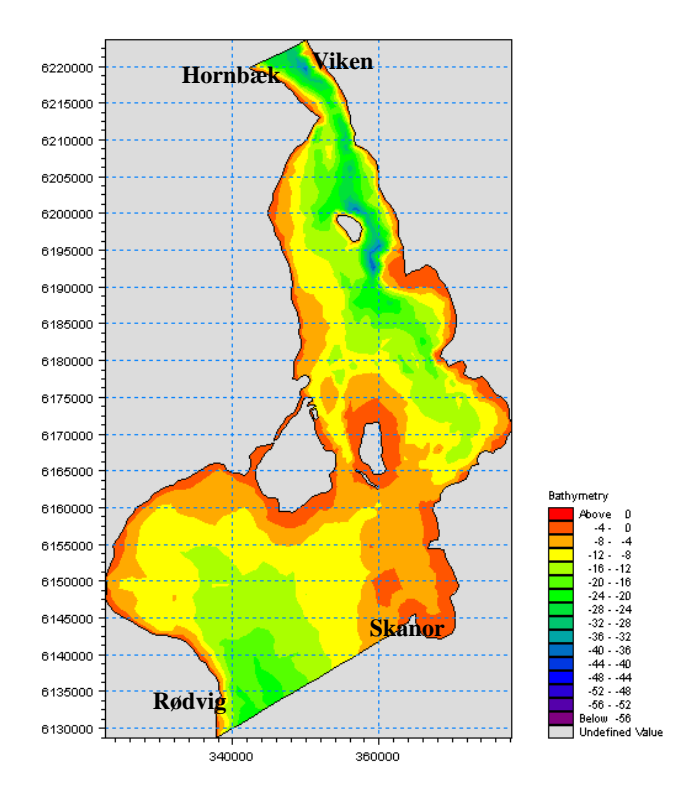

Figure 4.1 Map showing the water level stations at the boundaries: Hornbæk, Viken, Skanör, and Rødvig

<sup>1</sup> Measurements for 1993 were used for the MIKE 21 Flow Model example in Chapter [3](#page-20-0)

<span id="page-32-0"></span>l

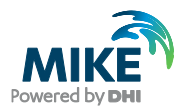

The Øresund model is forced with water level boundaries. The water level measurements indicate that the variations along the boundaries are significant, so the water level boundaries should be specified as line series (dfs1 type data file) containing an interpolation between the two measurements at each boundary.

In the following, two line series (dfs1 type data file) with water level variations will be created on basis of measured recordings from the four stations on the two boundaries. The locations of the four stations are listed in [Table 2.1.](#page-11-0)

#### 4.1.2 Importing measured water levels to time series file

Open the Time Series Editor in MIKE Zero (File→New→ File→Time Series), see [Figure](#page-33-0)  [4.2.](#page-33-0) Select the ASCII template. Open the text file waterlevel\_rodvig.txt shown in [Figure](#page-34-0)  [4.3.](#page-34-0) Change the time description to 'Equidistant Calendar Axis' and press OK, see [Figure](#page-34-1)  [4.4.](#page-34-1) Then right click on the generated data in the Time Series Editor and select properties, see [Figure 4.5.](#page-35-0) Change the item type to 'Water Level', see [Figure 4.6,](#page-35-1) and finally, save the data in waterlevel rodvig.dfs0.

Repeat these steps for the remaining three stations.

**Please note** that time series must have equidistant time steps in MIKE 21 & MIKE 3 Flow Model FM. That means that if the raw data have time gaps without measurements, the gaps in the raw data must be filled before importing it.

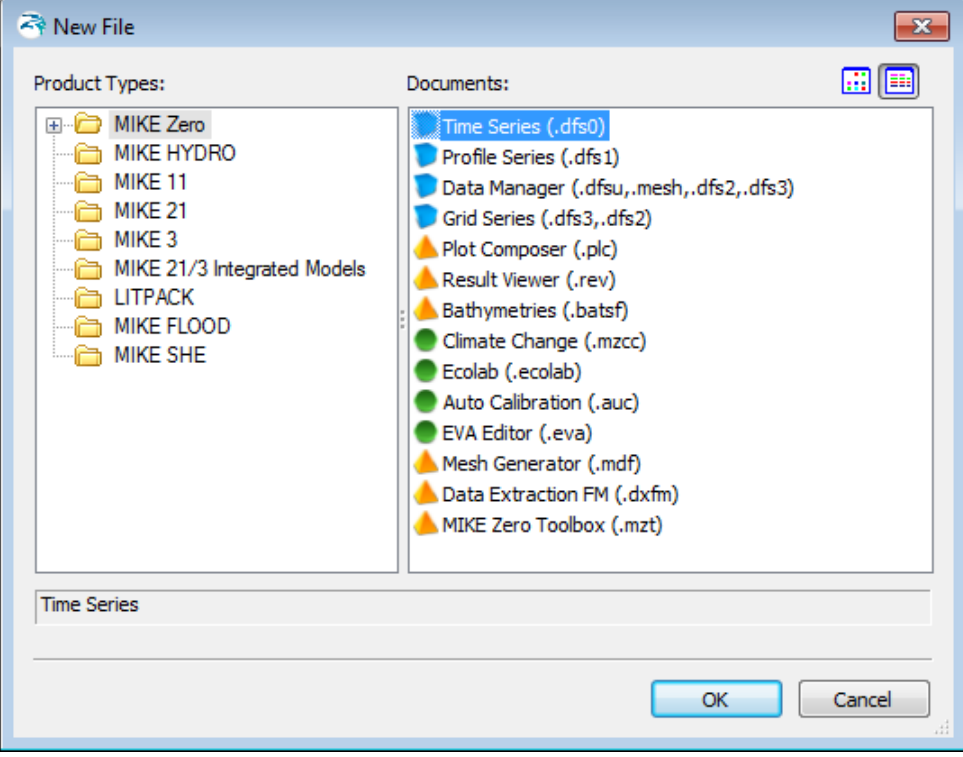

<span id="page-33-0"></span>Figure 4.2 Starting the Time Series Editor in MIKE Zero

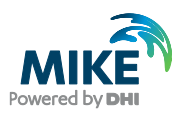

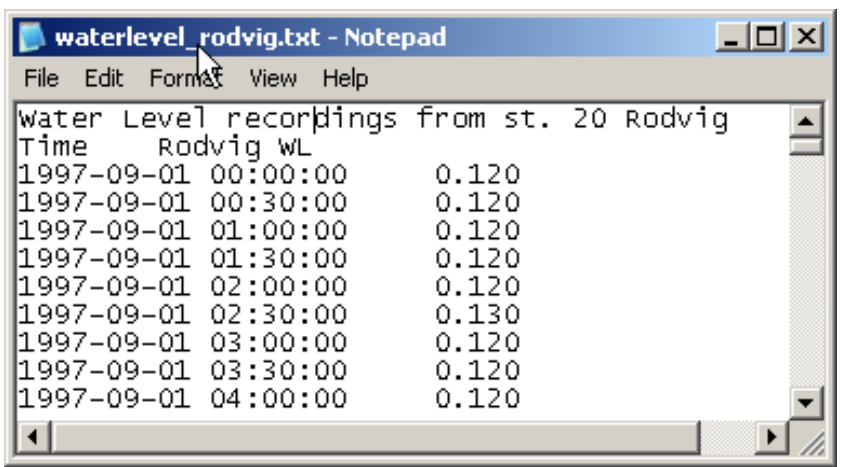

<span id="page-34-0"></span>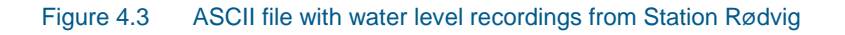

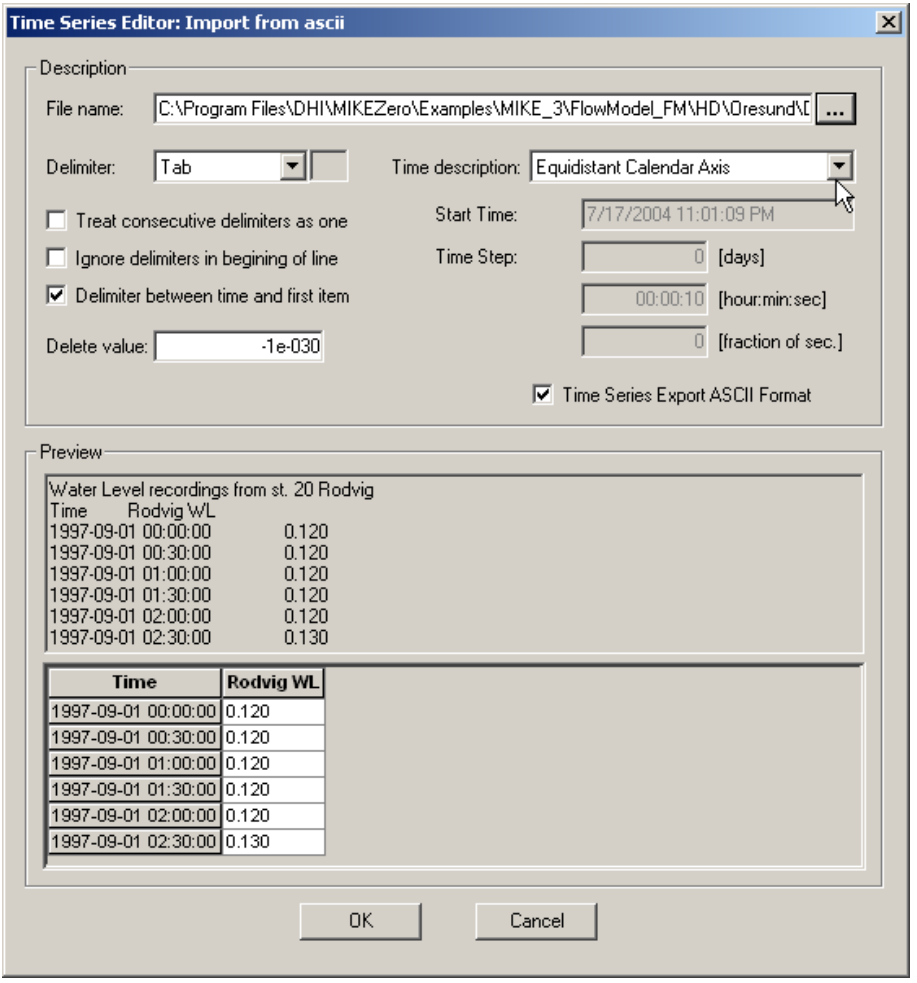

<span id="page-34-1"></span>

Figure 4.4 Time Series Editor: Import from ascii

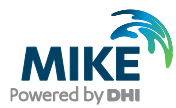

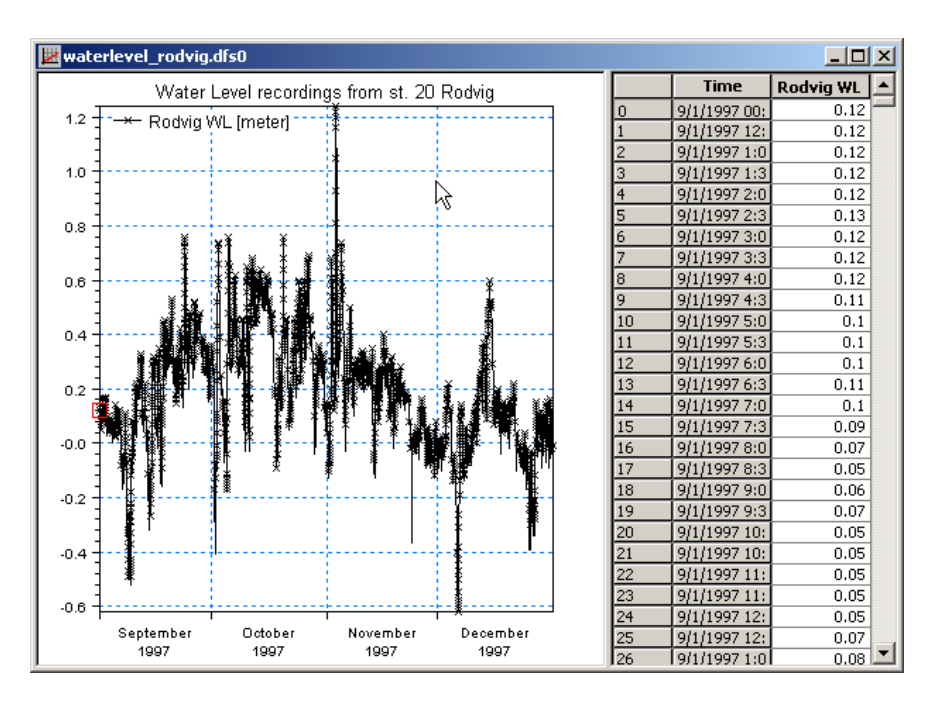

<span id="page-35-0"></span>Figure 4.5 Time Series Editor with imported water levels from Station: Rødvig

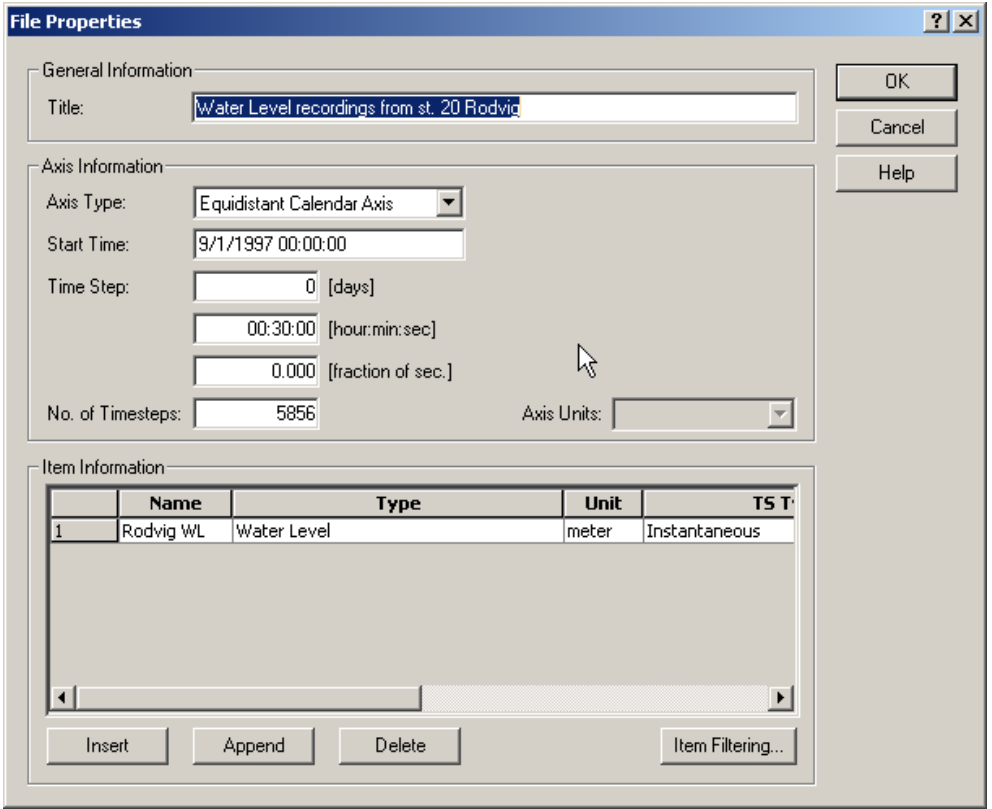

<span id="page-35-1"></span>Figure 4.6 Time Series Properties

To make a plot of the water level time series open the Plot Composer in MIKE Zero, see [Figure 4.7.](#page-36-0) Select 'plot' → 'insert a new plot object' and select 'Time Series Plot' (see [Figure 4.8\)](#page-36-1).
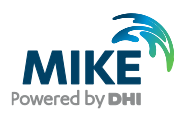

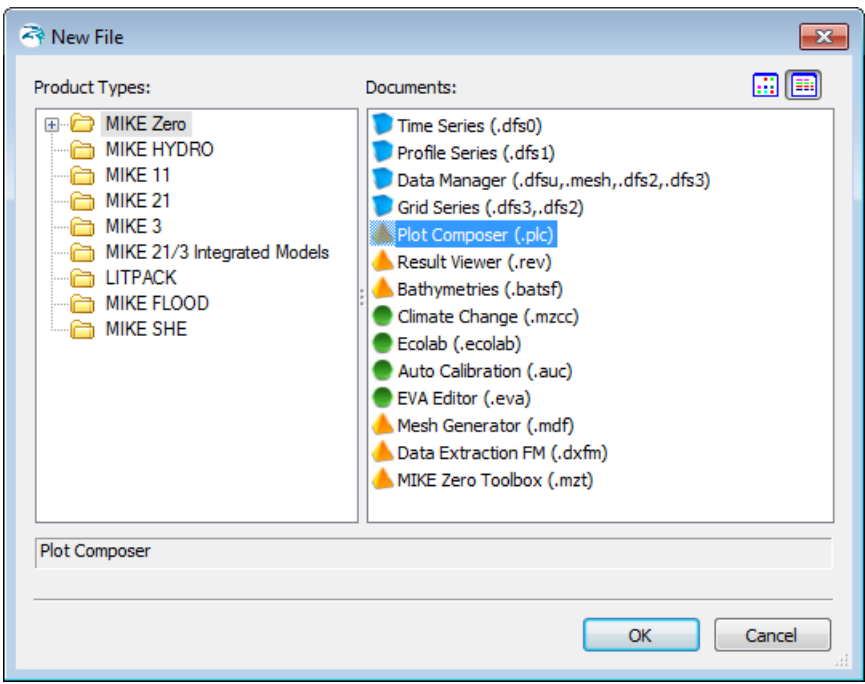

Figure 4.7 Starting the Plot Composer in MIKE Zero

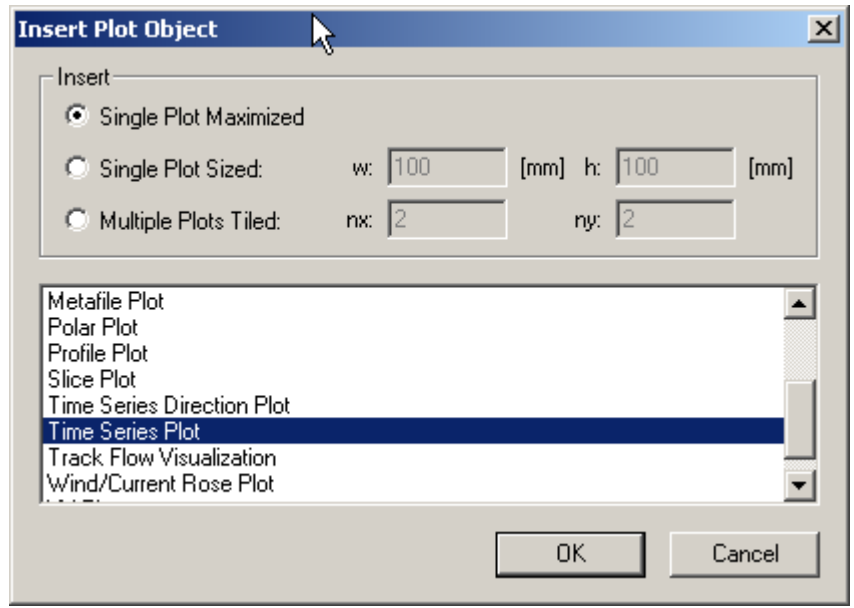

Figure 4.8 Plot Composer inserted a new Plot Object as Time Series

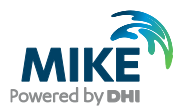

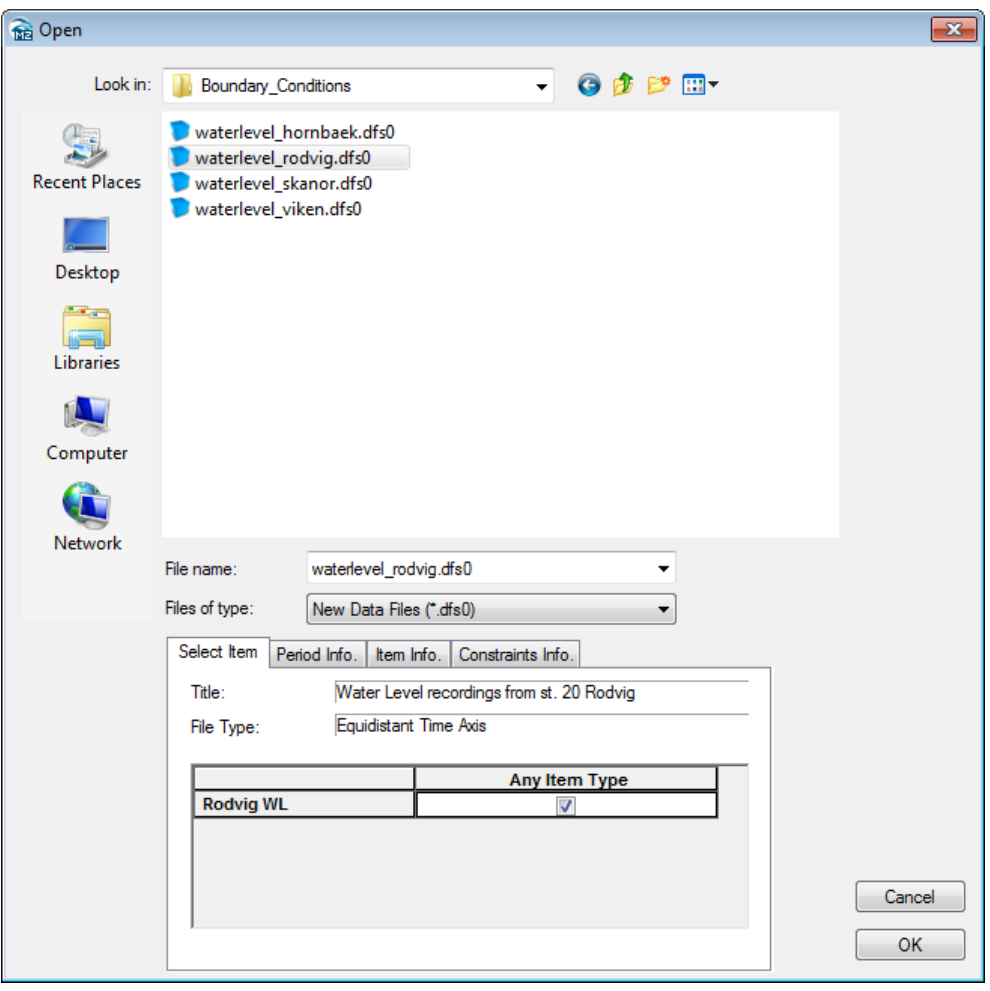

<span id="page-37-0"></span>Figure 4.9 Plot Composer properties select time series to plot

Add the actual time series file to the Plot Composer by clicking and selecting the file, see [Figure 4.9.](#page-37-0) It is possible to add more than one time series to the same plot. You might also change some of the properties for the plot, such as colours, etc. (see [Figure 4.10\)](#page-38-0).

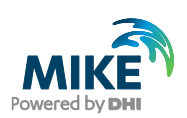

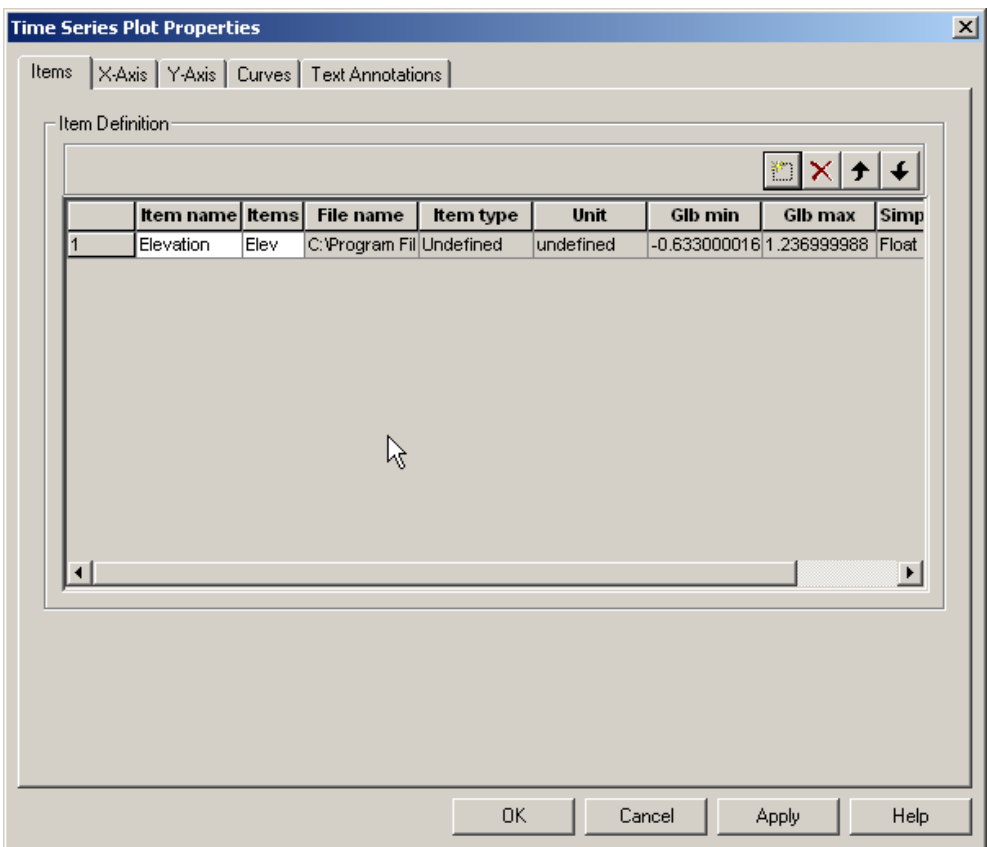

Figure 4.10 Plot Composer Time Series Plot Properties dialogue for selecting time series files and adjusting scales, curves, etc.

<span id="page-38-0"></span>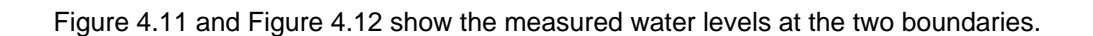

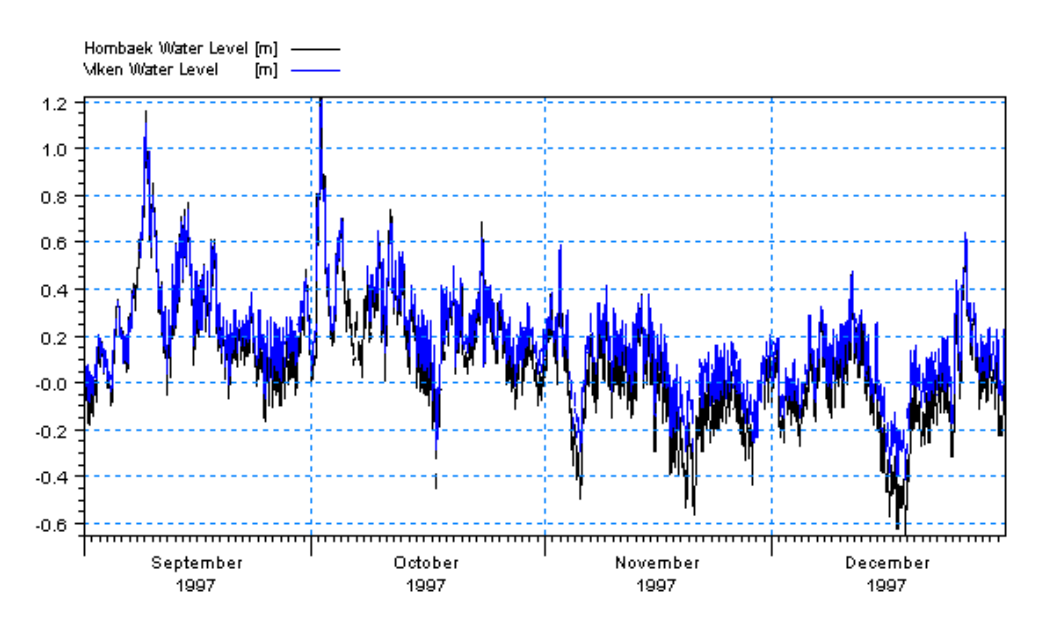

<span id="page-38-1"></span>Figure 4.11 Combined Time Series at the North Boundary, Stations 1 and 2: Hornbæk and Viken

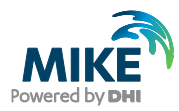

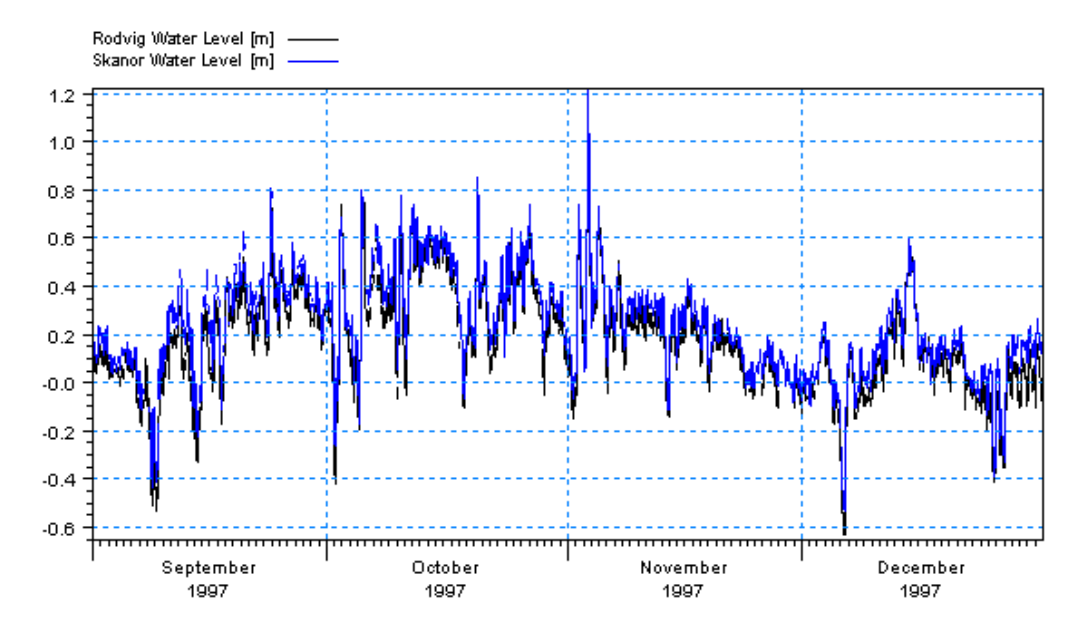

Figure 4.12 Combined Time Series at the South Boundary, Stations 3 and 4: Skanör and Rødvig

### <span id="page-39-0"></span>4.1.3 Creating boundary conditions

The next step is to create line series from the generated time series.

Load the Profile Series in MIKE Zero (File→New→ File→Profile Series) and select 'Blank ...'. Use default values for the geographical information in the first dialogue.

In the next dialogue, fill in the required information listed below and as shown in [Figure](#page-40-0)   $4.13$ 

#### **North Boundary**

- Start date 1997-09-01 00:00:00
- Time step: 1800s
- No. of time steps: 5856
- No. of grid points: 10
- Grid Step: 1000m (actually not necessary, because MIKE 21 & MIKE 3 Flow Model FM interpolates the line series to the boundary nodes without respect to this distance)

Load Station Viken (waterlevel\_viken.dfs0) in the Time Series Editor and copy and paste the water levels to the profile Series Editor at column 0 and 1. Next load Station Hornbæk (waterlevel\_hornbaek.dfs0) and copy and paste the levels into column 8 and 9 (see [Figure 4.14\)](#page-40-1). This way the water levels are kept constant close to the coast, where the current velocities are expected to be low due to bottom friction. Interpolate the columns 2- 7 using the values in columns 1 and 8 (Tools→Interpolation).

Save the profile series as waterlevel\_north.dfs1 (see [Figure 4.15\)](#page-41-0).

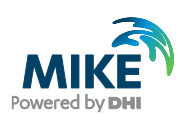

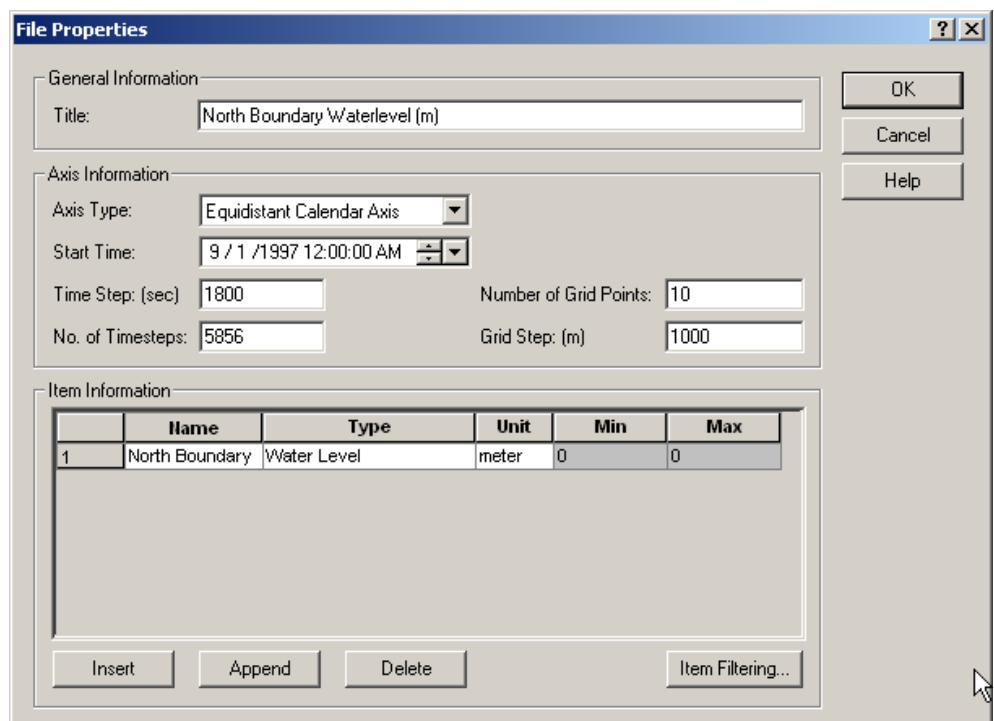

<span id="page-40-0"></span>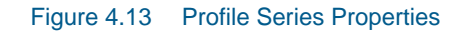

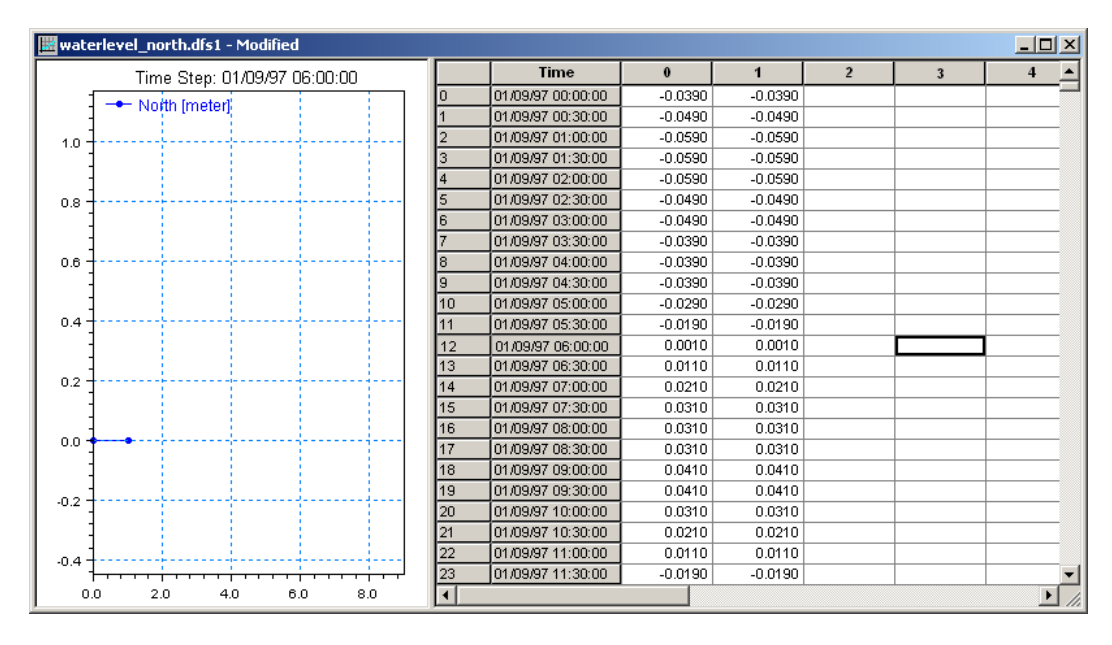

<span id="page-40-1"></span>Figure 4.14 Copying Viken water levels into Profile Series Editor

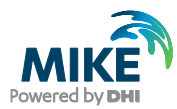

| waterlevel north.dfs1           |                        |                   |           |           |                |              | $\Box$ $\Box$ $\times$ |
|---------------------------------|------------------------|-------------------|-----------|-----------|----------------|--------------|------------------------|
| Time Step: 01/09/97 00:00:00    |                        | Time              | $\theta$  | 1         | $\overline{2}$ | $\mathbf{3}$ | $\overline{4}$         |
| 1.2<br>- North [meter]          | ۱O                     | 01/09/97 00:00:00 | $-0.0390$ | $-0.0390$ | $-0.0404$      | $-0.0419$    | $-0.047$               |
|                                 |                        | 01/09/97 00:30:00 | $-0.0490$ | $-0.0490$ | $-0.0519$      | $-0.0547$    | $-0.057$               |
|                                 |                        | 01/09/97 01:00:00 | $-0.0590$ | $-0.0590$ | $-0.0619$      | $-0.0647$    | $-0.067$               |
| 1.0                             | 3                      | 01/09/97 01:30:00 | $-0.0590$ | $-0.0590$ | $-0.0619$      | $-0.0647$    | $-0.067$               |
|                                 | $\overline{4}$         | 01/09/97 02:00:00 | $-0.0590$ | $-0.0590$ | $-0.0619$      | $-0.0647$    | $-0.067$               |
| 0.8                             | 5                      | 01/09/97 02:30:00 | $-0.0490$ | $-0.0490$ | $-0.0519$      | $-0.0547$    | $-0.057$               |
|                                 | 6                      | 01/09/97 03:00:00 | $-0.0490$ | $-0.0490$ | $-0.0504$      | $-0.0519$    | $-0.053$               |
|                                 |                        | 01/09/97 03:30:00 | $-0.0390$ | $-0.0390$ | $-0.0419$      | $-0.0447$    | $-0.047$               |
| 0.6                             | 8                      | 01/09/97 04:00:00 | $-0.0390$ | $-0.0390$ | $-0.0419$      | $-0.0447$    | $-0.047$               |
|                                 | 9                      | 01/09/97 04:30:00 | $-0.0390$ | $-0.0390$ | $-0.0419$      | $-0.0447$    | $-0.047$               |
| 0.4                             | 10                     | 01/09/97 05:00:00 | $-0.0290$ | $-0.0290$ | $-0.0319$      | $-0.0347$    | $-0.037$               |
|                                 | 11                     | 01/09/97 05:30:00 | $-0.0190$ | $-0.0190$ | $-0.0204$      | $-0.0219$    | $-0.023$               |
|                                 | 12                     | 01/09/97 06:00:00 | 0.0010    | 0.0010    | $-0.0019$      | $-0.0047$    | $-0.007$               |
| 0.2                             | 13                     | 01/09/97 06:30:00 | 0.0110    | 0.0110    | 0.0096         | 0.0081       | 0.006                  |
|                                 | 14                     | 01/09/97 07:00:00 | 0.0210    | 0.0210    | 0.0196         | 0.0181       | 0.016                  |
| $-0.0 \frac{1}{17}$             | 15                     | 01/09/97 07:30:00 | 0.0310    | 0.0310    | 0.0281         | 0.0253       | 0.022                  |
|                                 | 16                     | 01/09/97 08:00:00 | 0.0310    | 0.0310    | 0.0281         | 0.0253       | 0.022                  |
|                                 | 17                     | 01/09/97 08:30:00 | 0.0310    | 0.0310    | 0.0281         | 0.0253       | 0.022                  |
| $-0.2$                          | 18                     | 01/09/97 09:00:00 | 0.0410    | 0.0410    | 0.0381         | 0.0353       | 0.032                  |
|                                 | 19                     | 01/09/97 09:30:00 | 0.0410    | 0.0410    | 0.0367         | 0.0324       | 0.026                  |
| $-0.4$                          | 20                     | 01/09/97 10:00:00 | 0.0310    | 0.0310    | 0.0268         | 0.0225       | 0.018                  |
|                                 | 21                     | 01/09/97 10:30:00 | 0.0210    | 0.0210    | 0.0167         | 0.0124       | 0.008                  |
|                                 | 22                     | 01/09/97 11:00:00 | 0.0110    | 0.0110    | 0.0039         | $-0.0033$    | $-0.010$               |
| $-0.6$                          | 23                     | 01/09/97 11:30:00 | $-0.0190$ | $-0.0190$ | $-0.0261$      | $-0.0333$    | $-0.04($               |
| 8.0<br>2.0<br>6.0<br>4.0<br>0.0 | $\left  \cdot \right $ |                   |           |           |                |              | $\overline{ }$         |

<span id="page-41-0"></span>Figure 4.15 Water level line series at the North Boundary

Repeat the same step with the southern boundary with a similar approach.

Load Station Rødvig (waterlevel\_rodvig.dfs0) in the Time Series Editor and copy and paste the water levels to the profile Series Editor at column 0 and 1. Next load Station Skanör (waterlevel skanor.dfs0) and copy and paste the levels into columns 16 to 19 (Because of a larger area with shallow water near the Swedish coast at the southern boundary). This way the water levels are kept constant close to the coast, where the current velocities are expected to be low due to bottom friction. Add values in columns 2- 15 by interpolating the data (Tools→Interpolation). Save the resulting file as waterlevel\_south.dfs1.

### **South Boundary**

- Start date 1997-09-01 00:00:00
- Time step: 1800s
- No. of time steps: 5856
- No. of grid points: 20
- Grid Step: 1600 m (actually not necessary, because MIKE 21 & MIKE 3 Flow Model FM interpolates the line series to the boundary nodes without respect to this distance)

## 4.2 Initial Conditions

The initial surface level is calculated as a mean level between the northern and the southern boundary at the beginning of the simulation. Load the two boundary files and approximate a mean level at the start of the simulation. We will use 0 m.

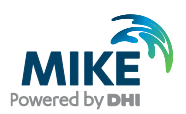

## 4.3 Wind Forcing

Wind recordings from Ven Island will form the wind forcing as time series constant in space. Load the time series editor and import the ASCII file 'wind\_ven.txt' as equidistant calendar axis (See [Figure 4.16\)](#page-42-0). Save the file in 'wind\_ven.dfs0'. Time series of the wind speed and direction is shown in [Figure 4.17.](#page-42-1)

|                                                                                                    | wind_ven.txt - Notepad |                                                                                          |                                                                                                    |      | $ \Box$ $\times$ |
|----------------------------------------------------------------------------------------------------|------------------------|------------------------------------------------------------------------------------------|----------------------------------------------------------------------------------------------------|------|------------------|
| File Edit Format View                                                                                                    | Help                   |                                                                                          |                                                                                                    |      |                  |
| lwind Ven<br>Time                                                                                                    | Speed Direction        |                                                                                          |                                                                                                    |      |                  |
| ∣∪nit<br>1997–09–03 13:00:00<br>1997-09-03-14:00:00<br>l1997-09-03l 15:00:00<br>1997–09–03 16:00:00<br>1997-09-03 17:00:00<br>1997-09-03 18:00:00<br>1997–09–03 19:00:00<br>1997–09–03 20:00:00<br>1997-09-03 21:00:00<br>11997-09-03 22:00:00<br>11997-09-03 23:00:00 | 100274<br>- 2000       | 0<br>4.87<br>4.7<br>4.61<br>4.79<br>5.27<br>4.78<br>3.91<br>3.11<br>2.64<br>2.61<br>0.44 | 100003<br>322<br>314.6<br>322.7<br>322.9<br>318.4<br>319.9<br>320.7<br>326.9<br>287.1<br>282.3<br>313 | 2401 | 0                |
|                                                                                                    |                        |                                                                                          |                                                                                                    |      |                  |

<span id="page-42-0"></span>Figure 4.16 ASCII file with Wind speed and direction from Ven Island in Øresund

A more descriptive presentation of the wind can be given as a wind - speed diagram. Start the 'Plot composer' insert a new plot object select 'Wind/Current Rose Plot' and then select properties and select the newly created file 'wind\_ven.dfs0' and change properties to your need. The result is shown in [Figure 4.18.](#page-43-0)

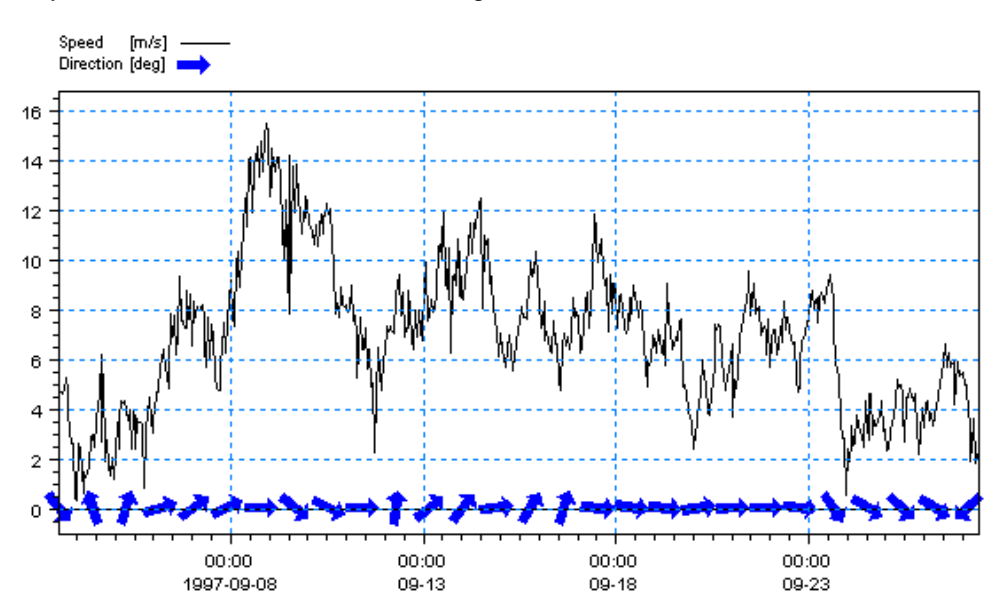

<span id="page-42-1"></span>Figure 4.17 Wind Speed and Direction from Ven Island as it can be viewed in the Plot Composer

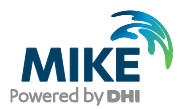

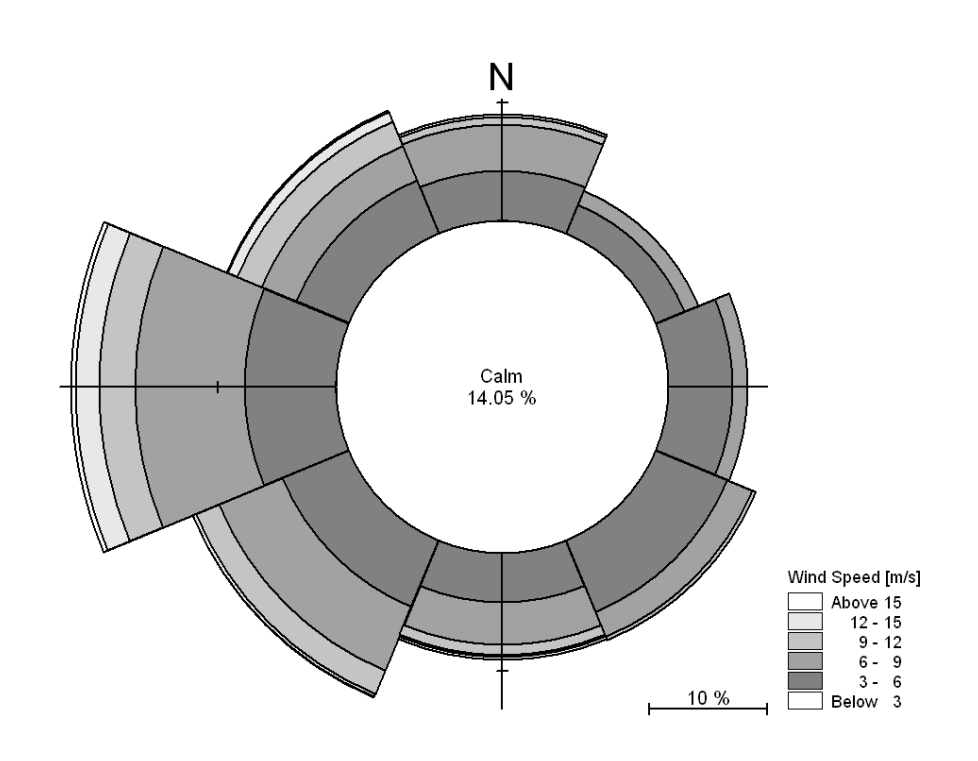

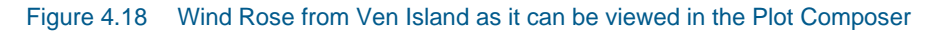

## <span id="page-43-0"></span>4.4 Density Variation at the Boundary

As the area of interest is dominated with outflow of fresh water from the Baltic Sea and high saline water intruding from the North Sea, measurement of salinity and temperature has taken place at the boundaries. You can use two methods to generate a grid series boundary files from the measurements. You can for instance use a spread sheet to create an ASCII file from the raw data to import in MIKE Zero. In that case you must follow the same syntacs as the ASCII file in [Figure 4.19.](#page-44-0) The first 13 lines in the ASCII file constitute a header containing information about for instance:

- 1. Title
- 2. Dimension
- 3. UTM zone
- 4. Start date and time<br>5. No. of time steps
- No. of time steps
- 6. Time step in seconds
- 7. No. of x points and z points
- 8. x and z-spacing in meters
- 9. Name, type and unit of item in file
- 10. Delete value

After the mandatory header, the profile measurements are grouped in an x-z matrix for each item and time step.

Another option is to enter the data manually directly in a new Grid Series file in MIKE Zero, see [Figure 4.20.](#page-45-0) The choice of method depends on the amount of data, their format, and the users own experience with data processing, but both methods can be quite time

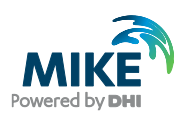

consuming<sup>2</sup> . In this example the ASCII files to import in MIKE Zero, containing the vertical profile values of the measurements for every 900 metres along the boundary, are already made and given in the ASCII files named:

- SalinityNorthBoundary.txt
- SalinitySouthBoundary.txt
- TemperatureNorthBoundary.txt
- TemperatureSouthBoundary.txt.

An example is shown in [Figure 4.19.](#page-44-0) You should import these ASCII files with the Grid Series editor and save the files with the same name but with extension dfs2. A plot of a grid series boundary file for salinity is shown i[n Figure 4.20.](#page-45-0)

**Note** that if the boundary condition has a fluctuating and complicated spatial variation it is difficult to measure and therefore generate correct boundary conditions. In that case it is often a good strategy to extend the model area so that the boundaries are placed at positions where the boundaries are less complicated and therefore easier to measure.

| Edit Format View Help<br><b>File</b><br>$\overline{11}$<br>"Title"<br>salinity Profile St.55"<br>"Dim" 2<br>"Geo" "UTM-30" 0 0 0<br>"Time" "EqudistantTimeAxis" "1997-09-05" "08:00:00" 4328 1800<br>"NoGridPoints" 13 40<br>"Spacing" 900 1<br>"NoStaticItems" 0<br>"NoDynamicItems" 1<br>"Item" "Salinity" "Salinity" "PSU"<br>NoCustomBlocks 1<br>"M21_Misc" 1 7 0 0 0 0 0 0 0<br>"Delete" -1E-030<br>"DataType" 0<br>"tstep" 0 "item" 1 "laver" 0<br>17.1358 17.1358 17.1358 17.1358 17.1358 17.1358 17.1358 16.9557 16.7755 16.5954 16.4152 16.4152 1<br>17.1358 17.1358 17.1358 17.1358 17.1358 17.1358 17.1358 16.9557<br>16.7755 16.5954 16.4152 16.4152<br>17.1358 17.1358 17.1358 17.1358 17.1358 17.1358 17.1358<br>16.9557<br>16.7755<br>16.5954<br>16.4152<br>16.4152<br>17.1358 17.1358 17.1358 17.1358 17.1358 17.1358 17.1358<br>16.9557<br>16.7755 16.5954<br>16.4152<br>.4152<br>-16<br>17.1358 17.1358 17.1358 17.1358 17.1358 17.1358 17.1358 17.0326<br>16.9294<br>16.8261<br>16.7229 16<br>.7229 1<br>18.0102 18.0102 18.0102 18.0102 18.0102 18.0102 18.0102 17.6884 17.3666 17.0447<br>16.7229 16.7229 1<br>18.0102 18.0102 18.0102 18.0102 18.0102 18.0102 18.0102 17.6884 17.3666 17.0447 16.7229 16.7229 1<br>20.644 20.644 20.644 20.644 20.644 20.644 20.644 19.6637 18.6835 17.7032 16.7229 16.7229 16.7229<br>20.644 20.644 20.644 20.644 20.644 20.644 20.644 21.6432 22.6424 23.6416 24.6408<br>24.6408<br>24.6408<br>31.3508 31.3508 31.3508 31.3508 29.6733<br>.3508 31.3508<br>31.3508<br>27.9958<br>26.3183<br>24.6408<br>24.6408 2<br>31.3508<br>31.3508<br>31.3508<br>.3508<br>31.3508<br>31.3508<br>31.3508<br>31.7196<br>32.0883<br>32.4571<br>32.8258<br>32.8258.3<br>33<br>33.5182<br>33.5182 33.5182<br>33.3451<br>. 5182<br>33.5182<br>33.5182<br>33.5182<br>33.172<br>32.9989<br>32.8258<br>32.8258<br>-32<br>33.5182 33.5182 33.4896<br>33<br>33.5182<br>33.4039 33<br>.5182 33.5182<br>33.5182<br>33.5182<br>33.461<br>33.4325<br>33<br>.4039<br>33.7276.33.7276<br>33.7276<br>. 7276<br>33.7276<br>33.7276<br>33.7276<br>33.6467<br>33.5657<br>33.4848<br>.4039 3<br>33.4039<br>33.<br>.7276 33.7276<br>33.7276<br>33.7276 33.7276<br>33.7912<br>33.8548<br>33.7276<br>33.7276<br>33.9184<br>33.9819<br>33.98193<br>33.7276 33.7276<br>33.7276 33.7276 33.7276 33.7276 33.7912 33.8548 33.9184 33.9819 33.9819 3<br>33.7276<br>33.7276 33.7276<br>33.7276 33.7276 33.7276 33.7276 33.8433 33.959 34.0746 34.1903 34.1903<br>33.7276<br>$34 -$ | SalinityNorthBoundary.txt - Notepad | $ \Box$ $\times$      |
|----------------------------------------------------------------------------------------------------|-------------------------------------|-----------------------|
|                                                                                                    |                                     |                       |
|                                                                                                    |                                     |                       |
|                                                                                                    | $\left  \cdot \right $              | $\blacktriangleright$ |

<span id="page-44-0"></span>Figure 4.19 Measured transect of temperature at the North Boundary

l

<sup>&</sup>lt;sup>2</sup> DHI's MATLAB DFS function (see <http://www.mikepoweredbydhi.com/download/mike-by-dhi-tools> may be another option

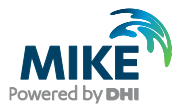

| SalinityNorthBoundary.dfs2                      |                        |                      |              |         |                |         | $\Box$                             |
|-------------------------------------------------|------------------------|----------------------|--------------|---------|----------------|---------|------------------------------------|
| Salinity                                        |                        |                      | $\mathbf{0}$ | 1       | $\overline{2}$ | 3       | $\overline{4}$<br>$\blacktriangle$ |
|                                                 |                        | 39                   | 19.5914      | 19.5914 | 19.5914        | 19.5914 | 19.                                |
|                                                 | ß                      | 38                   | 19.5914      | 19.5914 | 19.5914        | 19.5914 | 19.                                |
| 35                                              |                        | 37                   | 19.5914      | 19.5914 | 19.5914        | 19.5914 | 19.                                |
|                                                 |                        | 36                   | 19.5914      | 19.5914 | 19.5914        | 19.5914 | 19.                                |
| 30<br>al a                                      |                        | 35                   | 19.5914      | 19.5914 | 19.5914        | 19.5914 | 19.                                |
|                                                 |                        | 34                   | 24.056       | 24.056  | 24.056         | 24.056  | $2\epsilon$                        |
|                                                 |                        | 33                   | 24.056       | 24.056  | 24.056         | 24.056  | $2\epsilon$                        |
| meter)<br>25                                    | Salinity [PSU]         | 32                   | 24.9016      | 24.9016 | 24.9016        | 24.9016 | 24.                                |
|                                                 | Above 27               | 31                   | 24.9016      | 24.9016 | 24.9016        | 24.9016 | 24.                                |
| 20                                              | $26 - 27$<br>$25 - 26$ | 30                   | 25.3404      | 25.3404 | 25.3404        | 25.3404 | 25.                                |
| spacing                                         | $24 - 25$              | 29                   | 25.3404      | 25.3404 | 25.3404        | 25.3404 | 25.                                |
|                                                 | $23 - 24$<br>$22 - 23$ | 28                   | 25.4328      | 25.4328 | 25.4328        | 25.4328 | 25.                                |
| eid<br>15                                       | $21 - 22$              | 27                   | 25.4328      | 25.4328 | 25.4328        | 25.4328 | 25.                                |
|                                                 | $20 - 21$<br>$19 - 20$ | 26                   | 25.6794      | 25.6794 | 25.6794        | 25.6794 | 25.                                |
| 10                                              | $18 - 19$              | 25                   | 25.6794      | 25.6794 | 25.6794        | 25.6794 | 25.                                |
|                                                 | $17 - 18$<br>$16 - 17$ | 24                   | 25.74        | 25.74   | 25.74          | 25.74   |                                    |
|                                                 | $15 - 16$              | 23                   | 25.74        | 25.74   | 25.74          | 25.74   |                                    |
| 5                                               | $14 - 15$<br>$13 - 14$ | 22                   | 26.2109      | 26.2109 | 26.2109        | 26.2109 | 26.                                |
|                                                 | Below 13               | 21                   | 26.2109      | 26.2109 | 26.2109        | 26.2109 | 26.                                |
| 0                                               | Undefined Value        | 20                   | 26.2109      | 26.2109 | 26.2109        | 26.2109 | 26.                                |
| 10<br>n                                         |                        | 19                   | 27.4426      | 27.4426 | 27.4426        | 27.4426 | 27.                                |
| (Grid spacing 900 meter)                        |                        | 18                   | 27.4426      | 27.4426 | 27.4426        | 27.4426 | 27.                                |
| 9/26/1997 6:30:00 AM, Time step: 1005, Layer: 0 |                        | $\blacktriangleleft$ |              |         |                |         | $\overline{\phantom{0}}$           |
| jk-Projection                                   |                        |                      |              |         |                |         |                                    |

<span id="page-45-0"></span>Figure 4.20 Grid Series Boundary file of salinity at the North Boundary

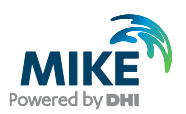

# 5 Set-Up of MIKE 21 Flow Model FM

## 5.1 Flow Model

We are now ready to set up the MIKE 21 Flow Model FM<sup>3</sup> model using the Øresund mesh with 1993 water depths, and boundary conditions and forcing as generated in Chapter [3.](#page-20-0) Initially we will use the default parameters and not take into account the effect of the density variation at the boundaries. The set-up in the first calibration simulation consists of the parameters shown in [Table 5.1.](#page-46-0)

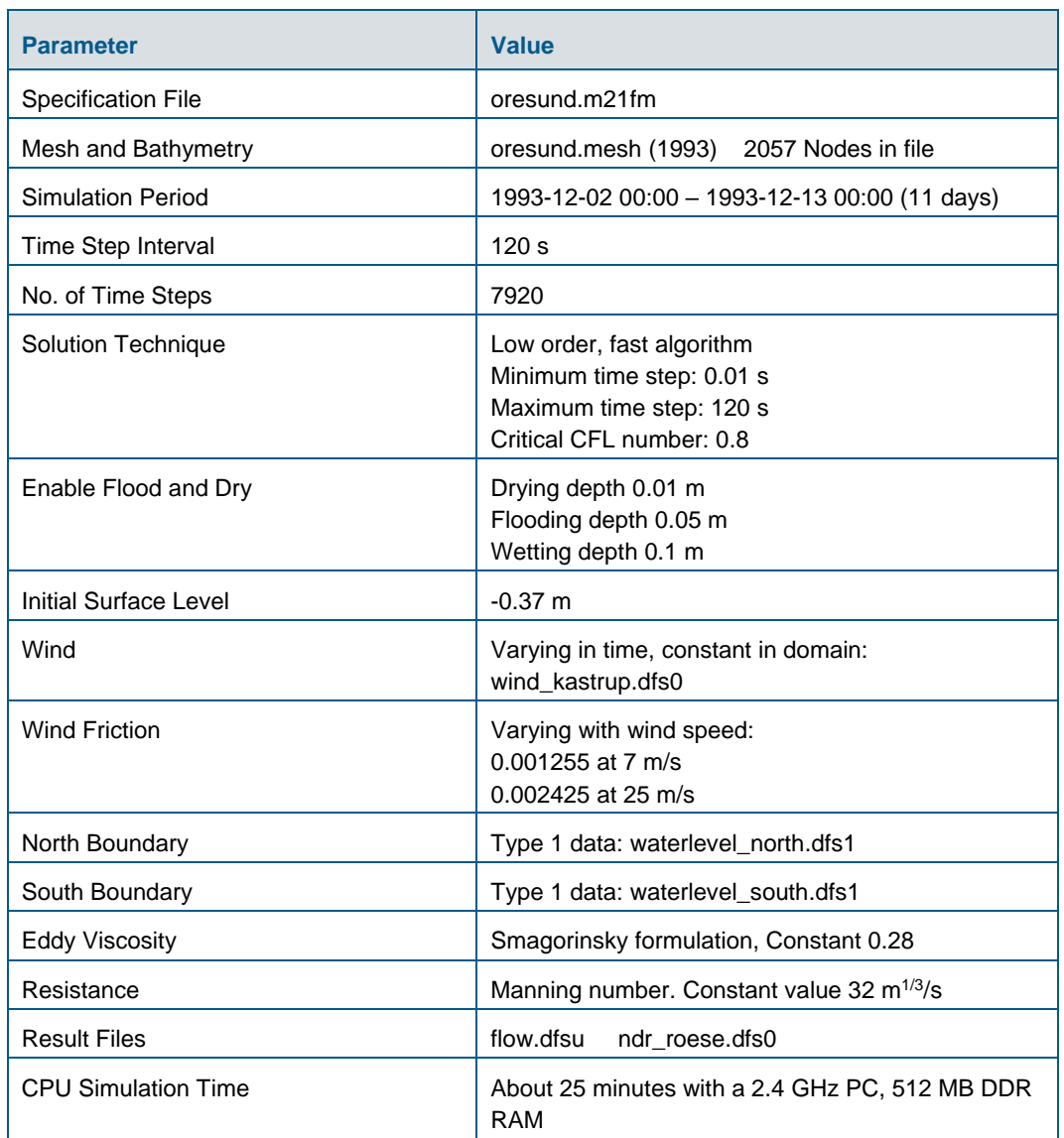

#### <span id="page-46-0"></span>Table 5.1 Specifications for the calibration simulation

l

<sup>&</sup>lt;sup>3</sup> The MIKE 21 Flow Model FM, Hydrodynamic Module, User Guide can be accessed via the MIKE Zero Documentation Index in the start menu

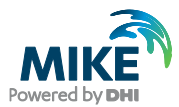

In the following screen dumps of the individual input pages are shown and a short description is provided.

The dialogue for setting up the MIKE 21 Flow Model FM is initiated from MIKE Zero, see [Figure 5.1](#page-47-0) (File→New→ File→MIKE 21→Flow Model FM).

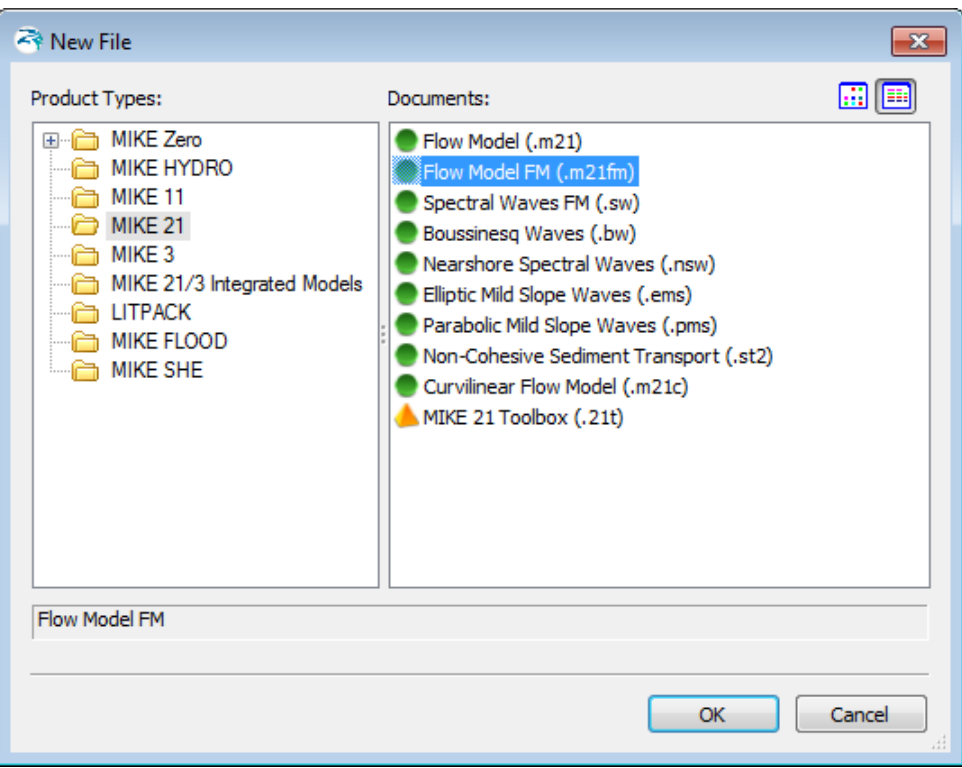

<span id="page-47-0"></span>Figure 5.1 Starting MIKE 21 Flow Model FM in MIKE Zero

Specify the bathymetry and mesh file oresund.mesh in the Domain dialogue, see [Figure](#page-48-0)  [5.2.](#page-48-0) A graphical view of the computational mesh will appear. The projection zone has already been specified in the mesh as UTM-33. In the domain file each boundary has been given a code. In this Øresund example the North Boundary has the code 2 and the South Boundary has the code 3. Rename the boundary 'Code 2' to 'North' and 'Code 3' to 'South' in the 'Boundaries' window in the Domain dialogue, see [Figure 5.3.](#page-48-1)

Specify an overall time step of 120 s in the Time dialogue. The time step range must be specified to 7920 time steps in order to simulate a total period of 11 days. Se[e Figure 5.4.](#page-49-0)

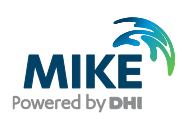

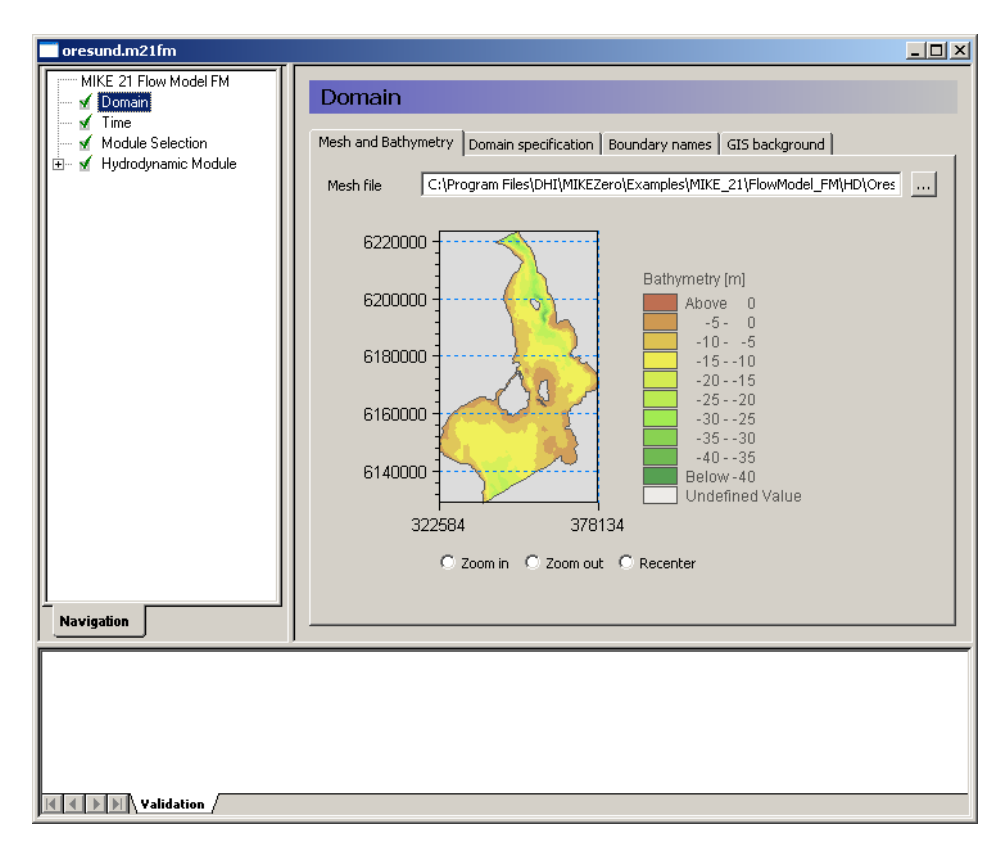

<span id="page-48-0"></span>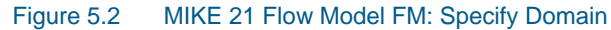

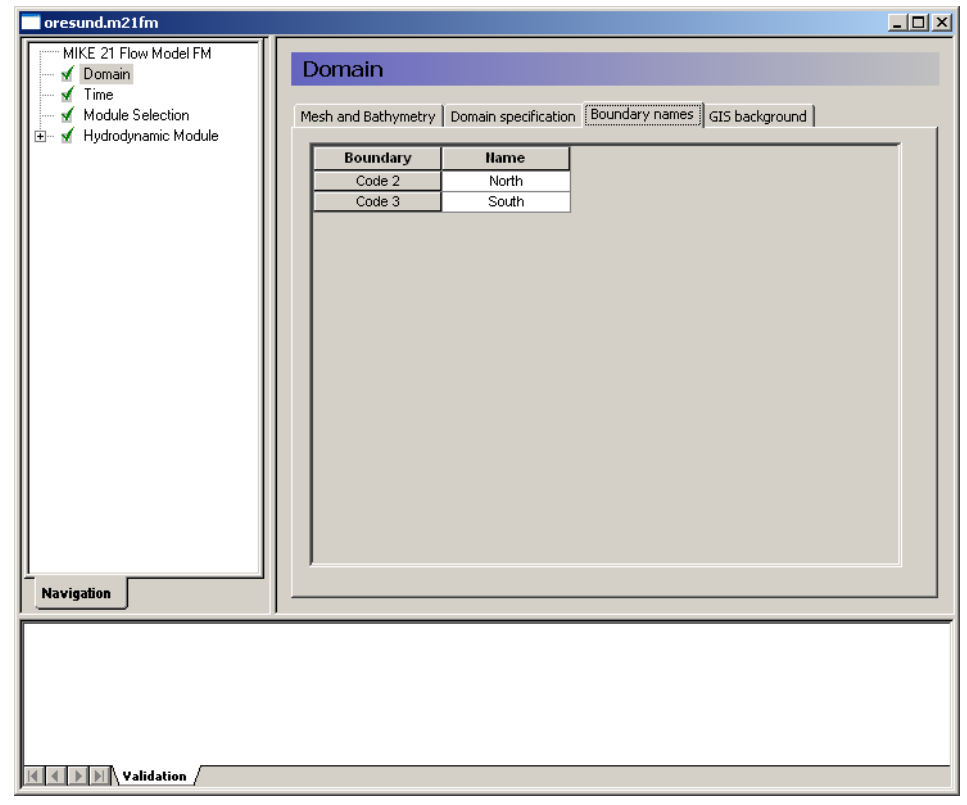

<span id="page-48-1"></span>Figure 5.3 MIKE 21 Flow Model FM: Rename boundary codes to descriptive names in the Domain dialogue

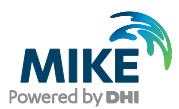

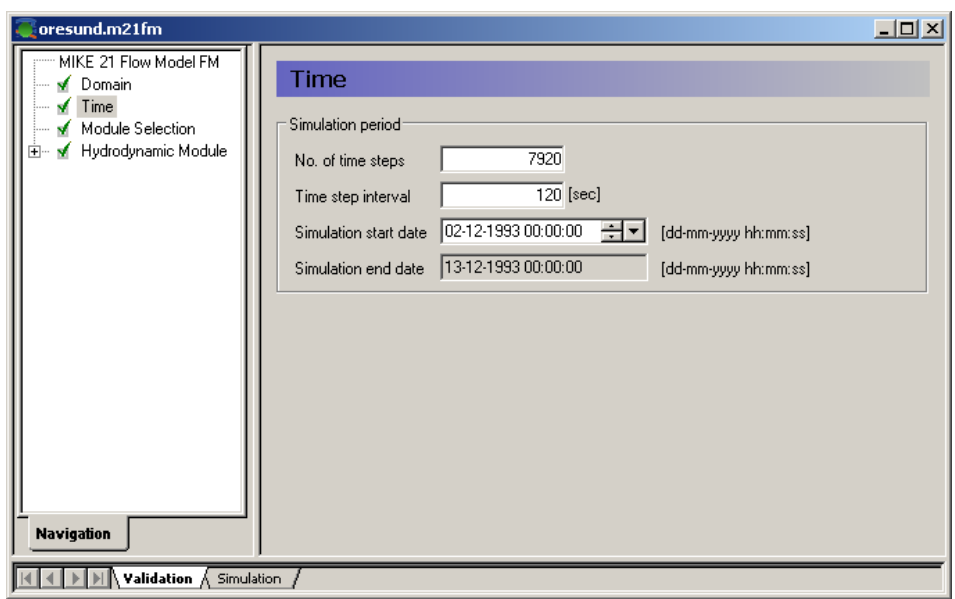

<span id="page-49-0"></span>Figure 5.4 MIKE 21 Flow Model FM: Simulation period

In the Module Selection dialogue it is possible to include the 'Transport Module', the environmental 'ECO Lab Module', the 'Mud Transport Module', the 'Particle Tracking Module' and the 'Sand Transport Module'. Furthermore, it is possible to select 'Inland Flooding', see [Figure 5.5.](#page-49-1)

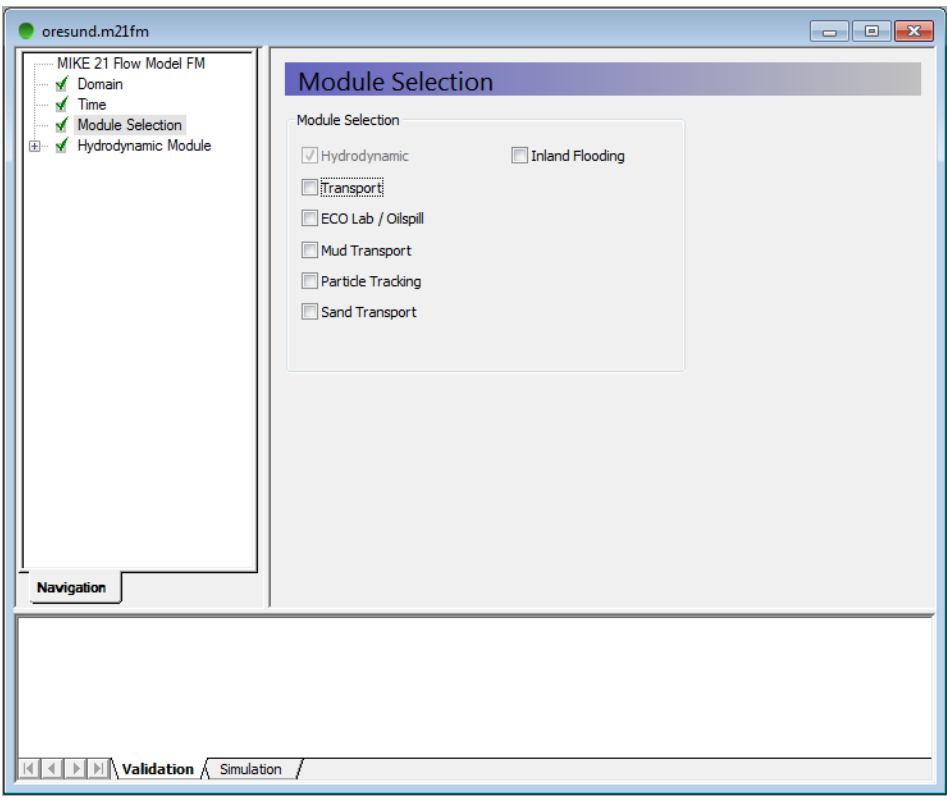

<span id="page-49-1"></span>Figure 5.5 MIKE 21 Flow Model FM: Module Selection

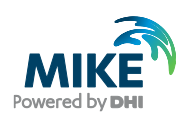

In this example, only the Hydrodynamic Module will be used. Please see the Step-by-Step guides for the other Modules if you want to extend your hydrodynamic model with any of these modules.

In the Solution Technique dialogue set the minimum and maximum time step to 0.01 and 120 s, respectively. The critical CFL number is set to 0.8 to ensure stability of the numerical scheme throughout the simulation.

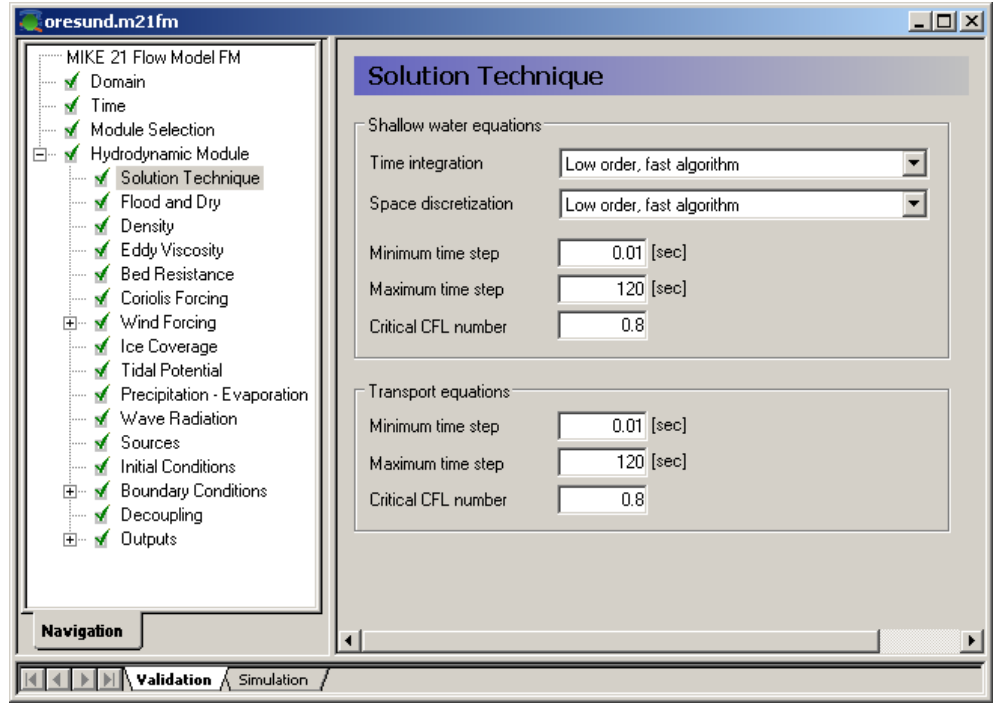

Figure 5.6 MIKE 21 Flow Model FM: Solution Technique

In the Depth dialogue it is possible to include a spatially varying depth correction. In this example, the bathymetry is kept as constant.

In the Flood and Dry t is possible to include flood and dry, see [Figure 5.7.](#page-51-0) In our case select a Drying depth of 0.01 m and a Flooding depth of 0.05 m. The Wetting depth should be 0.1 m.

In this example the flooding and drying in the model should be included, because some areas along the shores of Saltholm will dry out during the simulation. If you choose not to include flooding and drying, the model will blow up in situations with dry areas. Including flooding and drying can however influence stability of the model, so if the areas that dry out are not important for the model study, you might consider not including flooding and drying. In that case you should manipulate the mesh file and make greater depths in the shallow areas to prevent those areas from drying out, and then run the model without flooding and drying.

As the density variation is not taken into account in this example the density should be specified as 'Barotropic' in the Density dialogue, see [Figure 5.8.](#page-51-1)

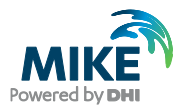

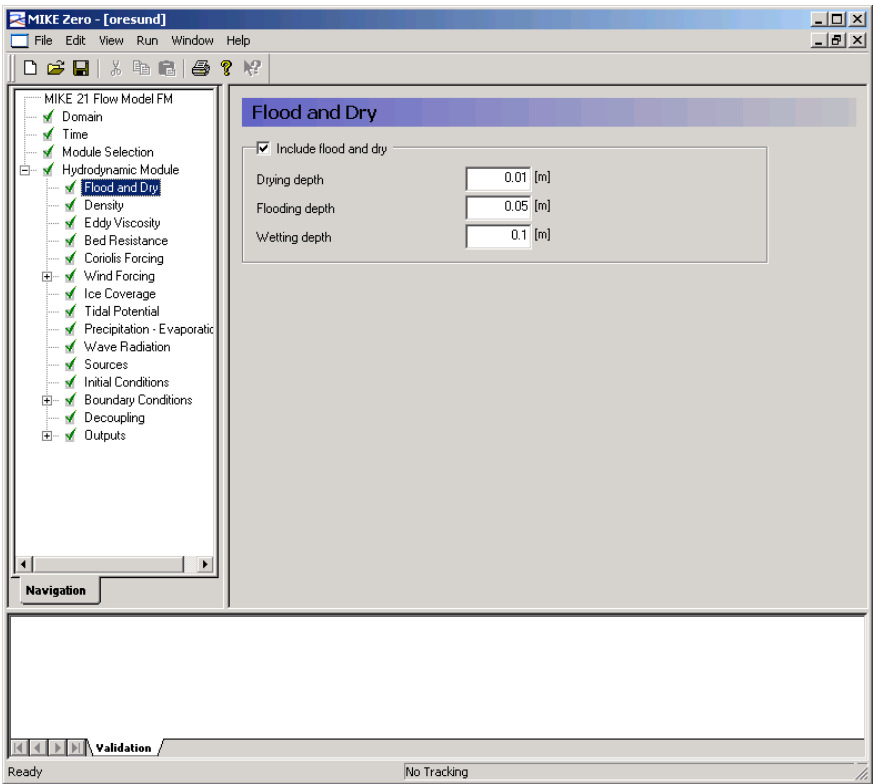

<span id="page-51-0"></span>Figure 5.7 MIKE 21 Flow Model FM: Flood and Dry

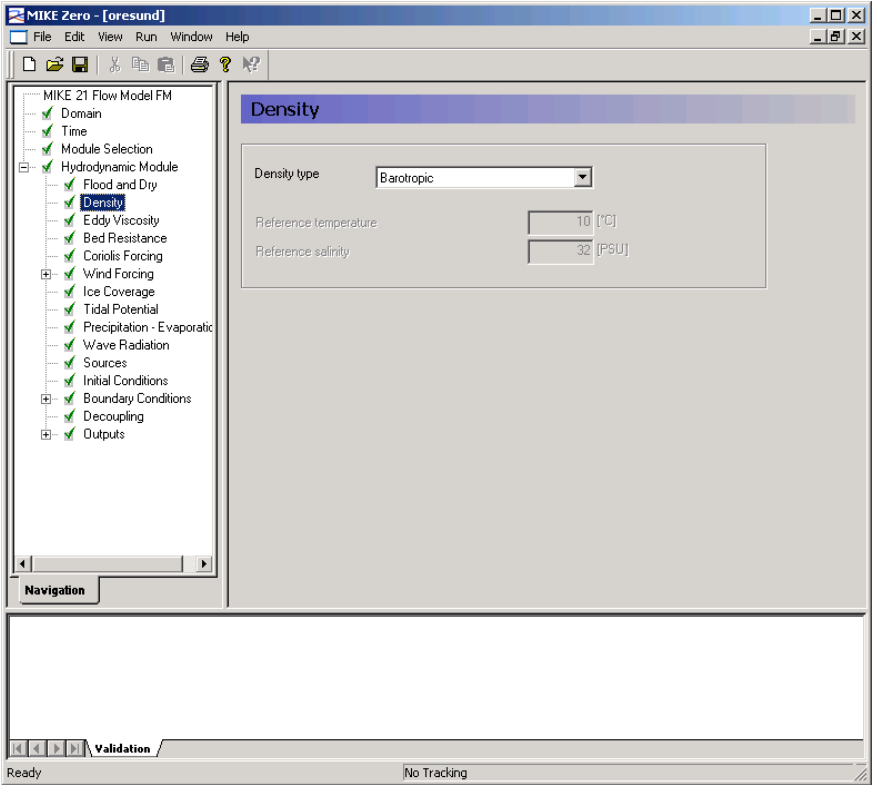

<span id="page-51-1"></span>Figure 5.8 MIKE 21 Flow Model FM: Density specification

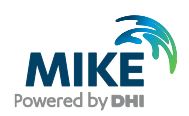

The default setting for the Horizontal Eddy Viscosity is a Smagorinsky formulation with a coefficient of 0.28, see [Figure 5.9.](#page-52-0)

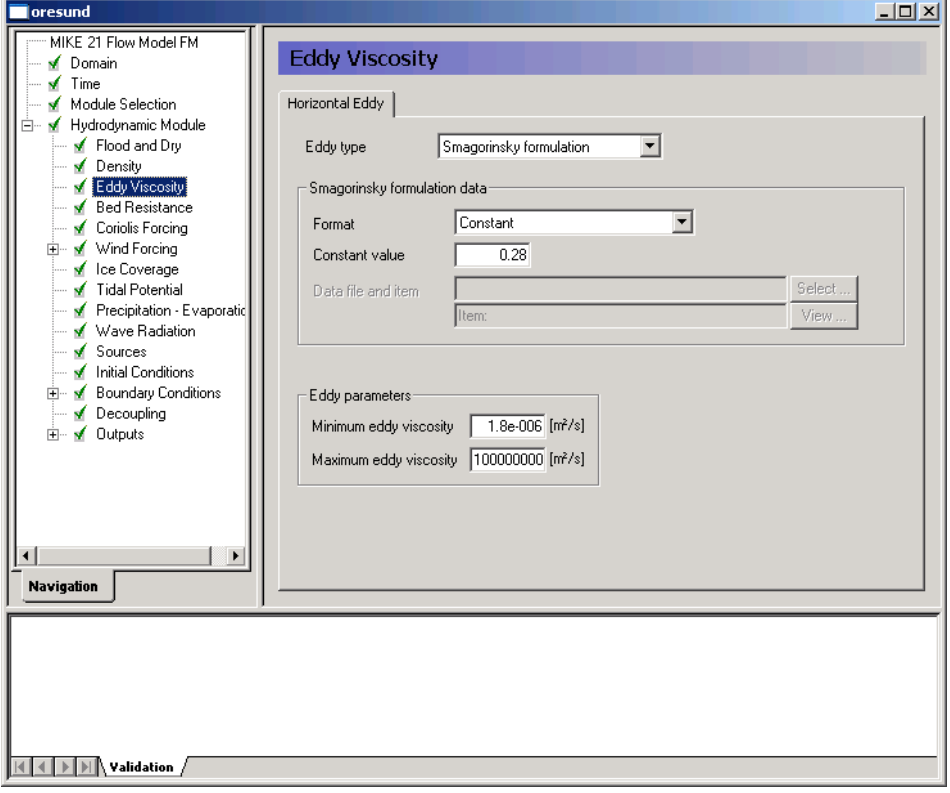

<span id="page-52-0"></span>Figure 5.9 MIKE 21 Flow Model FM: Eddy Viscosity

The default Bed Resistance with a value given as a Manning number of  $32 \text{ m}^{1/3}\text{/s}$  will be used for the first calibration simulation. In later calibration simulations this value can be changed, see [Figure 5.10.](#page-53-0)

Even though there are often strong currents in Øresund, the effect of Coriolis forces is not so significant, because the strait is rather narrow.

However, Coriolis is always included in real applications. Only for laboratory type of simulations Coriolis is sometimes not included, see [Figure 5.11.](#page-53-1)

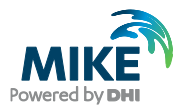

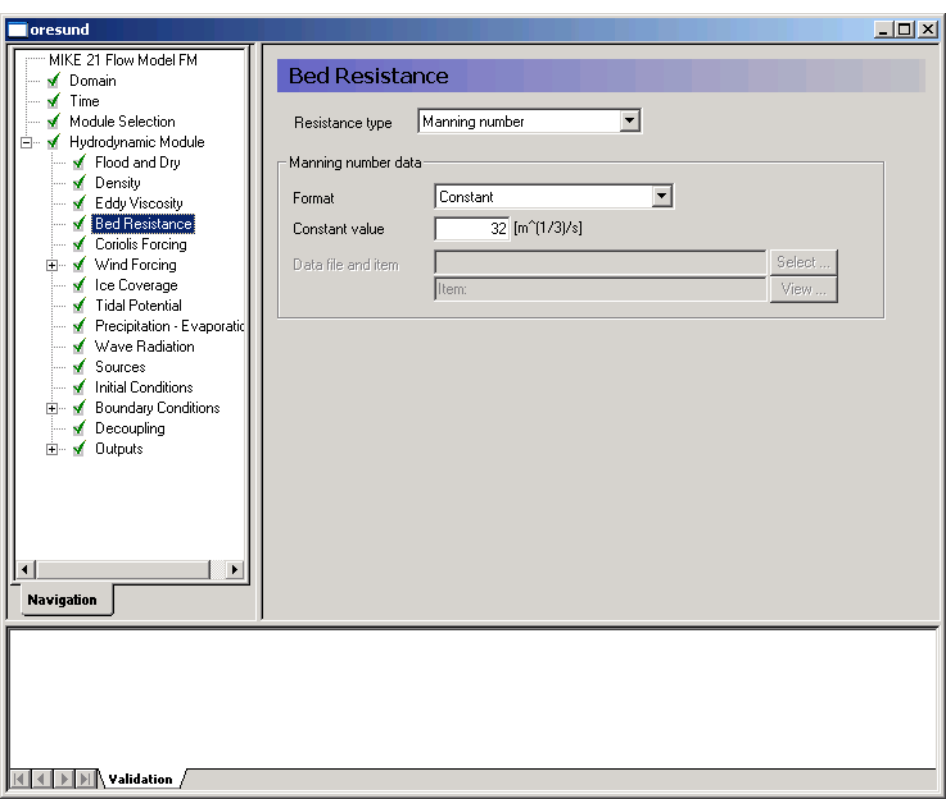

<span id="page-53-0"></span>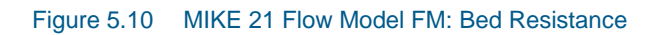

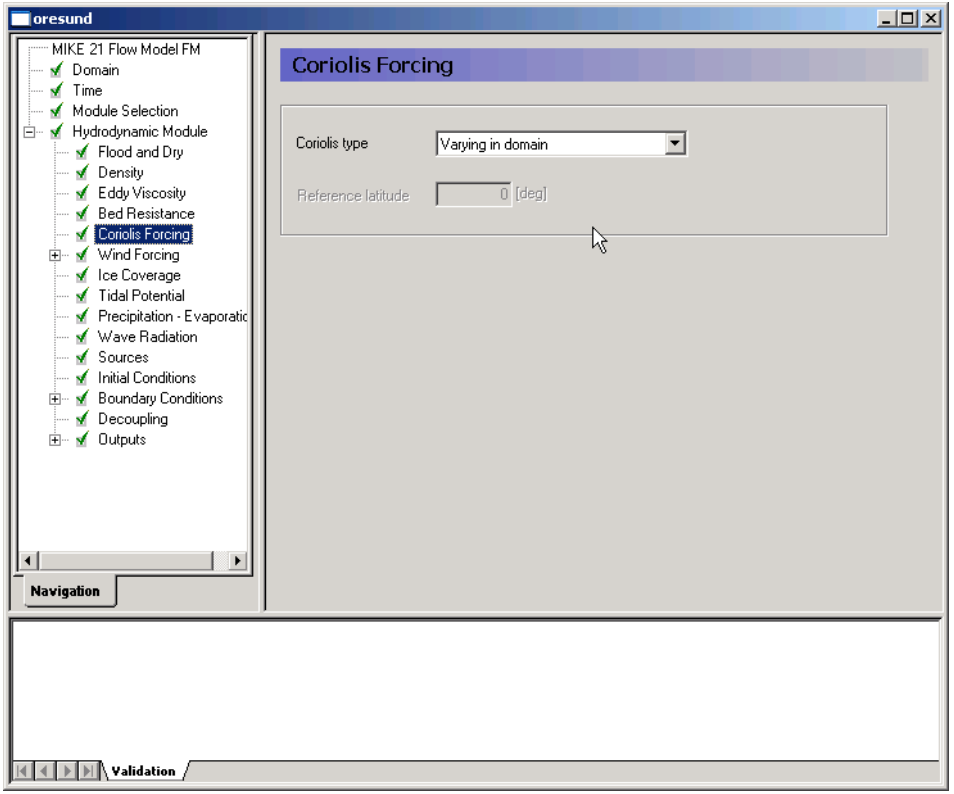

<span id="page-53-1"></span>Figure 5.11 MIKE 21 Flow Model FM: Coriolis Forcing

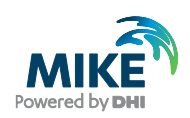

To use the generated wind time series specify it as 'Variable in time, constant in domain' in the Wind Forcing dialogue, and locate the time series wind\_kastrup.dfs0. It is a good practice to use a soft start interval. In our case 7200 s should be specified. The soft start interval is a period in the beginning of a simulation where the effect of the wind does not take full effect. In the beginning of the soft start interval the effect of the specified Wind Forcing is zero and then it increases gradually until it has full effect on the model at the end of the soft start interval period. Specify the Wind friction as 'Varying with Wind Speed' and use the default values for the Wind friction. See. [Figure 5.13.](#page-55-0)

**Note** that an easy way to see the wind data file is to simply click  $\frac{V_{\text{few}}...}{V_{\text{EW}}}$  in the Wind Forcing dialogue, see [Figure 5.12.](#page-54-0)

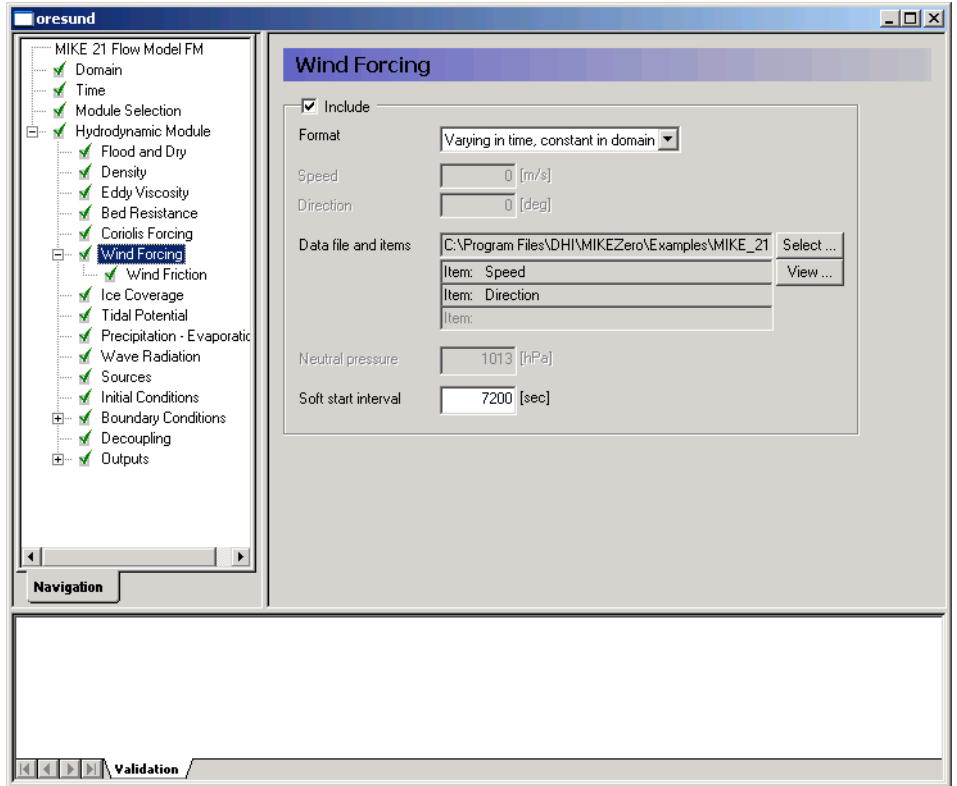

<span id="page-54-0"></span>Figure 5.12 MIKE 21 Flow Model FM: Wind Forcing

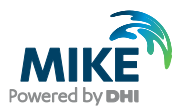

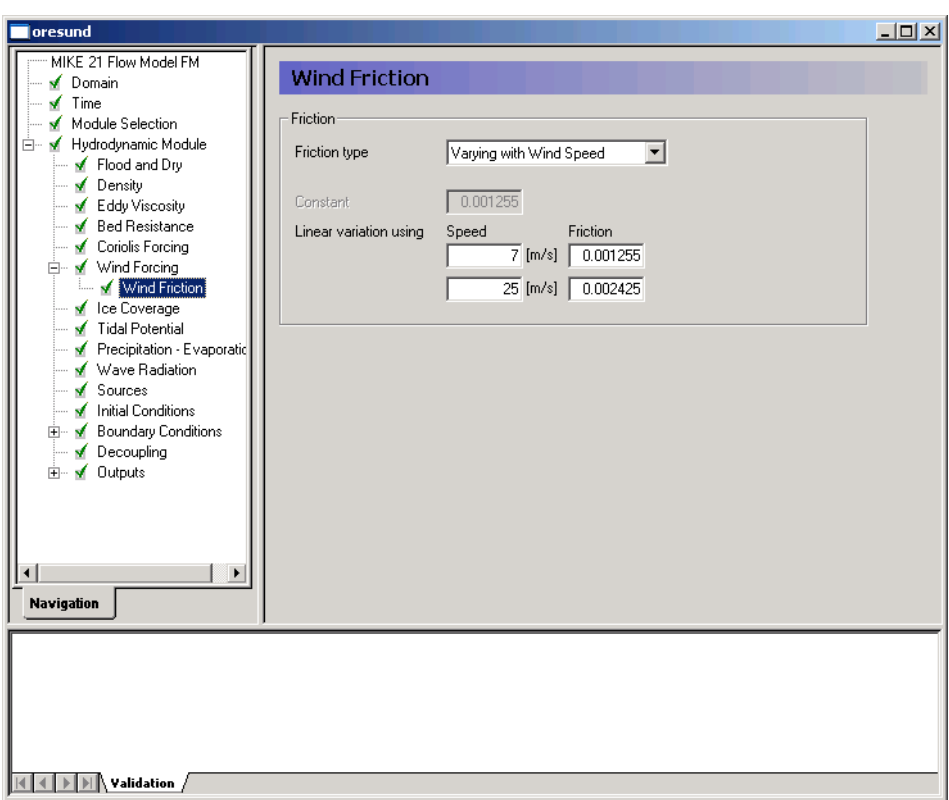

#### <span id="page-55-0"></span>Figure 5.13 MIKE 21 Flow Model FM: Wind Friction

In this example

- Ice Coverage is not included
- Tidal Potential is not included
- Precipitation-Evaporation is not included
- Infiltration is not included
- Wave Radiation is not included
- Structures are not included
- Decoupling is not included

The discharge magnitude and velocity for each source and sink should be specified in the Sources dialogue. But, because the sources in Øresund are too small to have significant influence on the hydrodynamics in Øresund they are not included in this example. So since we do not have any sources, leave it blank. See [Figure 5.14.](#page-56-0)

After inspection of the boundary conditions at the simulation start time decide the initial surface level. In this case we will use a constant level of -0.37m, which is the average between our North and South Boundary at the start of the simulation, see [Figure 5.15.](#page-56-1)

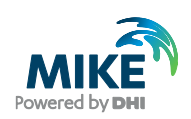

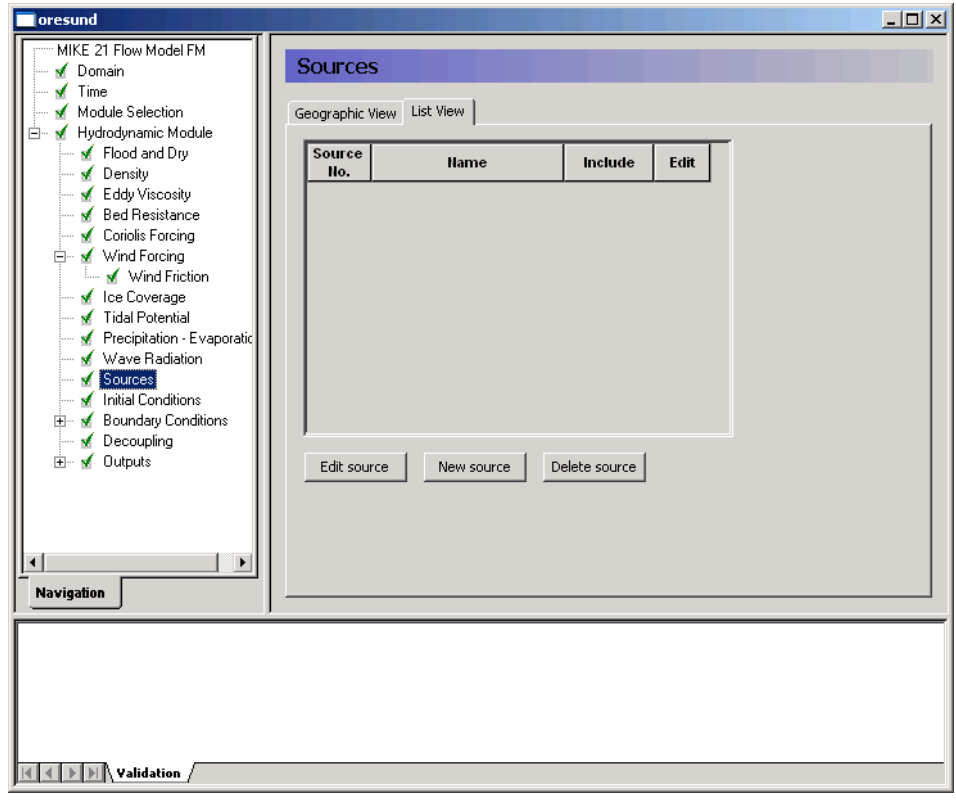

<span id="page-56-0"></span>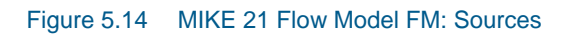

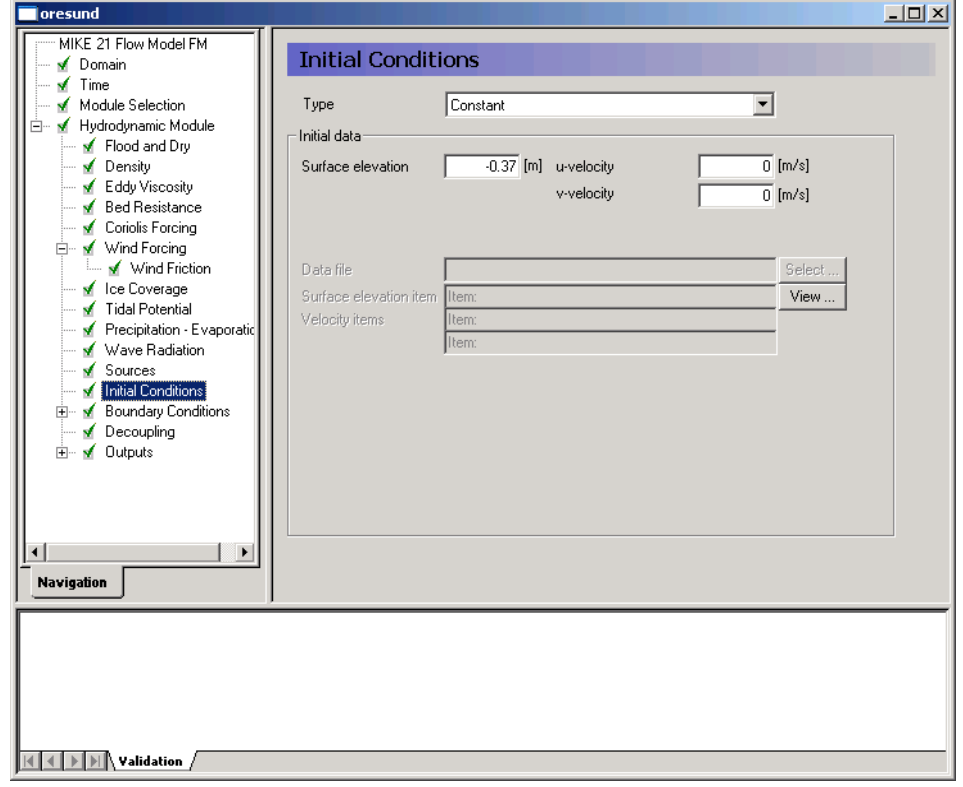

<span id="page-56-1"></span>Figure 5.15 MIKE 21 Flow Model FM: Initial Conditions

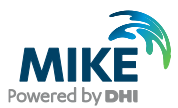

In the Boundary Conditions dialogue, the boundary conditions should be specified for the boundary names, which were specified in the Domain dialogue. There is a North Boundary and a South Boundary and the line series that were generated in Chapter [3](#page-20-0) should be used. See [Figure 5.16.](#page-57-0)

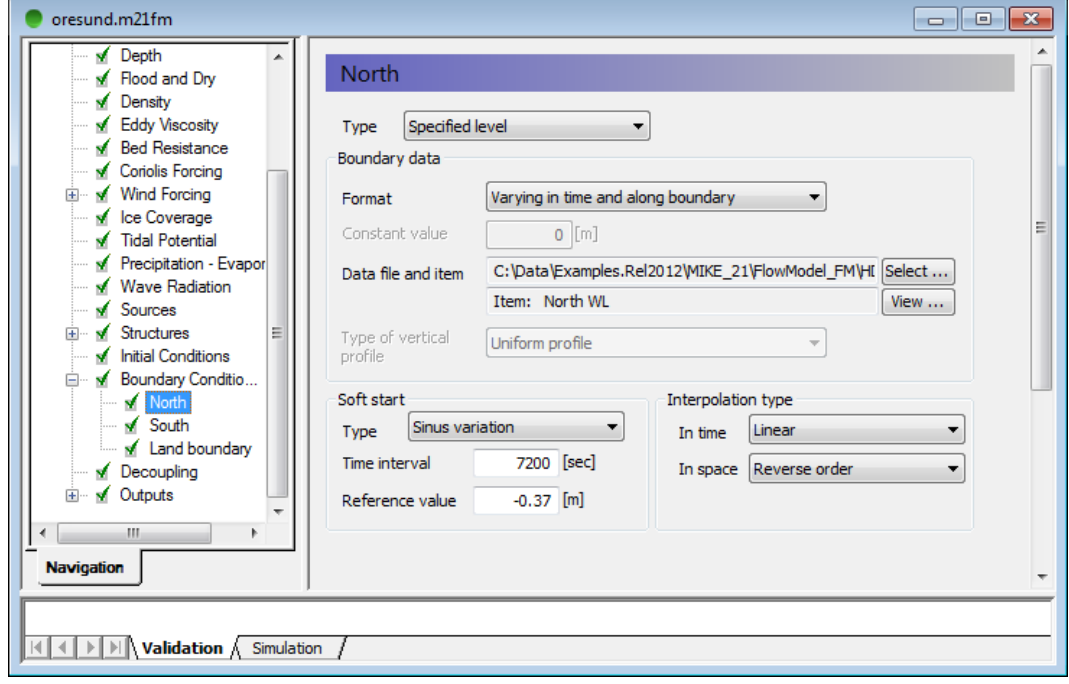

#### <span id="page-57-0"></span>Figure 5.16 MIKE 21 Flow Model FM. The Boundary Conditions for the North Boundary are specified as waterlevel\_north.dfs1

In this case the boundary type is 'Specified Level' (Water Level), because only Water Level measurements are available at the boundaries. 'Specified Level' means that the Water Levels are forced at the boundaries, and the discharge across the boundary is unknown and estimated during simulation. In case you choose the boundary type as 'Specified discharge' the discharge is forced and the water levels at the boundary are unknown and estimated during simulation.

The boundary format must be set as 'Variable in time and along boundary' in order to specify the boundary as a line series file (dfs1).

Click Select ... and select the appropriate data file in the Open File window that appears, see [Figure 5.18.](#page-59-0)

For the North Boundary select the waterlevel north.dfs1, and for the South Boundary select waterlevel south.dfs1.

**Please note:** when specifying a line series at the boundary it is important to know how MIKE 21 FM defines the first and last node of the boundary. The rule is: follow the shoreline with the discretised domain on the left hand side, see [Figure 5.17.](#page-58-0) When a boundary is reached, this is the first node of the boundary.

In Section [3.1.2](#page-27-0) the data for the north boundary was generated using data from Hornbæk in the first grid point and data from Viken in the last grid point of the boundary line. This is

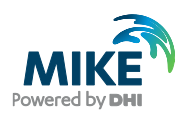

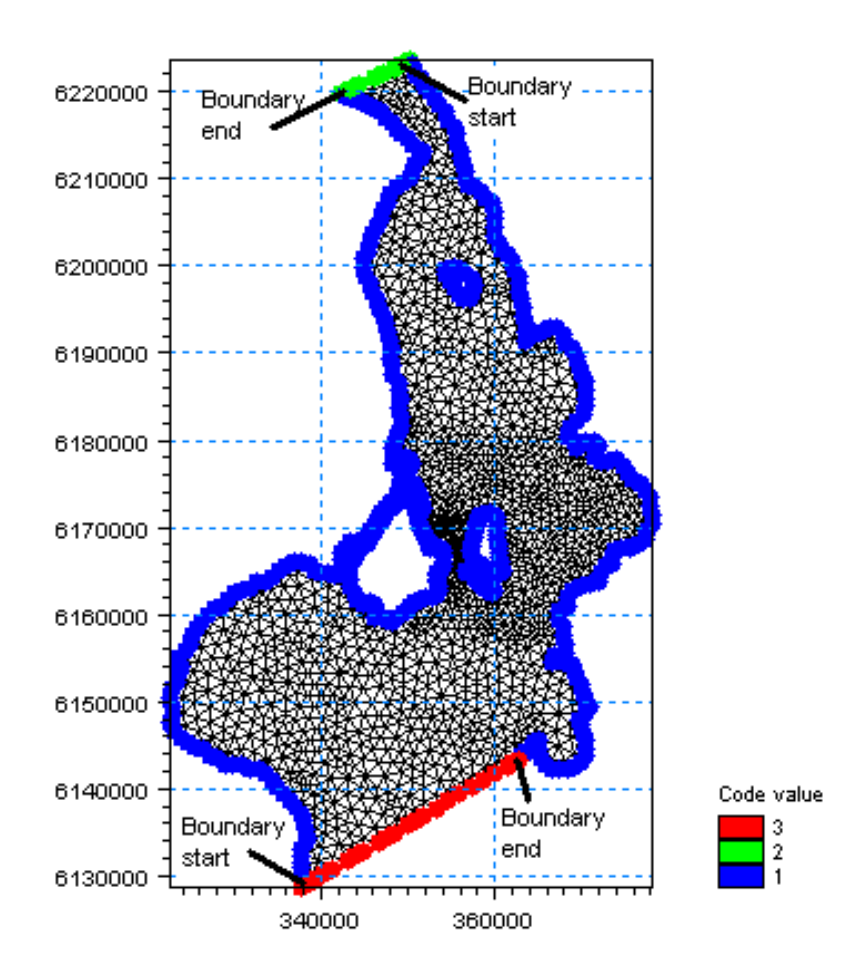

opposite the way MIKE 21 FM defines the direction of the boundary, and thus, the interpolation type for the north boundary should be set to reverse.

<span id="page-58-0"></span>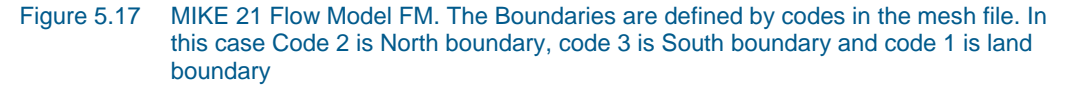

Use a soft start interval of 7200 s and a reference value corresponding to the initial value of –0.37 m. The soft start interval is a period in the beginning of a simulation where the effect of the boundary water levels does not take full effect. In the beginning of the soft start interval the effect of the specified Boundary Condition is zero and then the effect increases gradually until the boundaries has full effect on the model at the end of the soft start interval period.

The boundary data corrections due to Coriolis and wind are omitted because the spatial extension of the boundary is relatively small.

**Note** that an easy way to see the boundary data file is to simply click **View** ... in the Boundary dialogue.

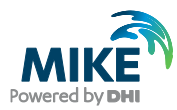

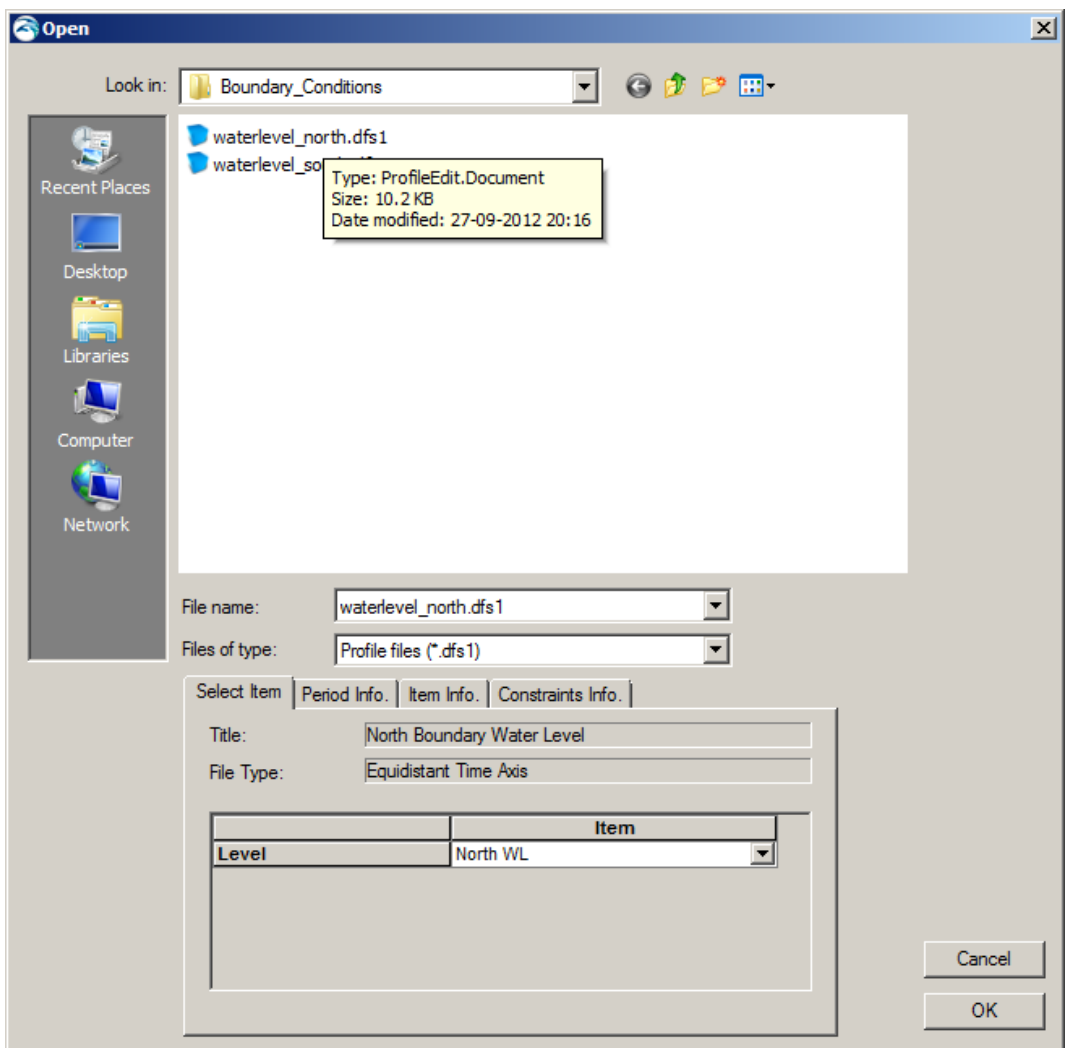

<span id="page-59-0"></span>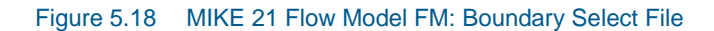

Specify one output as area series and specify the resulting output file name, see [Figure](#page-60-0)  [5.19.](#page-60-0) Specify the file name flow.dfsu for our first simulation. Make sure the required disk space is available on the hard disk. Reduce the output size for the area series to a reasonably amount by selecting an output frequency of 3600 s which is a reasonably output frequency for a tidal simulation. As our time step is 120 s, the specified output frequency is 3600/120 = 30. As default, the full area is selected.

Pick the parameters to include in the output file as in [Figure 5.20.](#page-60-1)

Also specify an output file as point series at the calibration station at Ndr. Roese, see the position in [Table 5.2.](#page-61-0) You might consider saving other time series from neighbouring points, so that you can see how much the results vary in the area near the monitoring station.

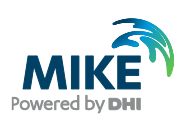

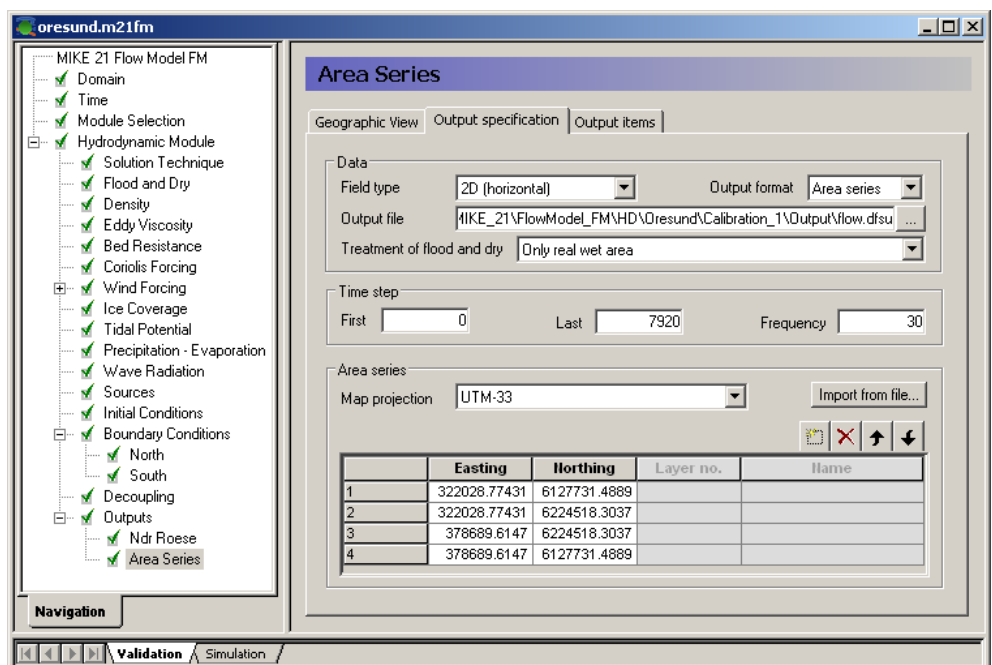

<span id="page-60-0"></span>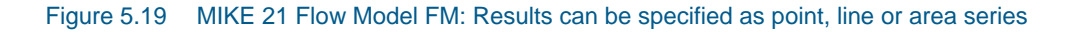

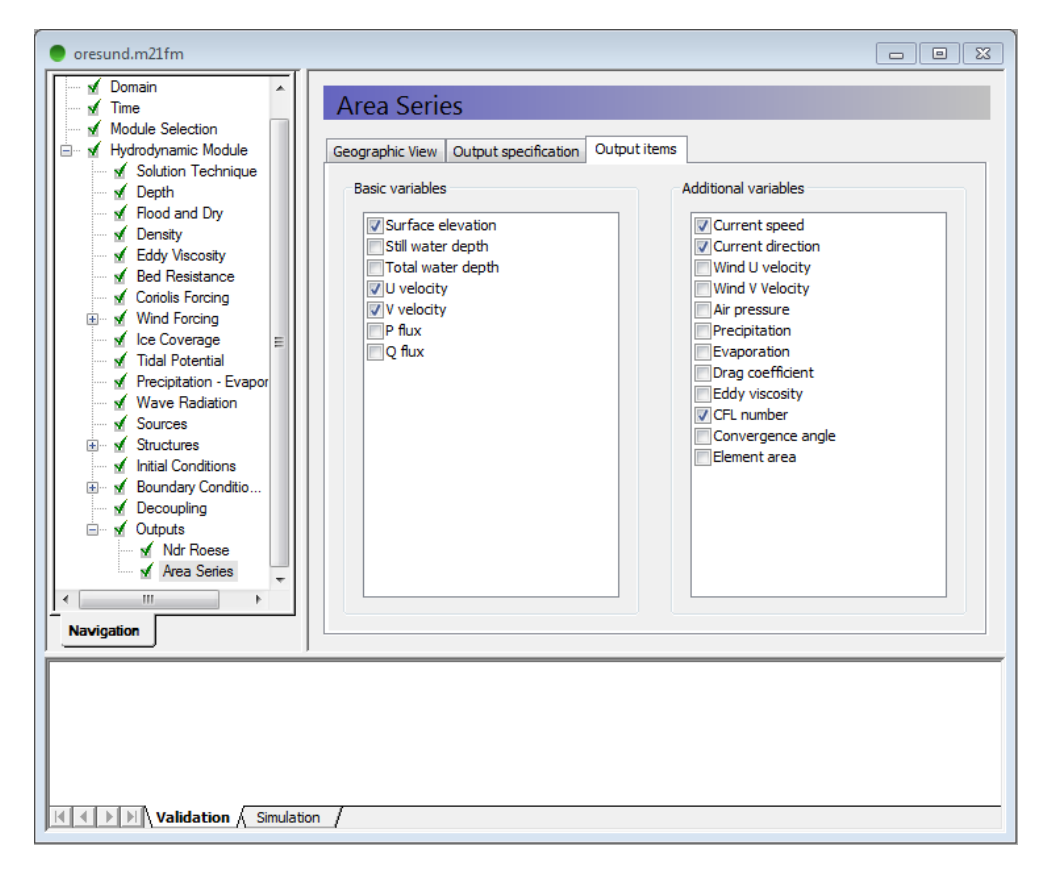

<span id="page-60-1"></span>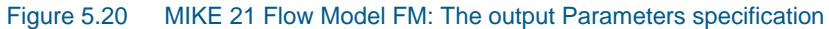

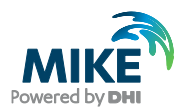

### <span id="page-61-0"></span>Table 5.2 Measurements at Ndr. Roese

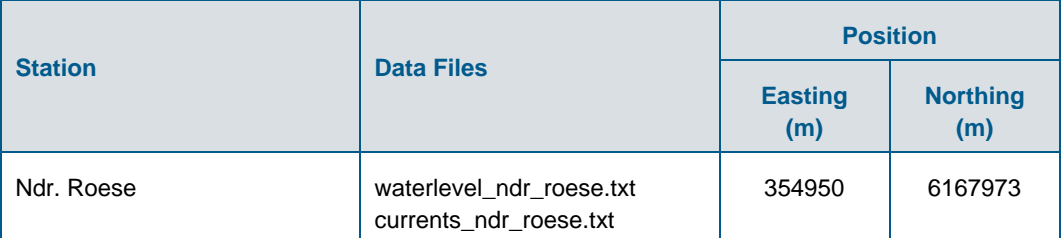

Now we are ready to run the MIKE 21 Flow Model FM. (Run→Start simulation…).

The specification file for this example has already been made:

.\Calibration\_1\oresund.m21fm

**Please note** that if you experience an abnormal simulation, you should look in the log file (shown in the simulation tabs in the GUI) to see what causes the problem. Alternatively, you can use (File→Recent log file list) to select and open the log file in a separate window.

After the simulation use the Plot Composer (or Data Viewer) to inspect and present the results. In the following [Figure 5.21](#page-62-0) and [Figure 5.22](#page-62-1) two plots are shown; one with currents towards North and one with currents towards South.

The simulation data can be manipulated and extracted directly from dfsu result files by use of the Data Manager or the Data Extraction FM tool:

File→New→File→MIKE Zero→Data Manager File→New→File→MIKE Zero→Data Extraction FM

The Post Processing Tools (statistics, etc.) that are developed for the dfs2 and dfs3 formats can also be used for dfsu files. It requires a conversion of the dfsu file to a dfs2 or dfs3 file first. There is a tool available for that conversion:

File→New→File→MIKE Zero →Grid Series→From Dfsu File

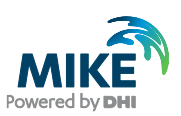

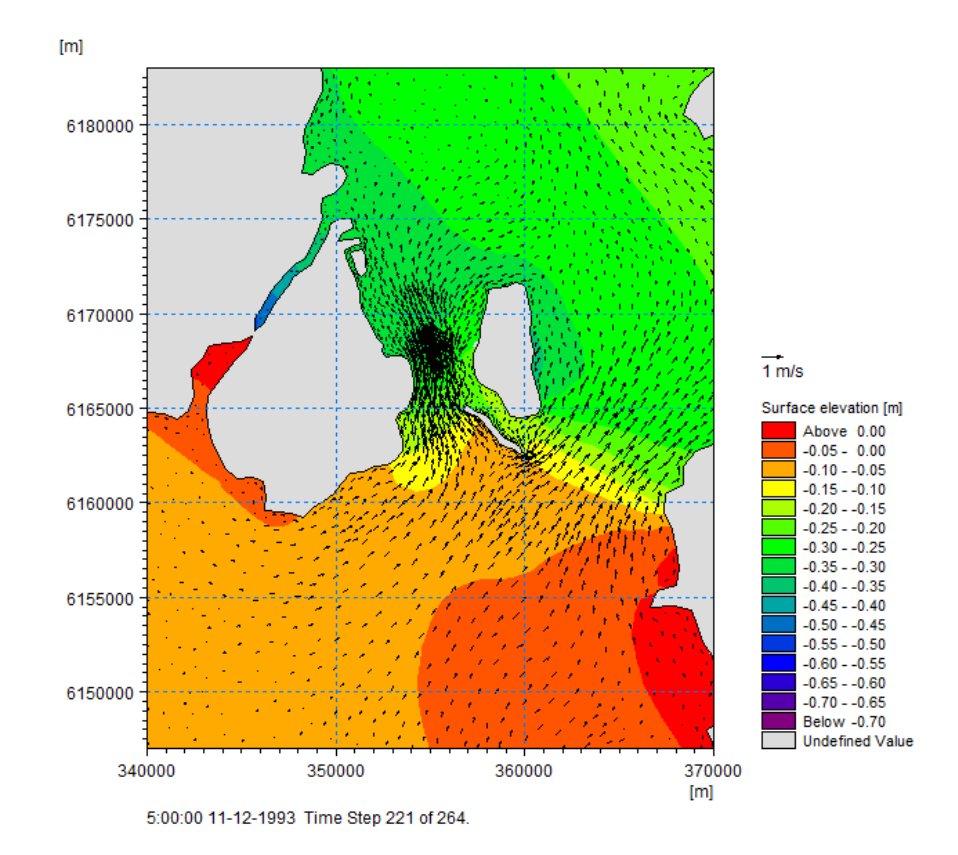

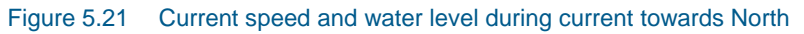

<span id="page-62-0"></span>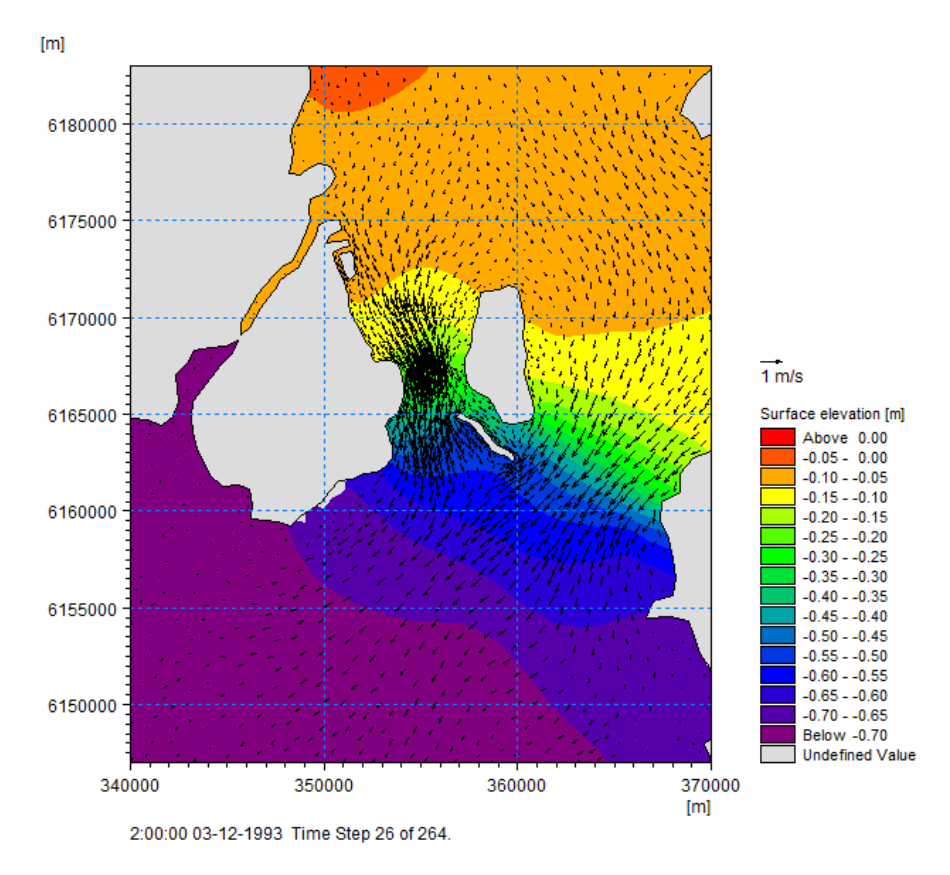

<span id="page-62-1"></span>Figure 5.22 Current speed and water level during current towards South

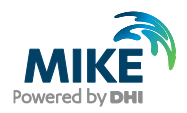

## 5.2 Model Calibration

In order to calibrate the model we need some measurements inside the model domain. Measurements of water level and current velocities are available, see [Table 5.2.](#page-61-0)

### 5.2.1 Measured water levels

Measurements of water level are given at Station Ndr. Roese (waterlevel\_ndr\_roese.txt). Import this ASCII file using the Time Series Editor (how to import ASCII files to time series, see Section [3.1.1\)](#page-21-0). The water levels at Ndr. Roese are shown in [Figure 5.23.](#page-63-0)

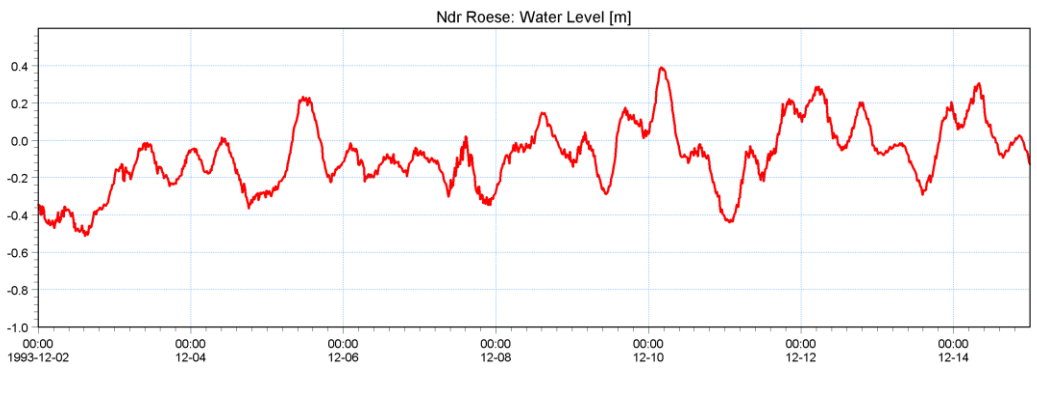

Figure 5.23 Ndr. Roese: Measured water level

### <span id="page-63-0"></span>5.2.2 Measured current velocity

Measurements of current velocities are given at station Ndr. Roese (currents\_ndr\_roese.txt). Import this file with the Time Series editor. Plots of current velocity and current speed and direction are shown in [Figure 5.24,](#page-63-1) [Figure 5.25](#page-64-0) and [Figure](#page-64-1)  [5.26.](#page-64-1)

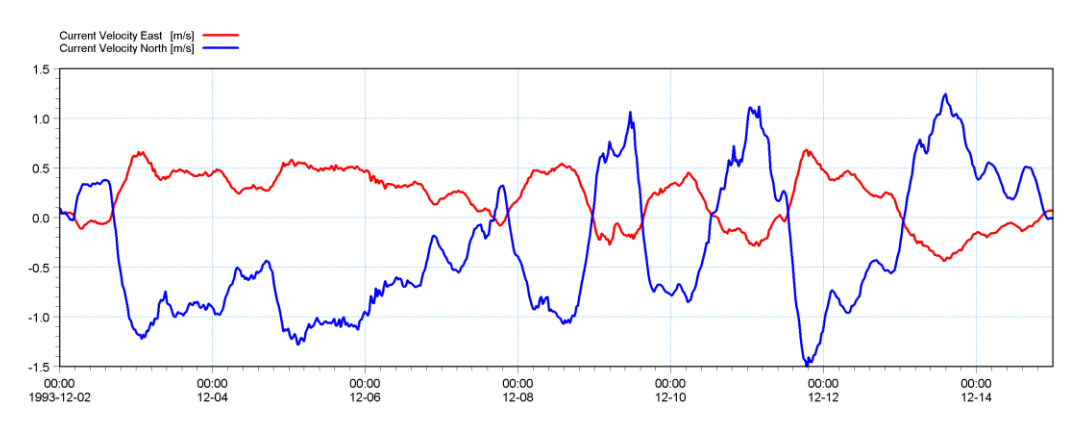

<span id="page-63-1"></span>Figure 5.24 Ndr. Roese: Measured current velocity East and North component

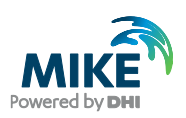

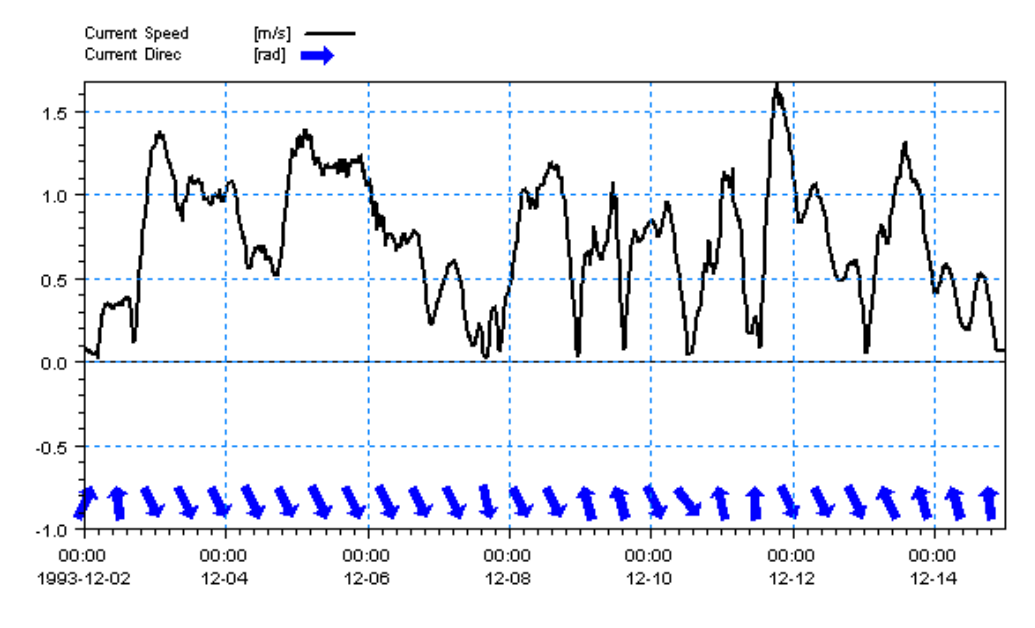

<span id="page-64-0"></span>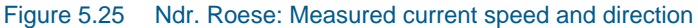

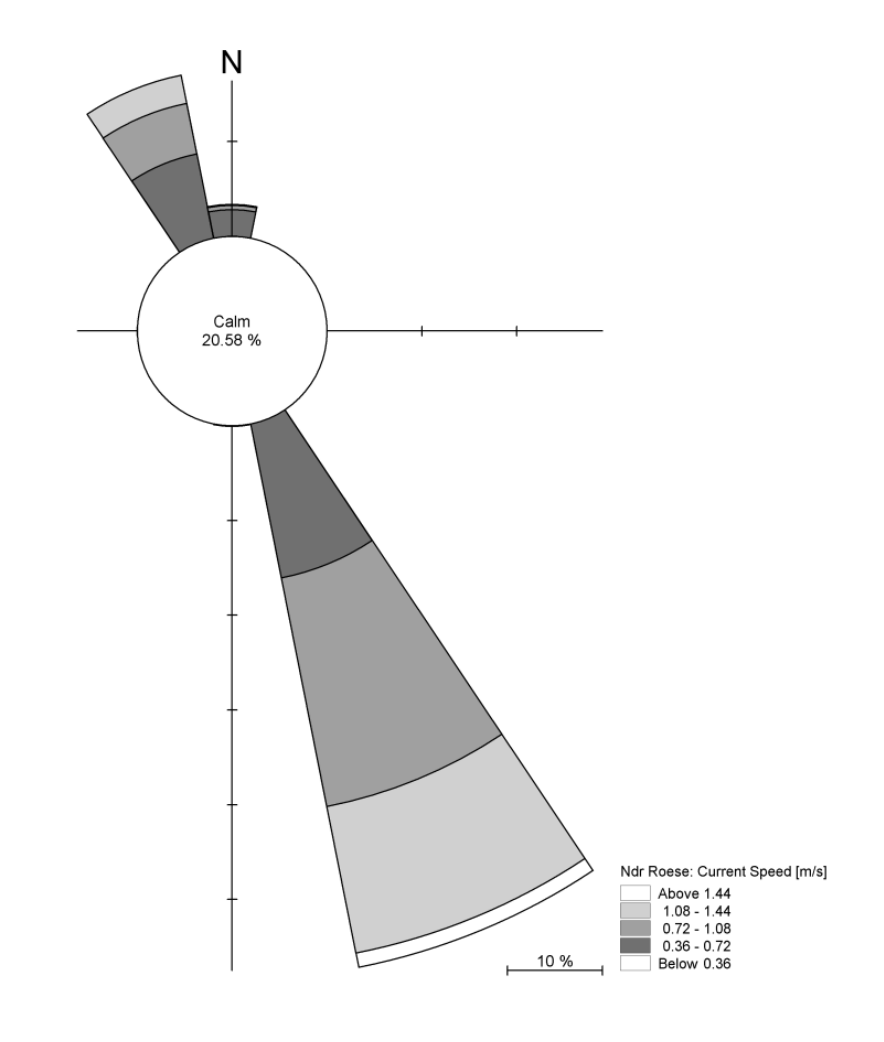

<span id="page-64-1"></span>Figure 5.26 Ndr. Roese current rose, as it can be viewed with the Plot Composer

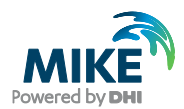

## 5.2.3 Compare model result and measured values

Use the Plot Composer to plot the simulated and measured water level and current. A Plot Composer file for this purpose is already made in this example. Open the file ndr\_roese.plc in:

.\Calibration\_1\Plots

to see a comparison of measurements and model output of water levels and currents at Ndr. Roese. Plots as shown in [Figure 5.27](#page-66-0) will appear (only if your simulation was successful).

The comparisons between measured and calculated water level and currents indicate that calibration might improve the results.

Try changing the Bed Resistance to a Manning number of 45  $m^{1/3}/s$  and the Eddy Viscosity to a Smagorinsky value of 0.24  $m^{1/3}/s$  and run the set-up again. Now the model output fit the measurements better, see [Figure 5.28.](#page-67-0)

Try to calibrate further by changing the Manning number and the Eddy Coefficient with your own values. For each calibration simulation compare the results with the measurements. You should only change a single parameter at a time and track the changes in a log. Also be careful not to give values outside a realistic range.

**Note** the way the folders are organised in the example: You can simply copy the Calibration\_2 folder and rename it to Calibration\_3. This way the Plot Composer file will also work for the new calibration simulation, because the path to the files in the Plot Composer file are relative to the present folder. If you are making many simulations this trick can save a lot of time.

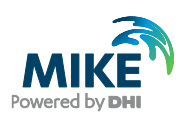

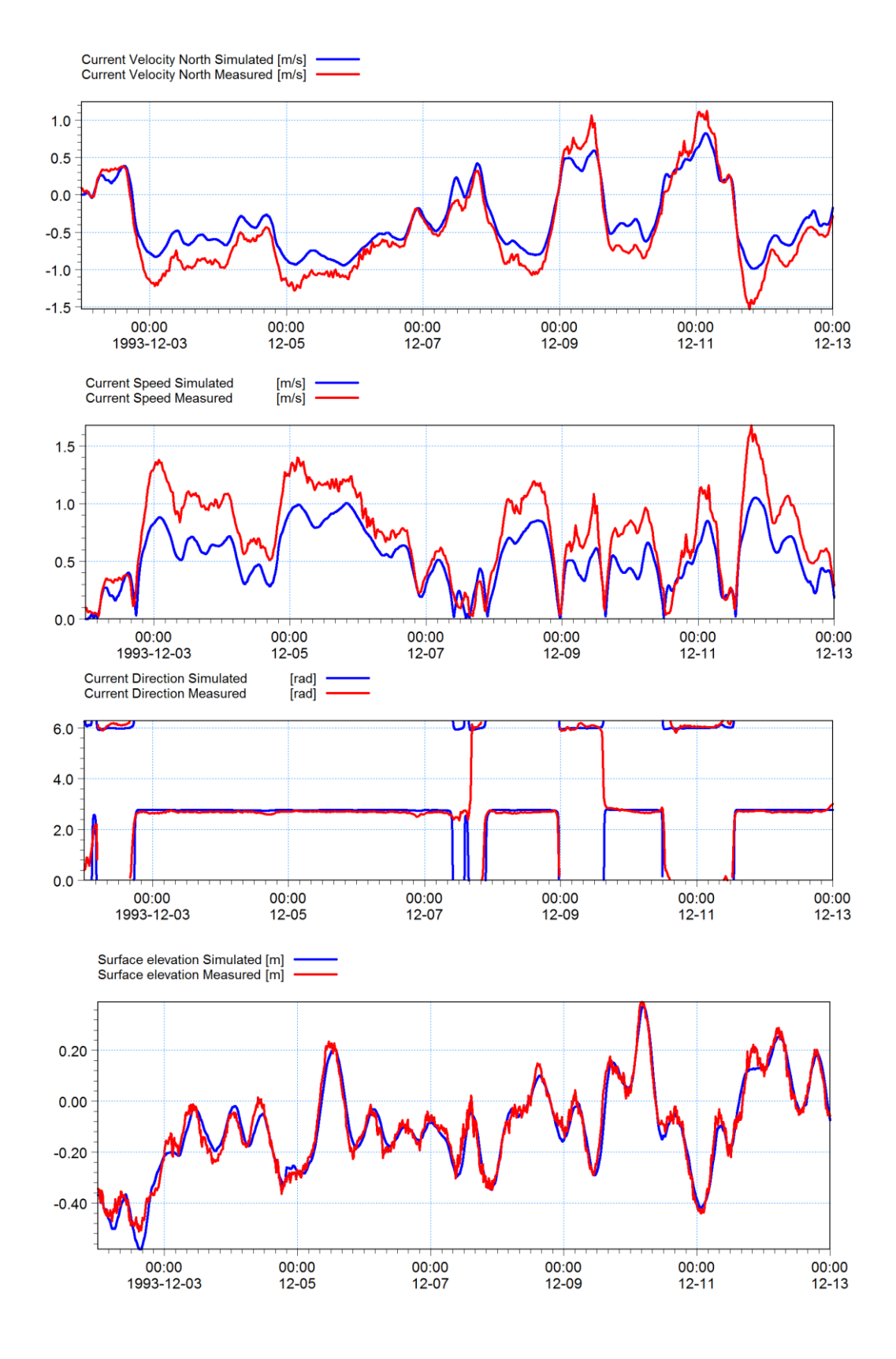

<span id="page-66-0"></span>Figure 5.27 Comparison of measurements and model output of water levels and currents at Ndr. Rose with default parameters

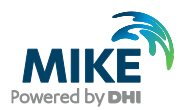

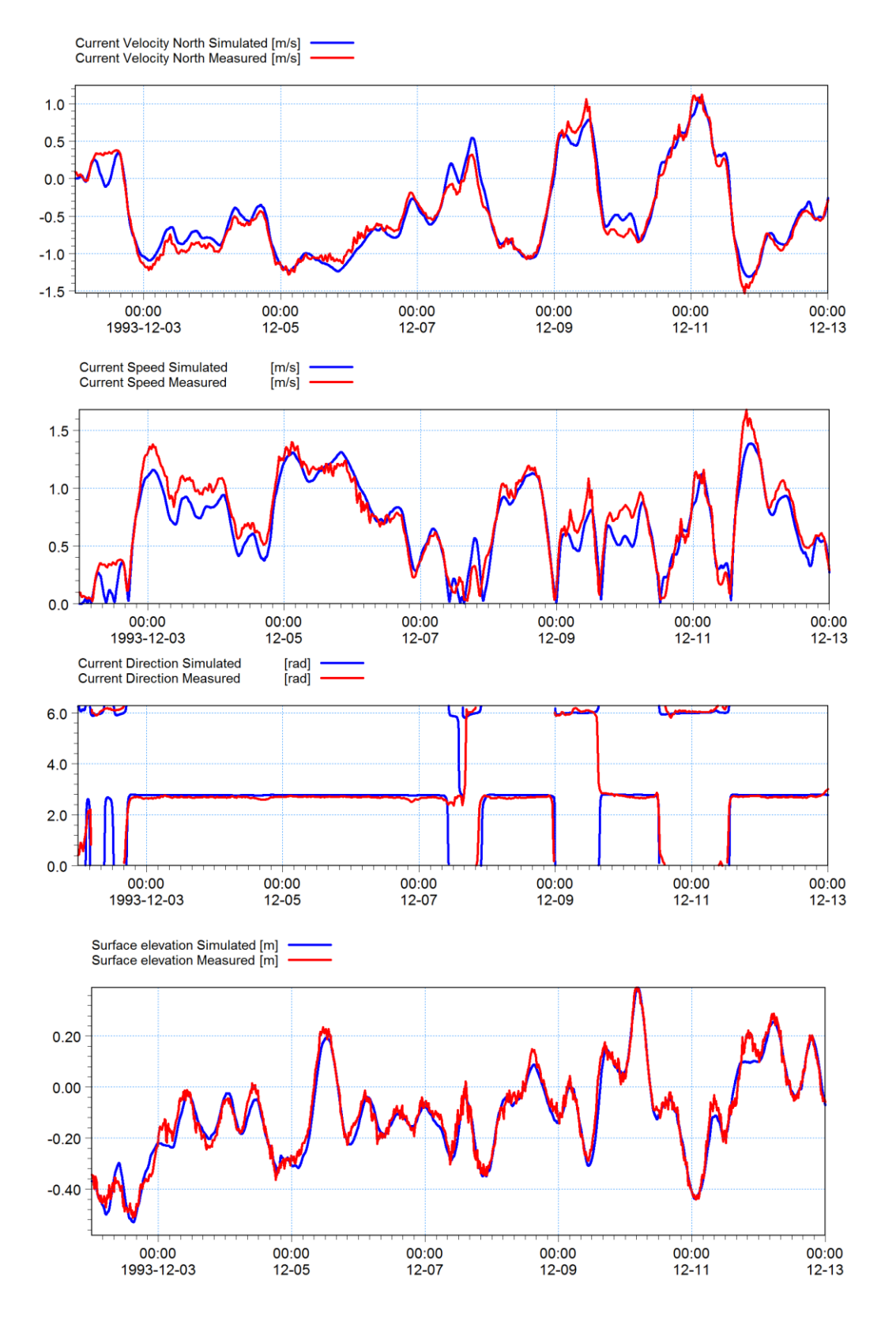

<span id="page-67-0"></span>Figure 5.28 Comparison of measurements and model output of water levels and currents at Ndr. Rose after calibration

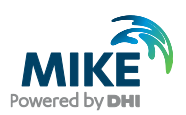

# 6 Set-Up of MIKE 3 Flow Model FM

## 6.1 Flow Model

We are now ready to set up the MIKE 3 Flow Model  $FM<sup>4</sup>$  model using the Øresund mesh with 1997 water depths, and the boundary conditions and forcings that were generated in Chapter [4.](#page-32-0)

The example has been divided into three sub periods:

- 1. A warm up period (3 days simulation used to warm up the model)
- 2. Period 1 ( 6 days simulation)
- 3. Period 2 (12 days simulation)

It is possible to open a specification file for each period, so that the example will not be too time consuming. The 'hot' initial conditions from the previous period to period 1 and period 2 are already supplied in the example. This way period 2, for instance, can be run without running period 1 first.

It is recommended that you start working with the warm up period first in this example. Afterwards start looking at period 1 and 2.

For the purpose of training do not start by opening the included specification files, but make your own specification files. The included specification files can be used for comparison.

The data material in this example allows the user to make a new simulation period 3 up until December 1997.

**Hint** for advanced users: Note that the total of 21 days can be simulated without opening the included specification files. Simply click on the bat file:

.\Calibration\_1\run\_warmup\_period1\_period2.bat

The trick with bat files can be useful when making many simulations. Starting the bat file will however overwrite the included hot initial conditions for period 1 and 2. So only start the bat job if it is intended to run the whole 21-day period. Otherwise open each specification file in the MIKE 3 Flow Model FM dialogues.

[Table 6.1](#page-69-0) gives a summary of the set-ups:

l

<sup>&</sup>lt;sup>4</sup> The MIKE 3 Flow Model FM, Hydrodynamic Module, User Guide can be accessed via the MIKE Zero Documentation Index in the start menu

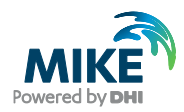

### <span id="page-69-0"></span>Table 6.1 Summary of set-ups

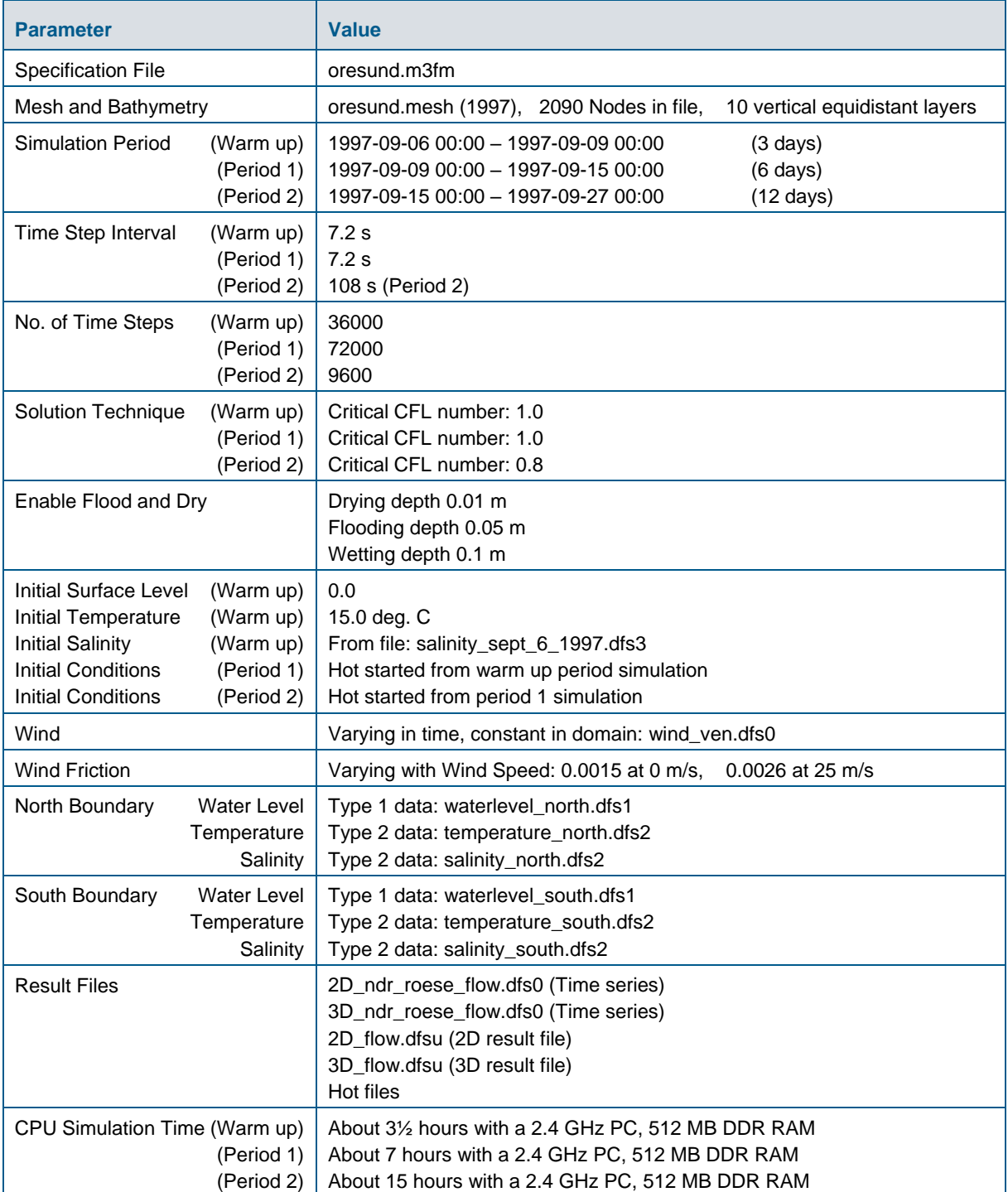

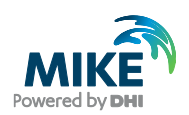

In the following screen dumps of the individual input pages are shown and a short description is provided.

The dialogue for setting up the MIKE 3 Flow Model FM is initiated from MIKE Zero, see [Figure 6.1.](#page-70-0) (File→New→File→MIKE 3→Flow Model FM)

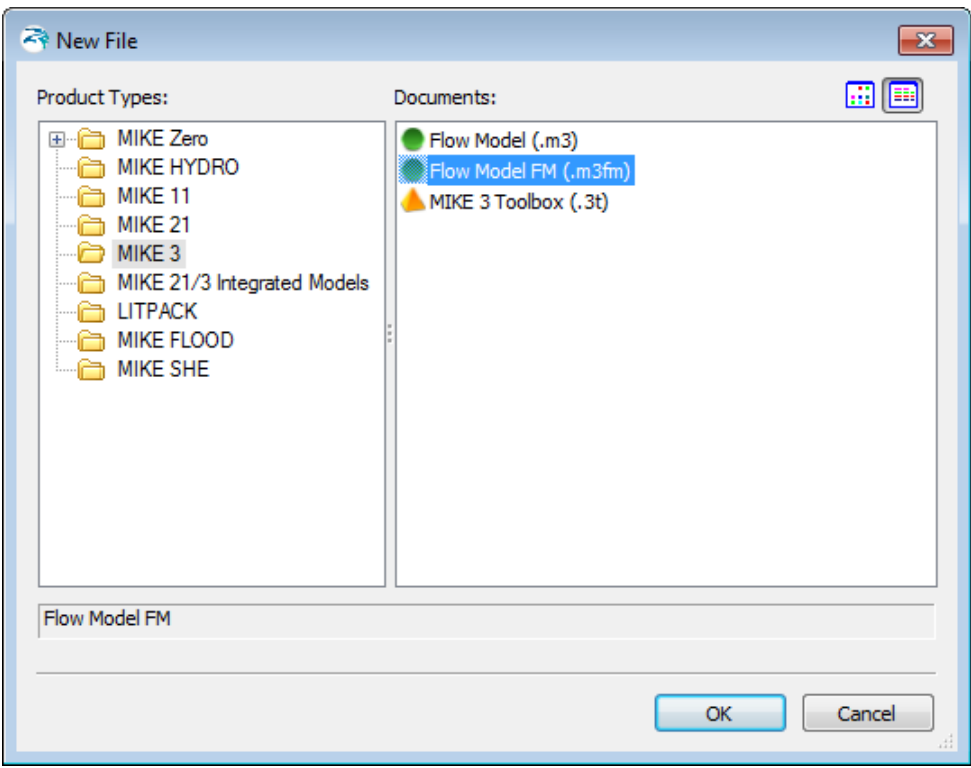

<span id="page-70-0"></span>Figure 6.1 Starting MIKE 3 Flow Model FM in MIKE Zero

Specify the bathymetry and mesh file oresund.mesh in the Domain dialogue, see [Figure](#page-71-0)  [6.2.](#page-71-0) The projection zone has already been specified in the mesh as UTM-33. You should specify sigma mesh type and 10 equidistant vertical layers in the 'Vertical mesh' window. See [Figure 6.3](#page-71-1)

The mesh file contains information about boundaries. In this case there are 2 boundaries, and it is possible to give the boundaries more describing names than numbers. In this Øresund example the North Boundary has the code 2 and the South Boundary has the code 3. Rename the boundary 'Code 2' to 'North' and 'Code 3' to 'South' in the dialogue Boundary Names, see [Figure 6.4.](#page-72-0)

Specify the time step in the Time dialogue to 7.2 s. The time step range must be specified to 36000 time steps in order to simulate a total period of 3 days. See [Figure 6.5.](#page-72-1)

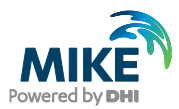

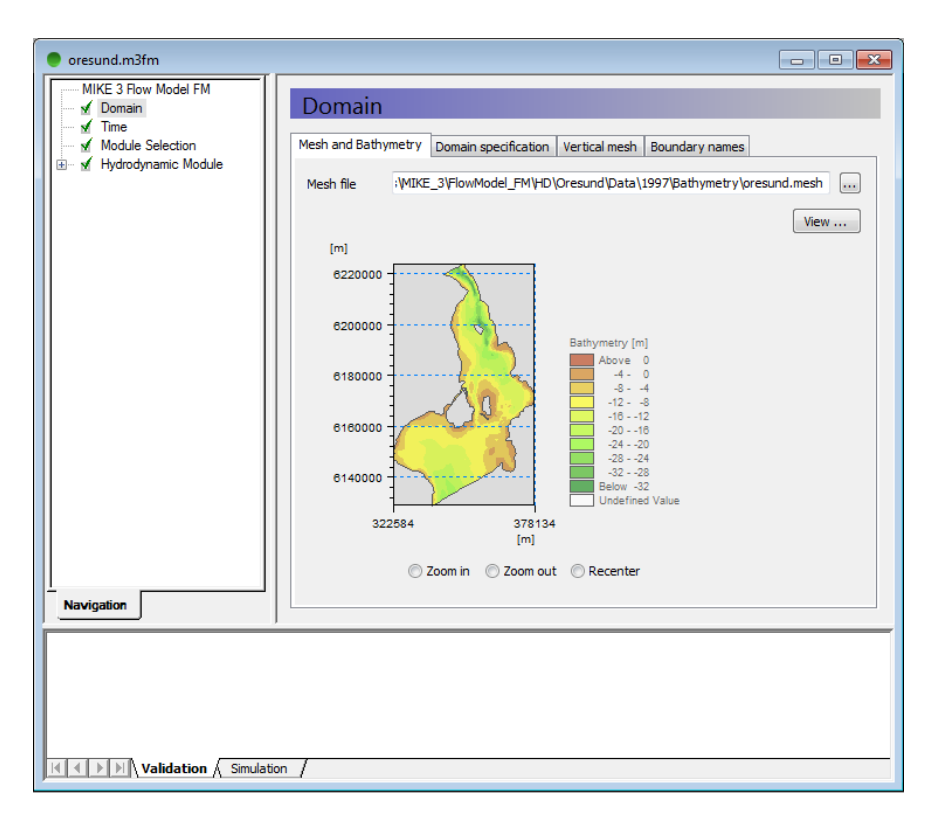

<span id="page-71-0"></span>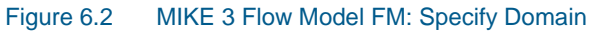

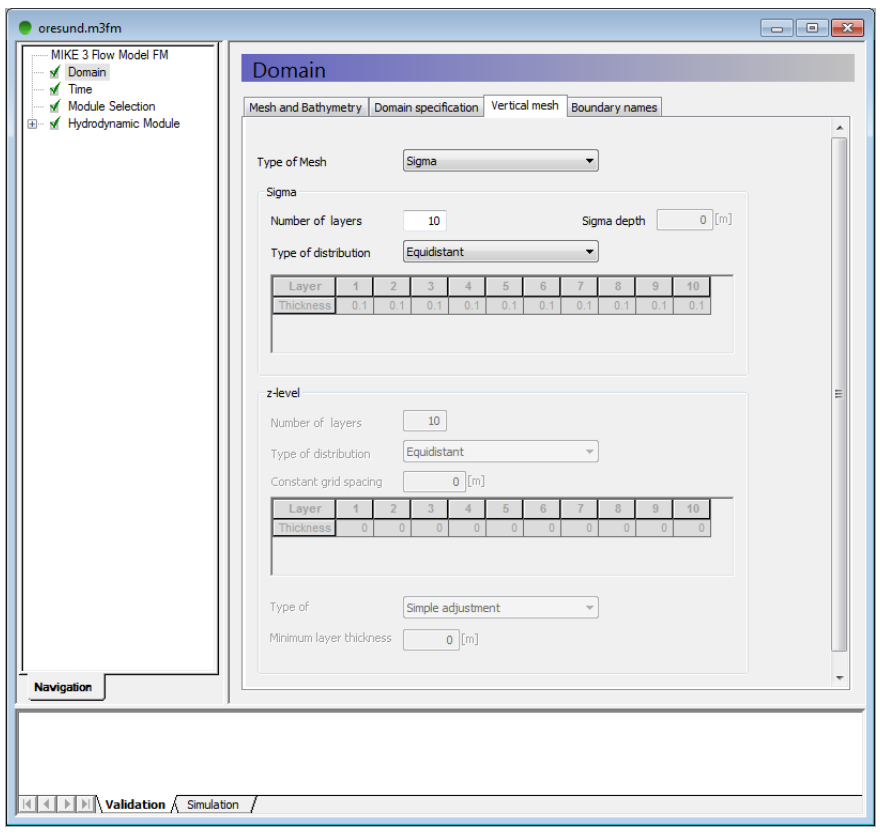

<span id="page-71-1"></span>Figure 6.3 MIKE 3 Flow Model FM: Specify number of layers
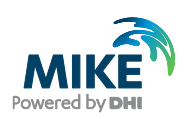

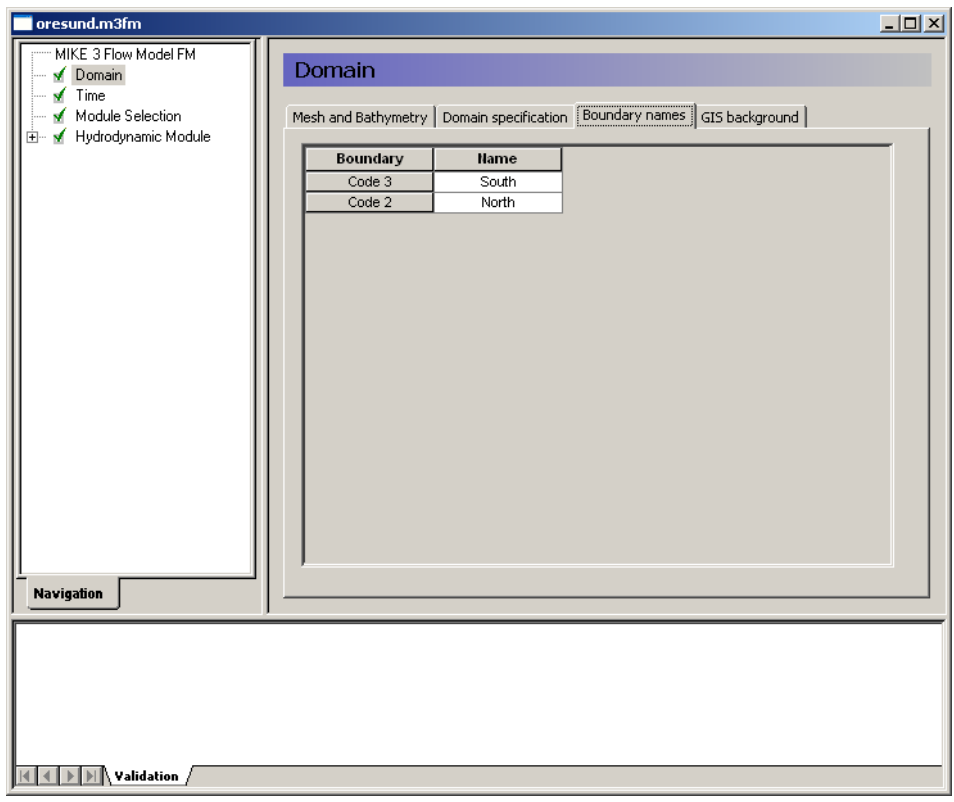

#### <span id="page-72-0"></span>Figure 6.4 MIKE 3 Flow Model FM: Specify Boundary Names: For instance North and South **Boundary**

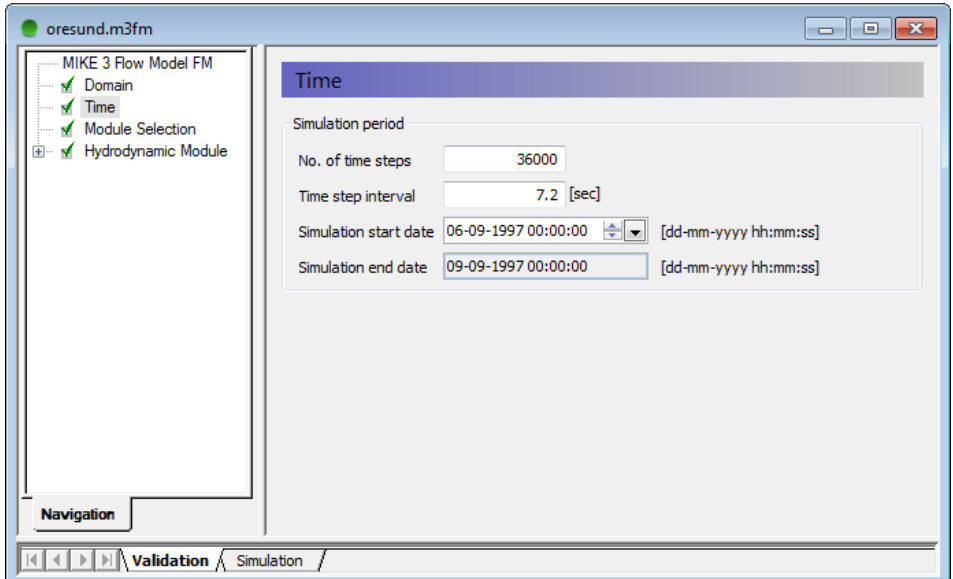

#### Figure 6.5 MIKE 3 Flow Model FM: Simulation period

In the Module Selection dialogue it is possible to include the 'Transport Module', the environmental 'ECO Lab Module', the 'Mud Transport Module', The 'Particle Tracking' Module or the 'Sand Transport' Module, see [Figure 6.6.](#page-73-0)

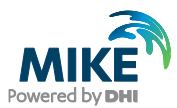

In this example, only the Hydrodynamic Module will be used. Please also see the relevant step-by-step training guides if you want to extend your hydrodynamic model with an ecological model, or a mud model.

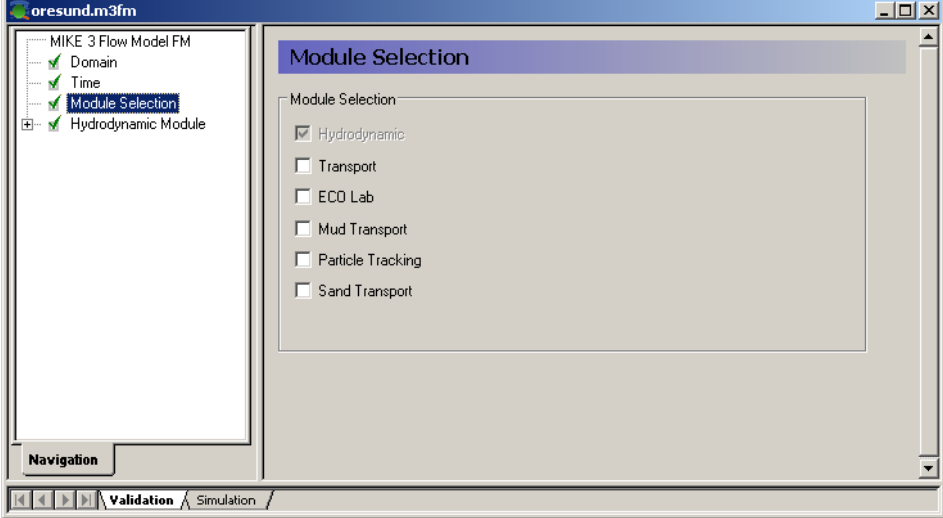

<span id="page-73-0"></span>Figure 6.6 MIKE 3 Flow Model FM: Module Selection

In the Basic Equations dialogue the Shallow Water Equations should be selected, since the non-hydrostatic pressure, which is the assumption in the Navier-Stokes Equations, has no significant impact on the modelling results for this example.

In the Solution Technique dialogue the maximum time step is set to the overall time step. For the Warm up period and Period 1, the overall time step is small, itself ensuring a stable solution. Thus, the critical CFL number is set to 1.0. For Period 2, the overall time step is large. In this case the critical CFL number is set to 0.8 to ensure stability. Specify ('Lower order, fast algorithm') as the solution method and set the minimum time step (0.01s).

In the Depth dialogue it is possible to include a spatially varying depth correction. In this example the bathymetry is kept as constant.

In this example the Flooding and Drying in the model should be included, because some areas along the shores of Saltholm will dry out during the simulation. If you choose not to include Flooding and Drying, the model will blow up in situations with dry areas. Including Flooding and Drying can however influence stability of the model, so if the areas that dry out are not important for the model study, you might consider not including Flooding and Drying. In that case you should manipulate the mesh file and make greater depths in the shallow areas to prevent those areas from drying out, and then run the model without Flooding and Drying. In our case Flooding and Drying is included, so select a Drying depth of 0.01 m, a Flooding depth of 0.05 m, and a Wetting depth of 0.1 m, see [Figure](#page-74-0)  [6.7.](#page-74-0)

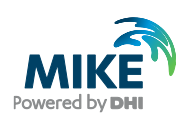

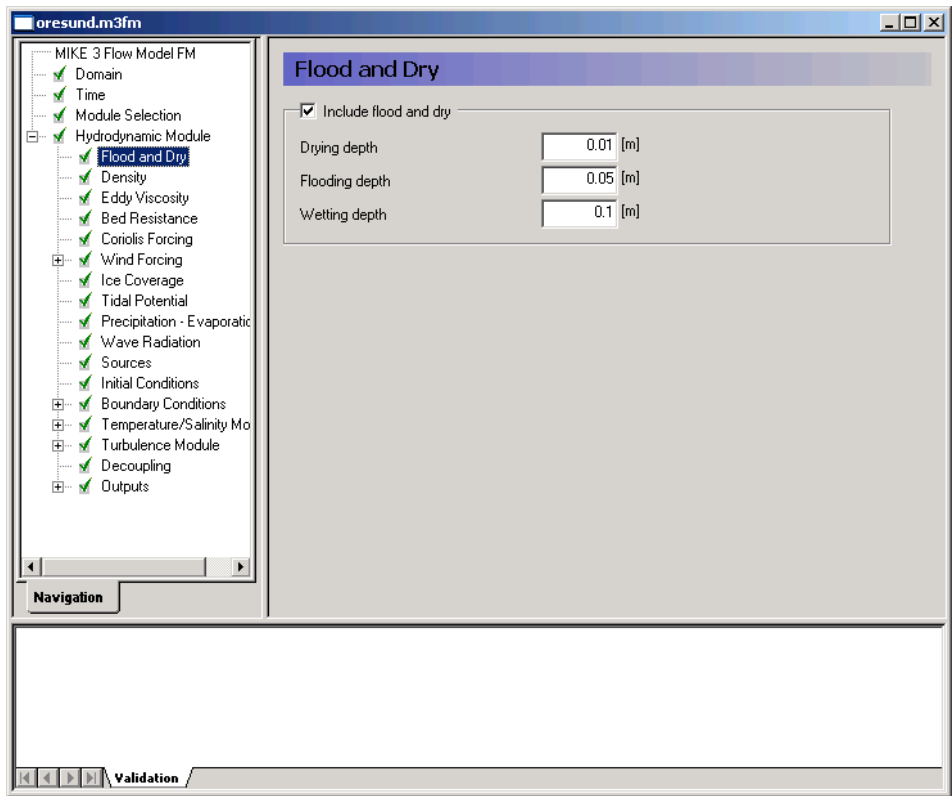

<span id="page-74-0"></span>Figure 6.7 MIKE 3 Flow Model FM: Flood and Dry specification

Øresund is situated in a transition zone between the brackish Baltic Sea to the South and the more saline Kattegat to the North. Therefore, Øresund is often stratified with dense, saline water from Kattegat in the lower part of the water column and the brackish water from the Baltic Sea in the upper part of the water column. A sill across Øresund called Drogden allows the saline plumes from north to only pass the sill under certain long periods of uniform wind conditions. These wind conditions are rather rare and therefore large-scale intrusion of the saline Kattegat water across Drogden into the Baltic only happens every 7 years in average.

In this example we will try to describe the salinities and temperatures in Øresund. Therefore the density should be specified as 'Function of temperature and salinity', see [Figure 6.8.](#page-75-0)

Specify the Horizontal Eddy Viscosity as Smagorinsky formulation with a constant value of 0.1, see [Figure 6.9.](#page-75-1)

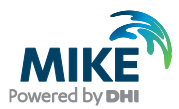

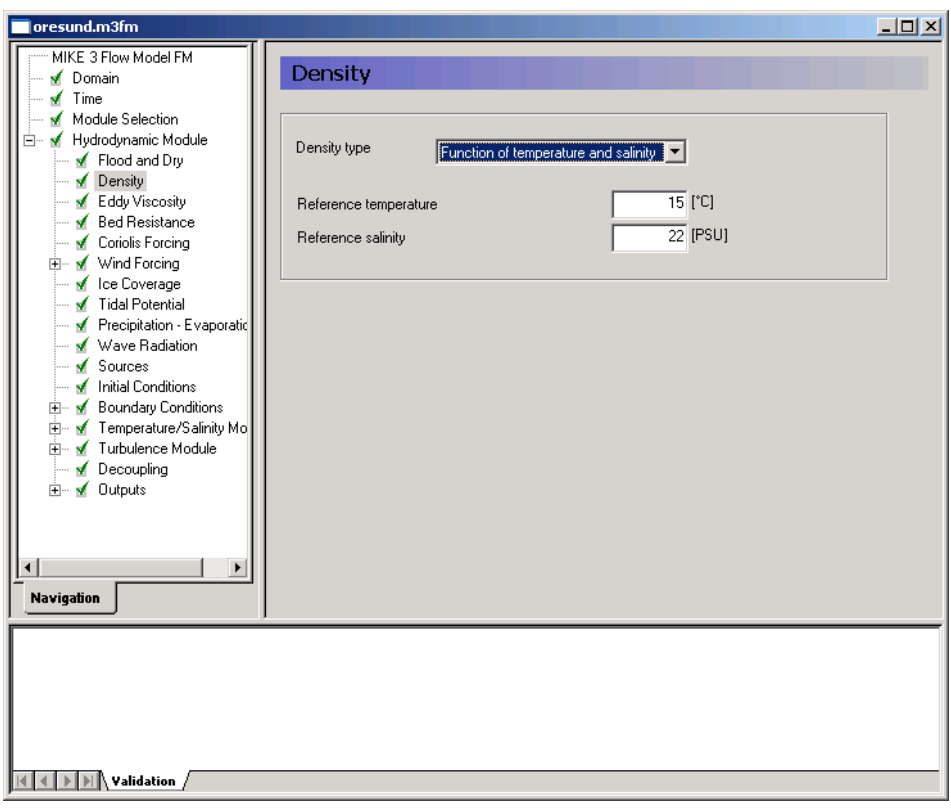

<span id="page-75-0"></span>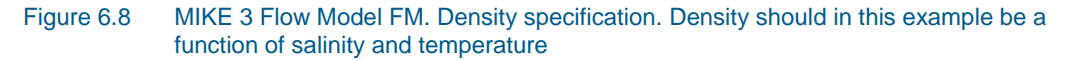

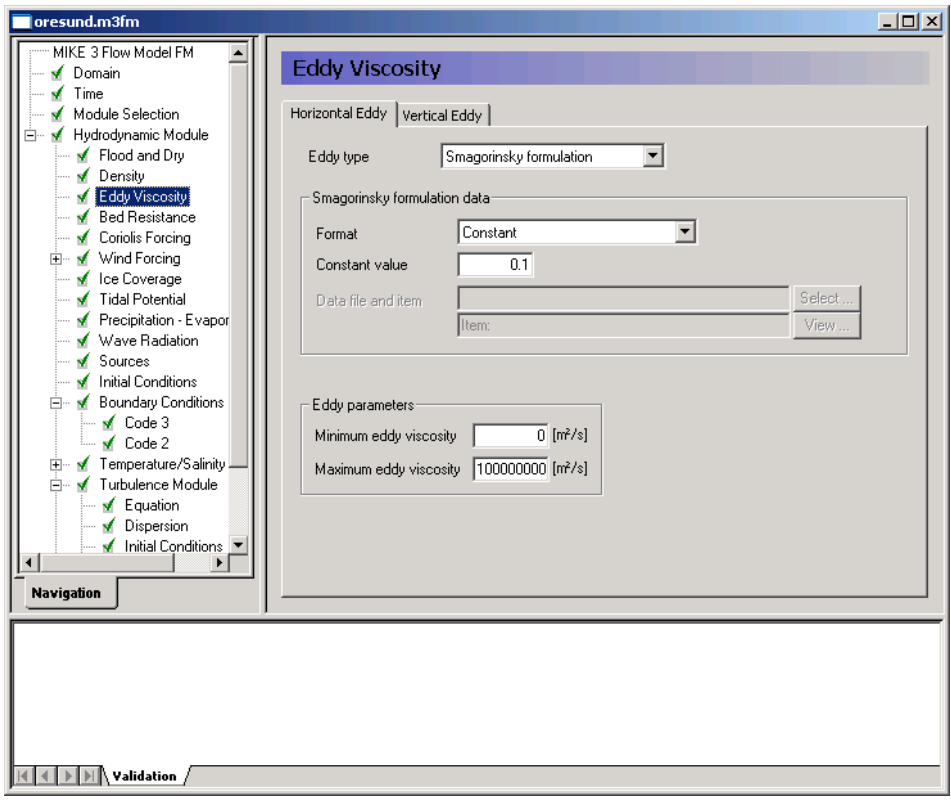

<span id="page-75-1"></span>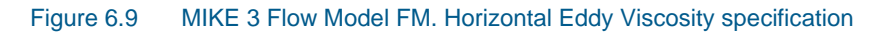

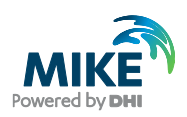

Choose a k-epsilon formulation for the Vertical Eddy Viscosity. The k-epsilon formulation means that the Vertical Eddy Viscosity is determined as function of the Turbulent Kinetic Energy, and therefore this formulation implies that the Turbulent Kinetic Energy must be determined with the Turbulence Module, see [Figure 6.10.](#page-76-0)

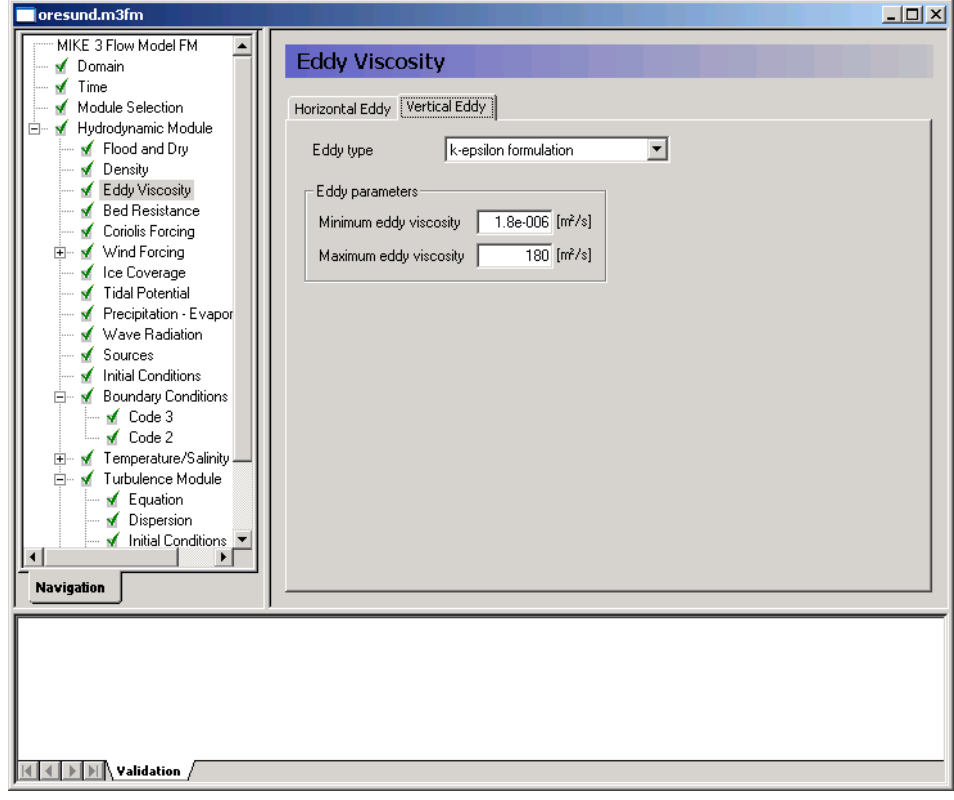

<span id="page-76-0"></span>Figure 6.10 MIKE 3 Flow Model FM. Vertical Eddy Viscosity specification

Next the Bed Resistance should be specified. In general the reasons for experiencing blow-ups are numerous.

Two strategies can often be used to prevent instabilities:

- 1. Increasing the Eddy Viscosity will 'smoothen' the values and can sometimes solve instability problems
- 2. Increasing Bed Resistance can 'smoothen' Water Levels, and it can also dampen instabilities in some situations.

It is best to solve the problem locally around the area causing problems, so that the trick of solving an instability problem does not significantly influence the calibration of results in other areas.

A roughness height specified as a constant of 0.1 m is used, see [Figure 6.11.](#page-77-0)

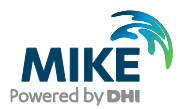

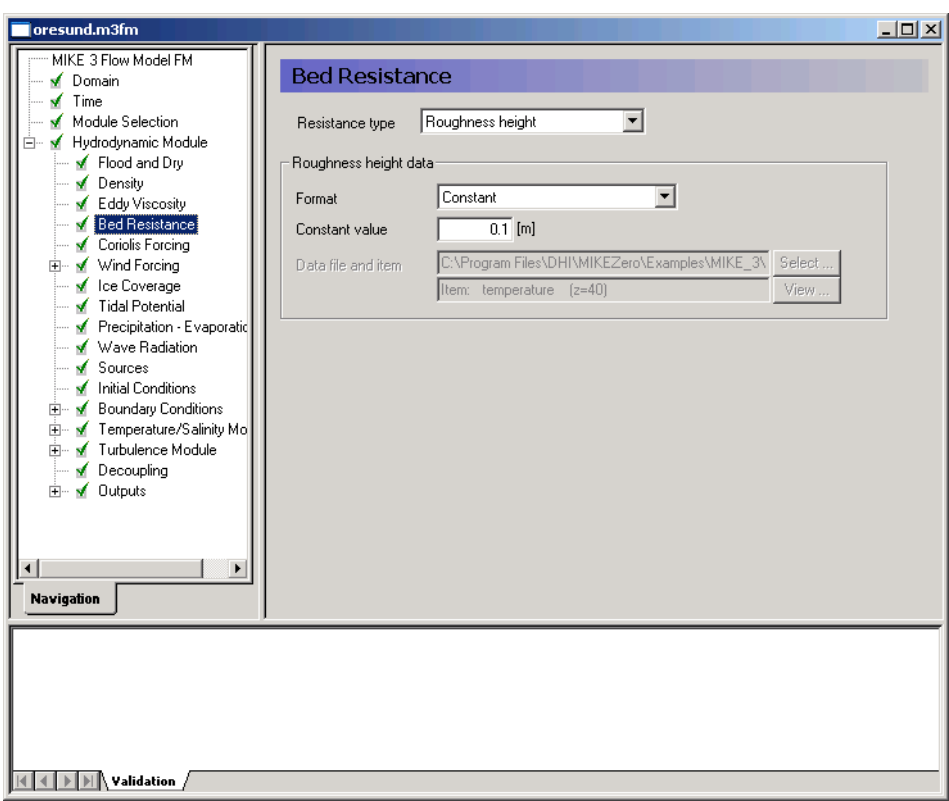

<span id="page-77-0"></span>Figure 6.11 MIKE 3 Flow Model FM. Bed Resistance specification

Even though there are often strong currents in Øresund, the effect of Coriolis forces is not so significant, because the strait is rather narrow. However, Coriolis is always included in real case applications. Only for laboratory type of simulations Coriolis is sometimes not included. So there is no reason for excluding Coriolis Forcing, because the effect on simulation time is small, see [Figure 6.12.](#page-78-0)

To use the generated wind time series you should specify it as 'Variable in time, constant in domain' in the Wind Forcing dialogue, and locate the time series wind\_ven.dfs0.

**Note** that an easy way to see the Wind data file is to simply click  $\frac{\sqrt{v_{\text{new}}}}{v_{\text{new}}}\|$  in the Wind Forcing dialogue, se[e Figure 6.13.](#page-78-1)

It is often a good practice to use a soft start interval. In our case 7200 s should be specified. The soft start interval is a period in the beginning of a simulation where the effect of the wind does not take full effect. In the beginning of the soft start interval the effect of the specified Wind Forcing is zero and then it increases gradually until it has full effect on the model at the end of the soft start interval period.

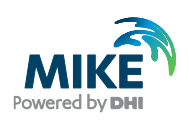

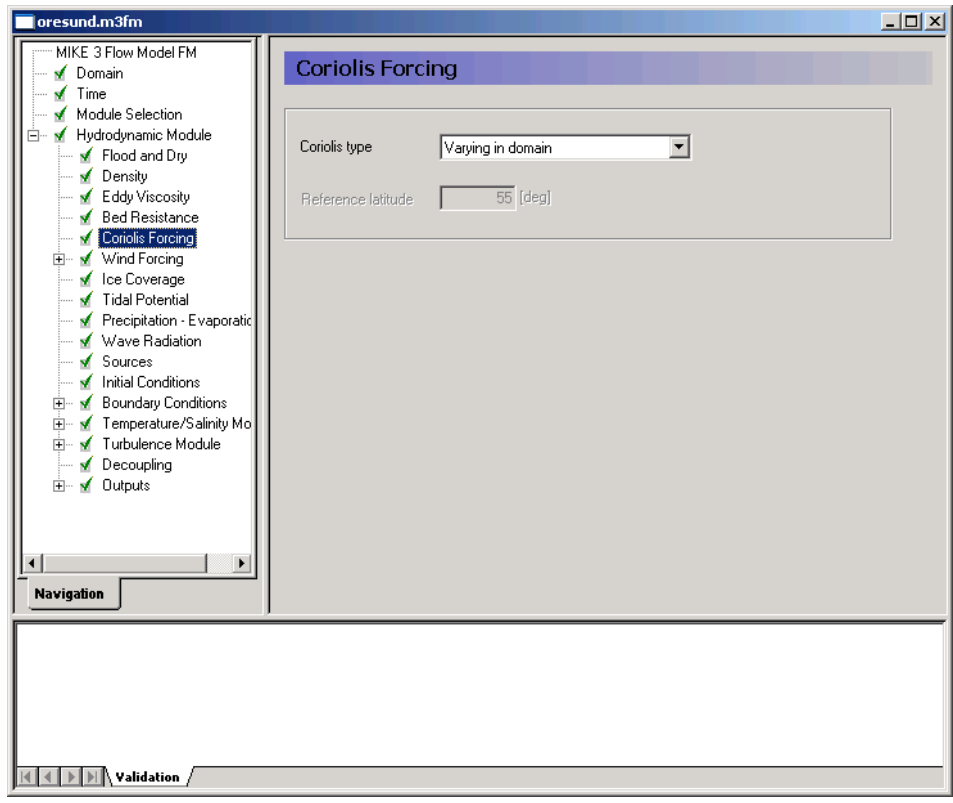

<span id="page-78-0"></span>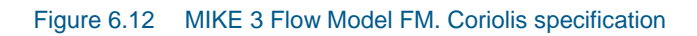

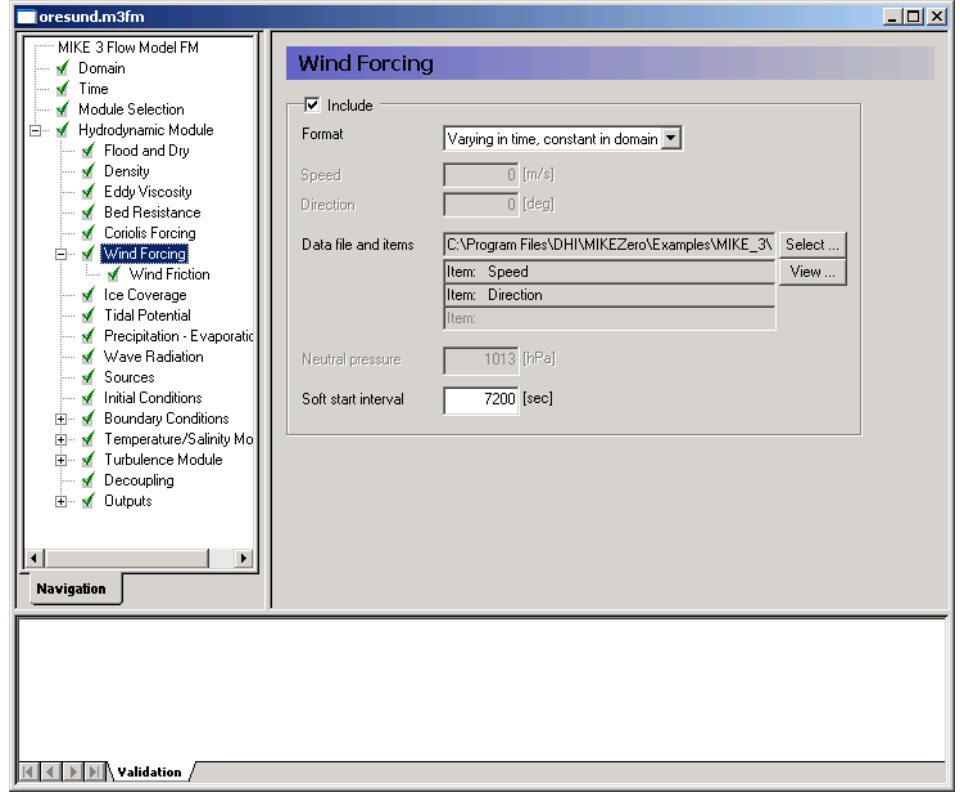

<span id="page-78-1"></span>Figure 6.13 MIKE 3 Flow Model FM. Wind Forcing specification

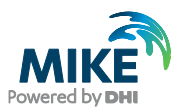

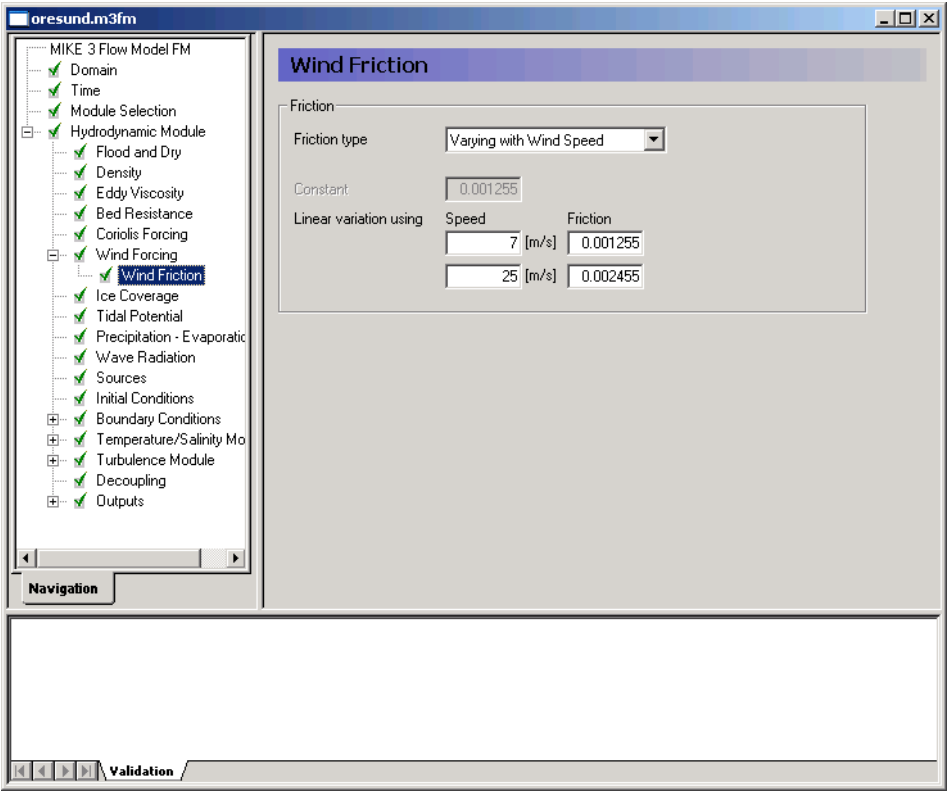

Specify the Wind friction as 'Varying with Wind Speed' and use the values for the Wind friction as in [Figure 6.14.](#page-79-0)

<span id="page-79-0"></span>Figure 6.14 MIKE 3 Flow Model FM. Wind Friction specification

In this example

- Ice Coverage is not included
- Tidal Potential is not included
- Precipitation- Evaporation is not included
- Infiltration is not included
- Wave Radiation is not included
- Structures are not included

The discharge magnitude and velocity for each Source and Sink should be specified in the Sources dialogue. But, because the sources in Øresund are too small to have significant influence on the overall hydrodynamics in Øresund they are not included in this example. So since we do not have any sources, leave it blank. See [Figure 6.15.](#page-80-0)

After inspection of the boundary conditions at the simulation start time you should decide the initial surface level. In this case we will use a constant Surface Elevation of 0.0 m for the warm up period, which is about the average value between our North and South Boundary at the start of the simulation, see [Figure 6.16.](#page-80-1)

The Period 1 and Period 2 simulations use the 'hot', simulated results from the previous period as initial conditions.

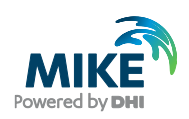

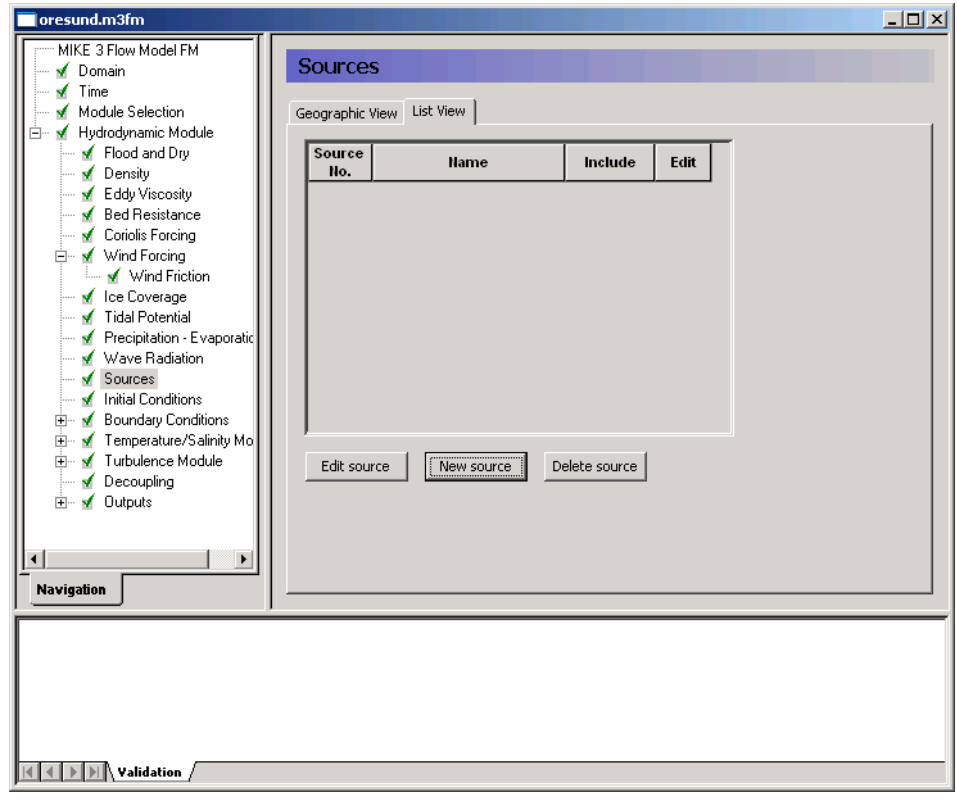

<span id="page-80-0"></span>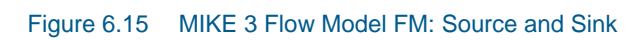

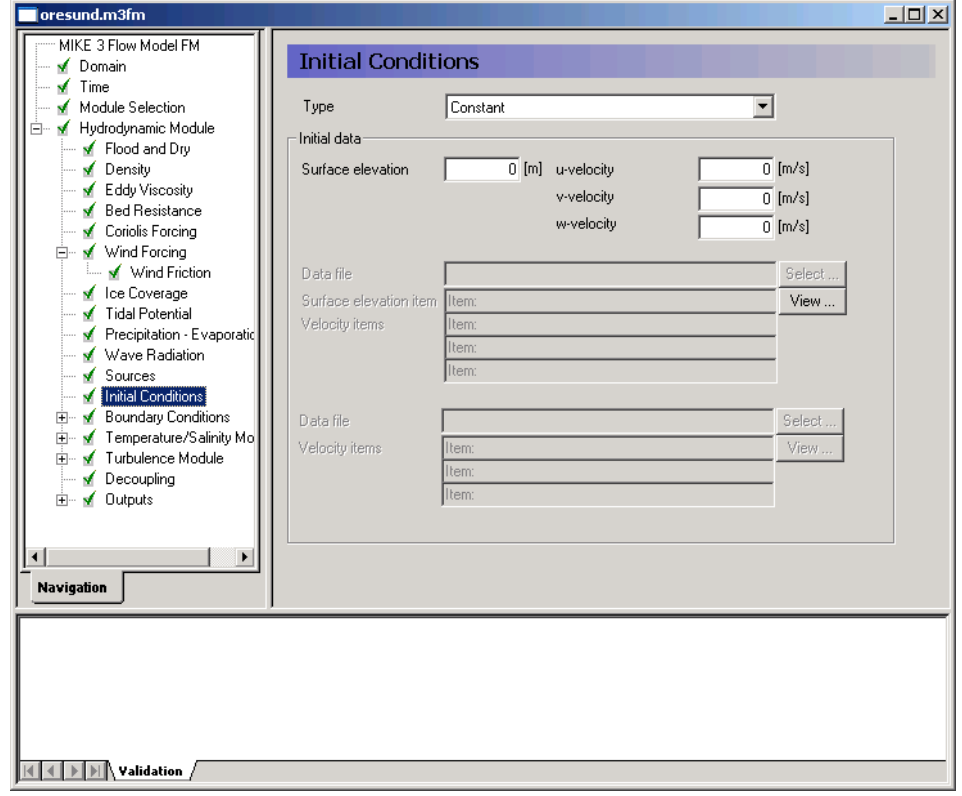

<span id="page-80-1"></span>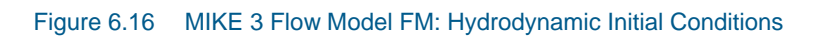

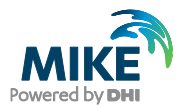

In the Boundary Conditions dialogue the boundary conditions should be specified for the boundary names that was specified in the Domain dialogue, se[e Figure 6.4.](#page-72-0) There is a North Boundary and a South Boundary and the line series that was generated in chapter 3 shall be used.

In this case the boundary type is 'Specified Level' (Water Level), because only Water Level measurements are available at the boundaries. 'Specified Level' means that the Water Levels are forced at the boundaries, and the discharge across the boundary is unknown and estimated during simulation. In case you choose the boundary type as 'Specified discharge' the discharge is forced and the water levels at the boundary are unknown and estimated during simulation. A stable model in an area with two boundaries can often be obtained if one boundary is type 'Specified discharge' and another is type 'Specified Level'.

The Boundary Format must be set as 'Variable in time and along boundary' in order to specify the boundary as a line series file (dfs1).

Click **Select** ... and select the appropriate data file in the Open File window that appears.

For the North Boundary select the waterlevel\_north.dfs1, and for the South Boundary select waterlevel\_south.dfs1.

**Note** that an easy way to see the Boundary data file is to simply click **View** ... in the boundary dialogue.

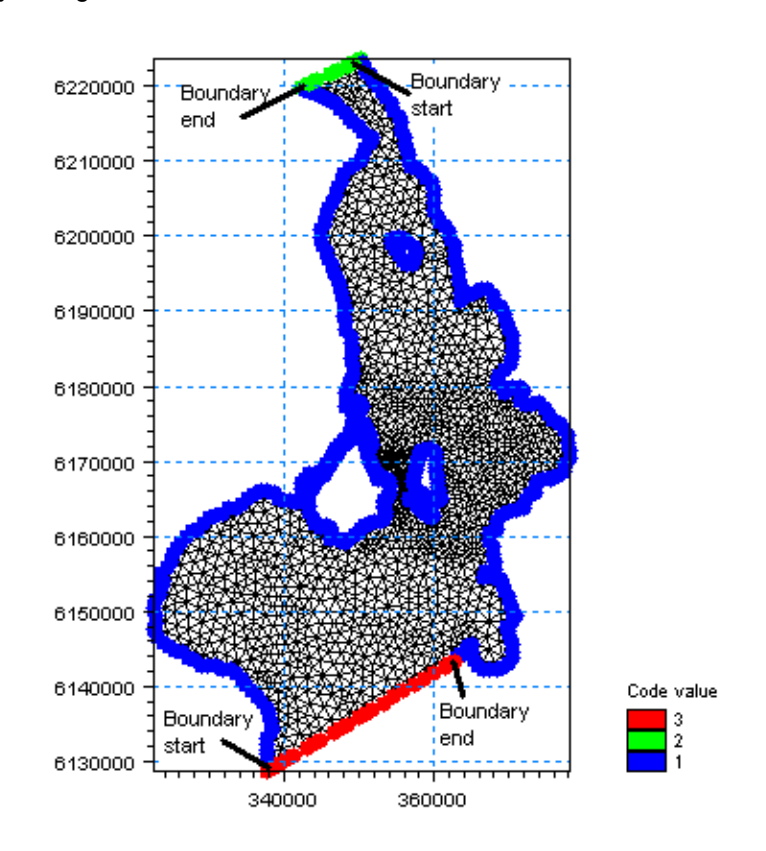

<span id="page-81-0"></span>Figure 6.17 MIKE 3 Flow Model FM. The Boundaries are defined by codes in the mesh file. In this case code 3 is South boundary, code 2 is North boundary and code 1 is land boundary

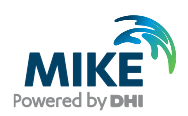

**Please note:** When specifying a Line Series, or an Area Series at the boundary it is important to know how MIKE 21 FM defines the first and last nodes of the boundary. The rule is: follow the shoreline with the domain on the left hand side, se[e Figure 6.17.](#page-81-0) When a boundary is reached, this is the first node of the particular boundary.

Use a soft start interval of 7200 s and a reference value corresponding the initial value of 0.0 m. The soft start interval is a period in the beginning of a simulation where the effect of the boundary water levels does not take full effect. In the beginning of the soft start interval the effect of the specified Boundary Condition is zero and then the effect increases gradually until the boundaries has full effect on the model at the end of the soft start interval period. See. [Figure 6.18.](#page-82-0)

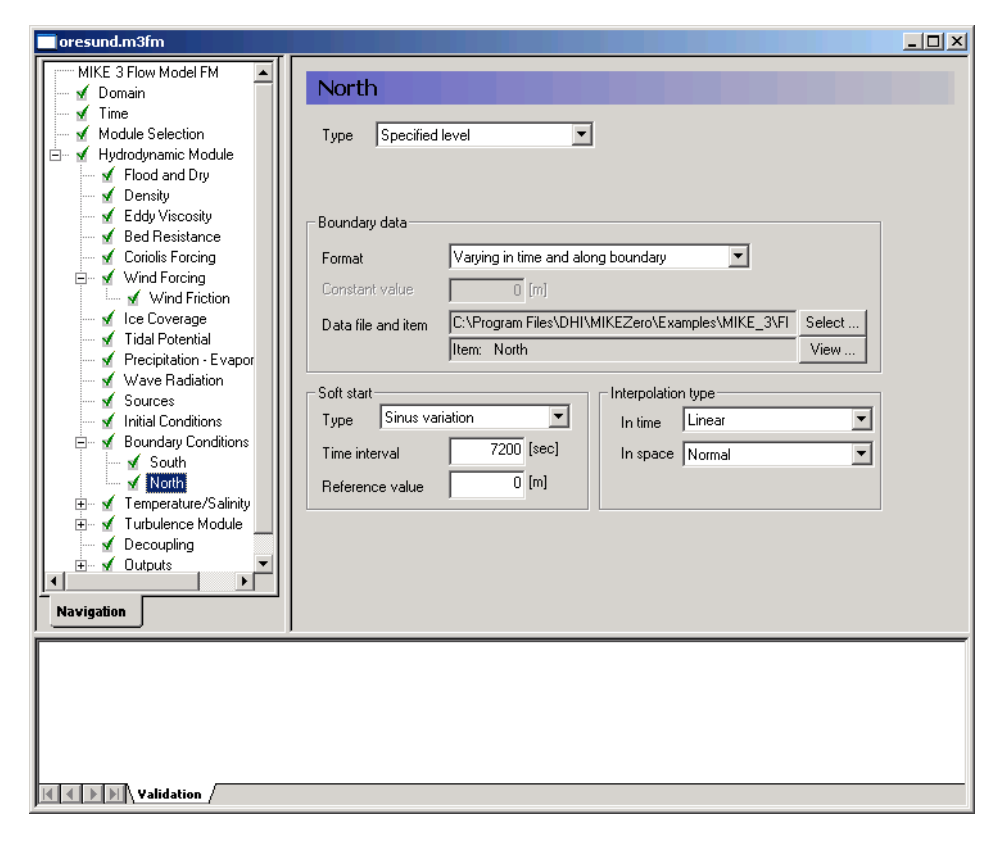

<span id="page-82-0"></span>Figure 6.18 MIKE 3 Flow Model FM. The Boundary conditions for the North Boundary are specified as 'Variable in time and along boundary': waterlevel\_north.dfs1

The density in this example is a function of salinity and temperature. So the model specifications are enhanced with specifications for modelling salinity and temperature. In case you have any problems with stability of salinity or temperature, you have the option of range checking salinity and temperature in the Equation dialogue. Values outside the specified range are cut off, see [Figure 6.19.](#page-83-0) So you should only use range checking if you cannot manage instabilities of salinity or temperature with other methods, because you may violate the mass budget with this method.

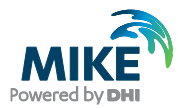

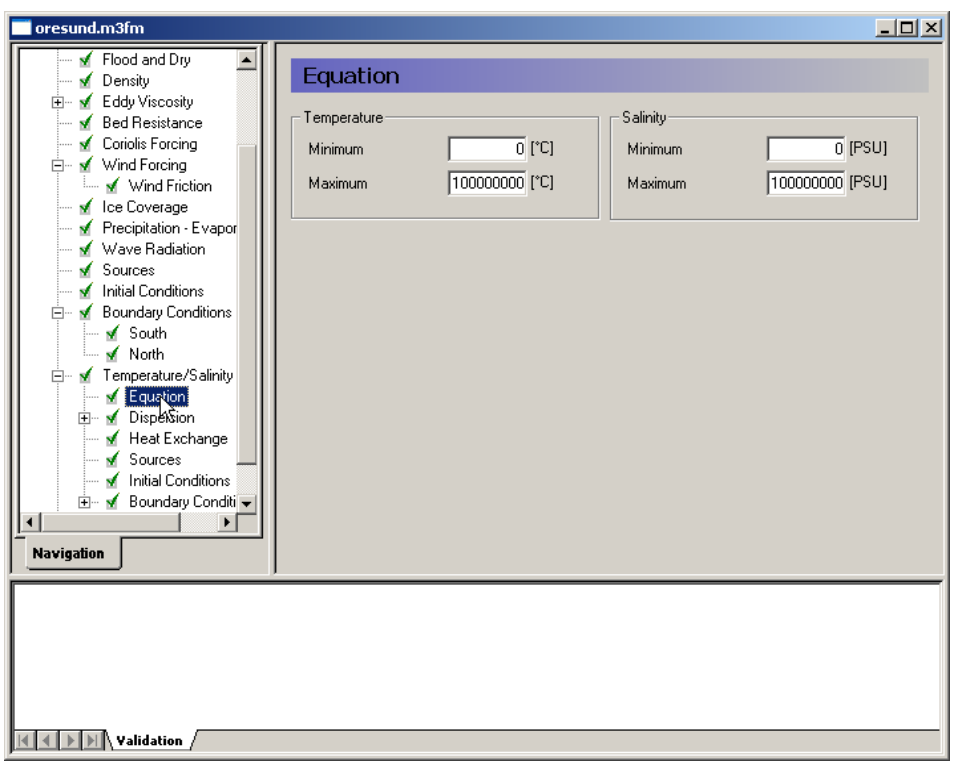

<span id="page-83-0"></span>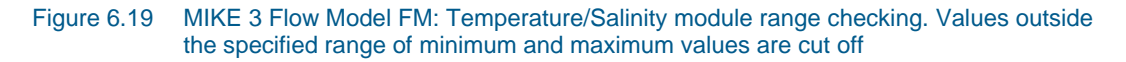

Use the same solution technique as in the Hydrodynamic module.

The dispersion settings for the Temperature and Salinity module is for both the horizontal and vertical dispersion specified as Scaled Eddy Viscosity, see [Figure 6.20.](#page-84-0) The horizontal sigma value should be set as 1. The vertical dispersion sigma value should be set as 0.1 to support a stratification of Øresund. Note that the dispersion settings are common for salinity and temperature.

The heat exchange with the surroundings is included to simulate the temperatures better in the model. The default values are used and the air temperature is specified as 'Varying in time and constant in domain'. Use the file: temperature.dfs0. See [Figure 6.21.](#page-84-1)

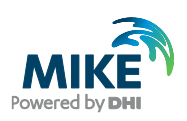

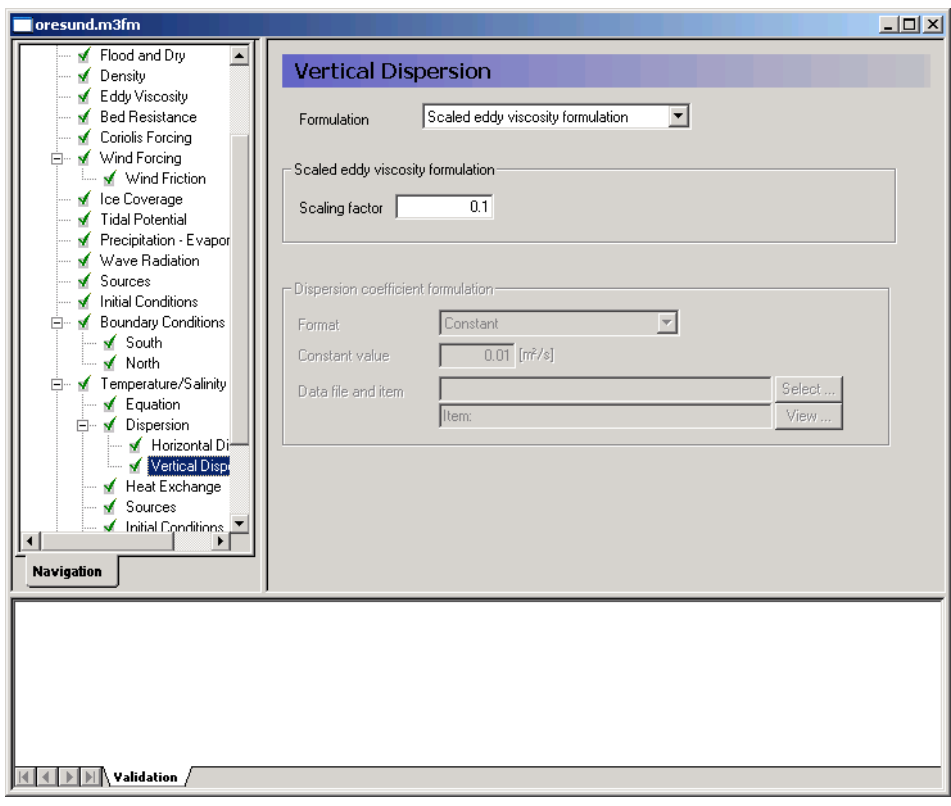

## <span id="page-84-0"></span>Figure 6.20 MIKE 3 Flow Model FM: Vertical Dispersion in the Temperature/Salinity module

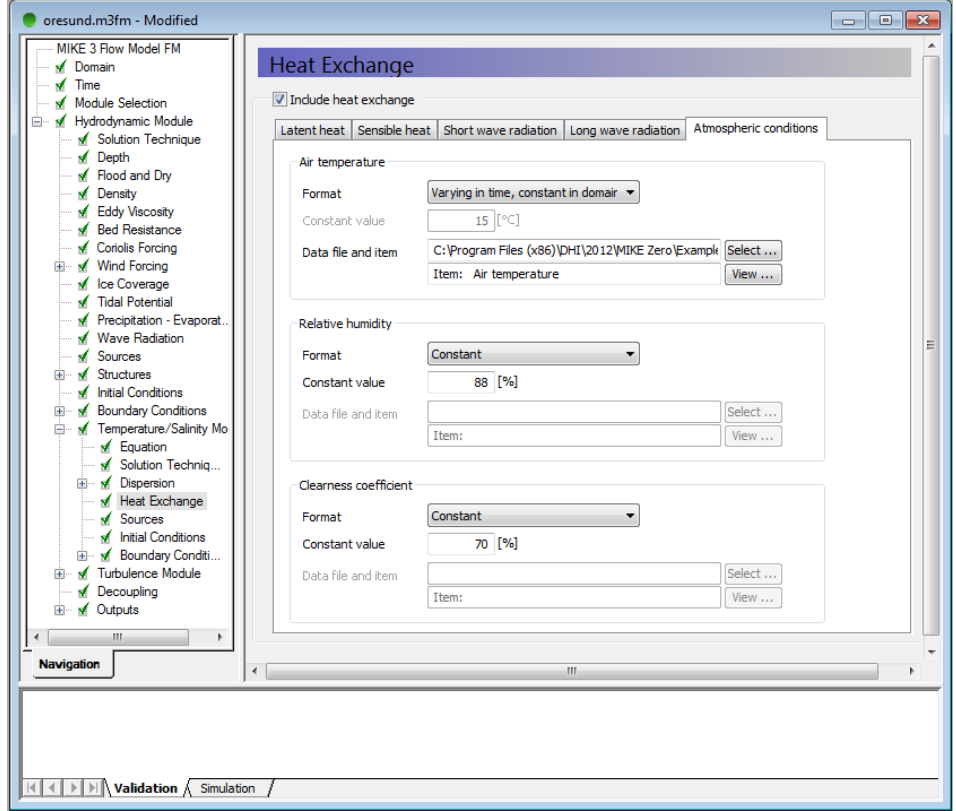

<span id="page-84-1"></span>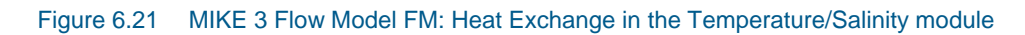

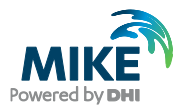

When starting the simulation from scratch it takes approximately one to two weeks to warm up the salinity and temperature distributions in the Øresund model. Therefore, the results of salinity and temperature for the warm up period and the first part of Period 1 cannot be expected to be right. In simulation period 2 (after 9 days' simulation), the salinity and temperature distributions should be quite 'hot'. This example has already been warmed up for the warm up period and Period 1 and the initial conditions are supplied with this example, so you can start the example for Period 2 with initial conditions as if the model had been running for a period of 9 days.

In the warm up period, the initial conditions are specified as constant of  $15^{\circ}$ C for Temperature, and a type 3 data file: salinity\_sept\_6\_1997.dfs3 is used for the salinity, see [Figure 6.22.](#page-85-0)

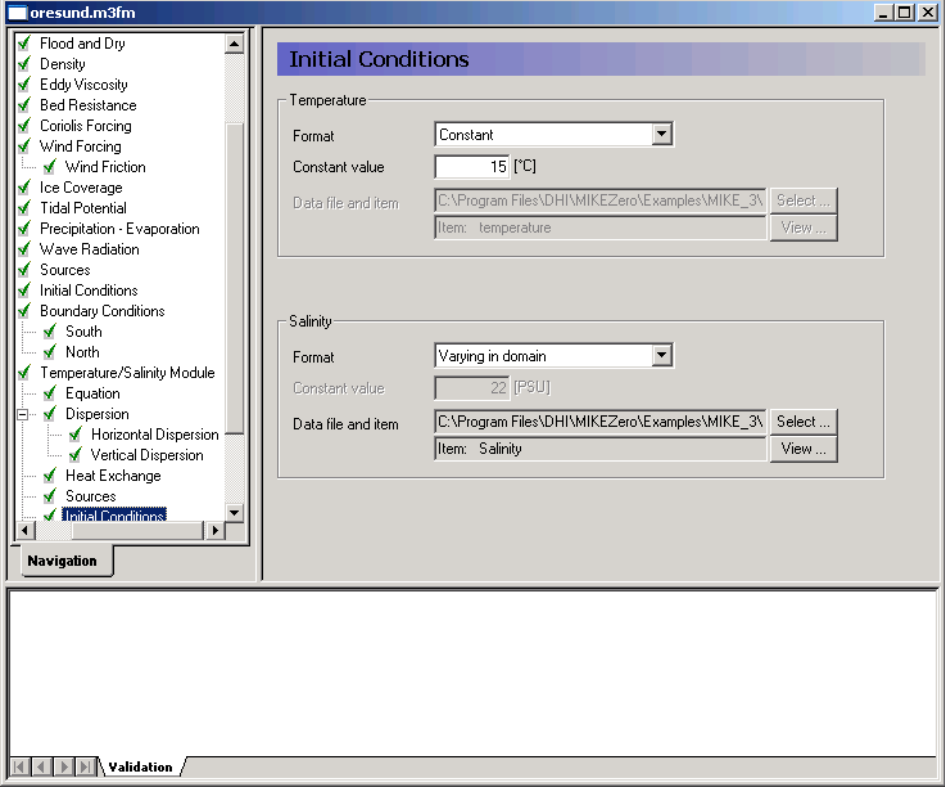

<span id="page-85-0"></span>Figure 6.22 MIKE 3 Flow Model FM: Initial Conditions in the Temperature/Salinity module in the Warm up simulation

The file salinity\_sept\_6\_1997.dfs3 is a very rough description of the horizontal distribution of salinity in Øresund in the beginning of September 1997. The dfs3 file was generated from a result file and measured values were interpolated into it. It is based on measurements and it does not contain information about the stratification and the vertical variation.

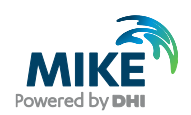

In the Boundary Conditions dialogue, the boundaries for temperature and salinity should be specified for the boundary names, which were specified in the Domain dialogue, see [Figure 6.4.](#page-72-0) Enable the use of the grid series files that were generated in Chapte[r 4](#page-32-0) by selecting the boundary data format 'Varying in time and along boundary'.

For the south boundary, select the files 'temperature\_south.dfs2' and 'salinity\_south' for the temperature and salinity at the boundary, respectively.

For the north boundary select the files 'temperature\_north.dfs2' and 'salinity\_north' for the temperature and salinity at the boundary, respectively.

**Please note** that for the north boundary, the contents of the dfs2 file are expressed in a west-east direction, i.e. opposite to the default direction of the north boundary. Hence the interpolation type in space must be defined as being in Reverse order.

Use a soft start with a sinus variation and a time interval of 7200 seconds. For the temperature, use a reference value of 15º Celsius, and for the salinity, use a reference value of 22 PSU.

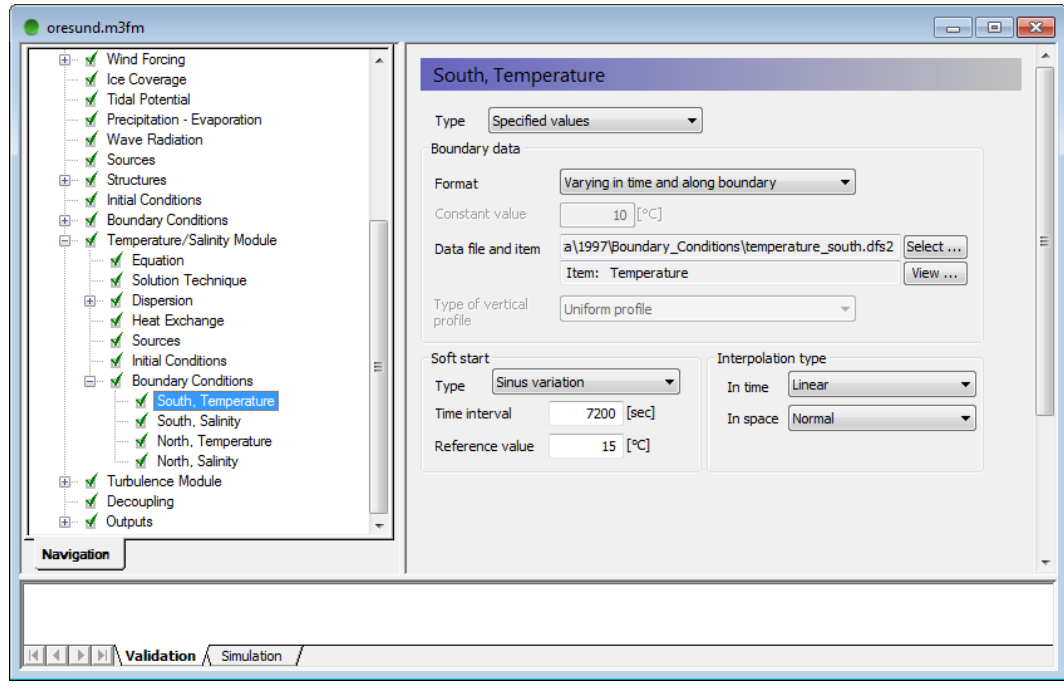

Figure 6.23 MIKE 3 Flow Model FM: Boundary conditions for temperature at the south boundary in the Temperature/Salinity module

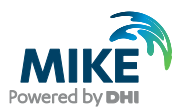

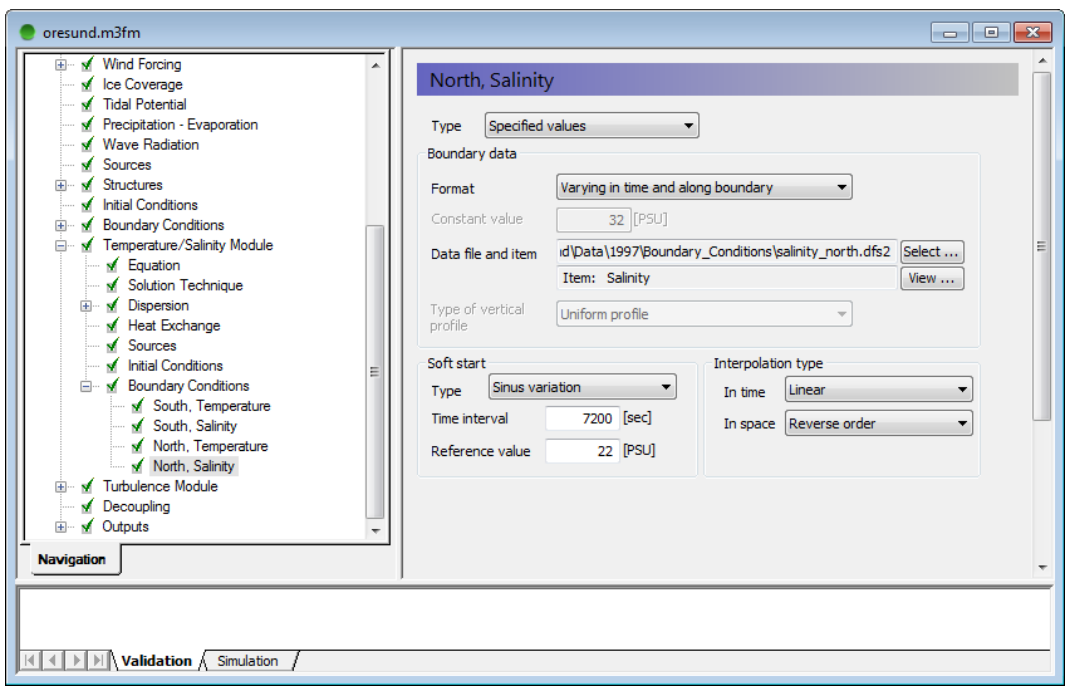

Figure 6.24 MIKE 3 Flow Model FM: Boundary conditions for salinity at the north boundary in the Temperature/Salinity module

The settings in the Turbulence Module are kept as default values, see [Figure 6.25](#page-88-0) and [Figure 6.26.](#page-88-1) The Prandtl number is set to 0.9 for the empirical constants.

Use the same solution technique as in the Hydrodynamic module.

The boundary conditions for turbulence are set as constants, using the default values.

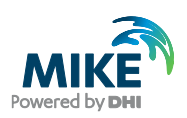

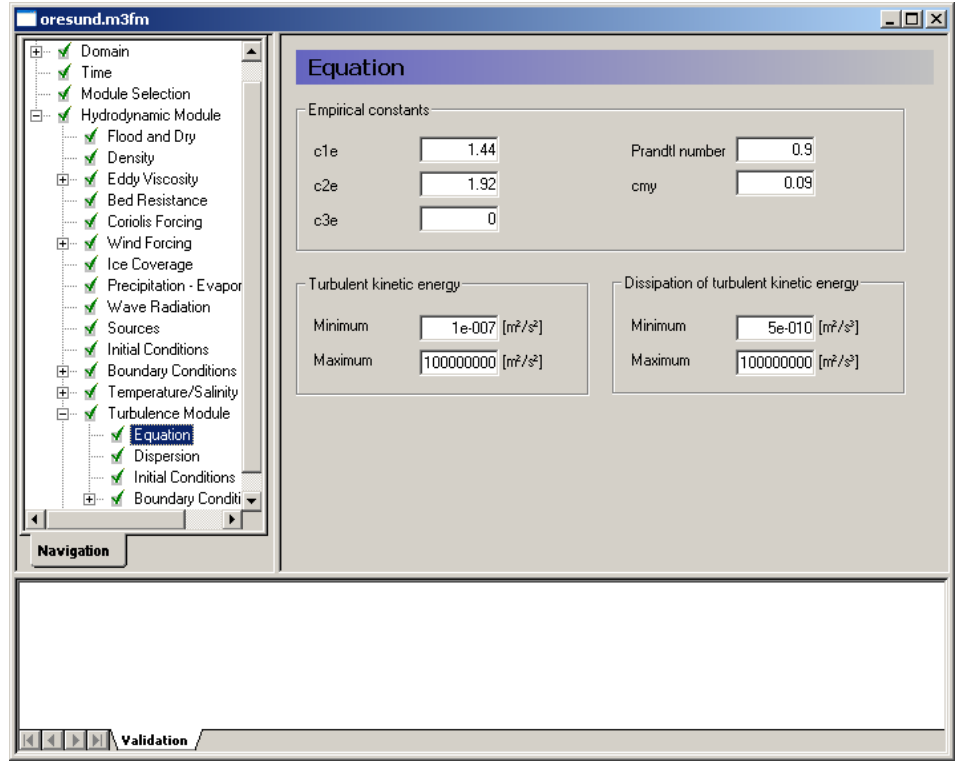

## <span id="page-88-0"></span>Figure 6.25 MIKE 3 Flow Model FM: Turbulence Equation specifications

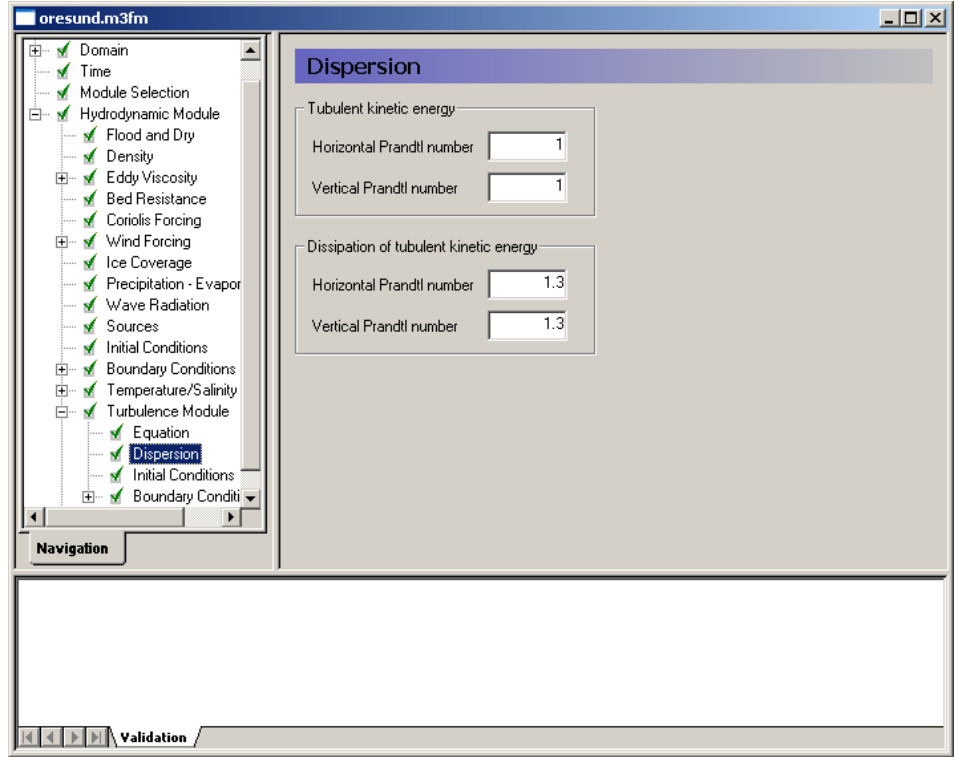

## <span id="page-88-1"></span>Figure 6.26 MIKE 3 Flow Model FM: Turbulence Dispersion specifications

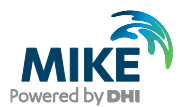

Decoupling is not included in the model.

The Model Output is divided into two groups:

- 3D variables
- 2D variables

2D variables can be specified as Point Series, Line Series or Area Series. 3D variables can be specified as Point Series, Line Series or Volume Series. See example of 3D output i[n Figure 6.27.](#page-89-0)

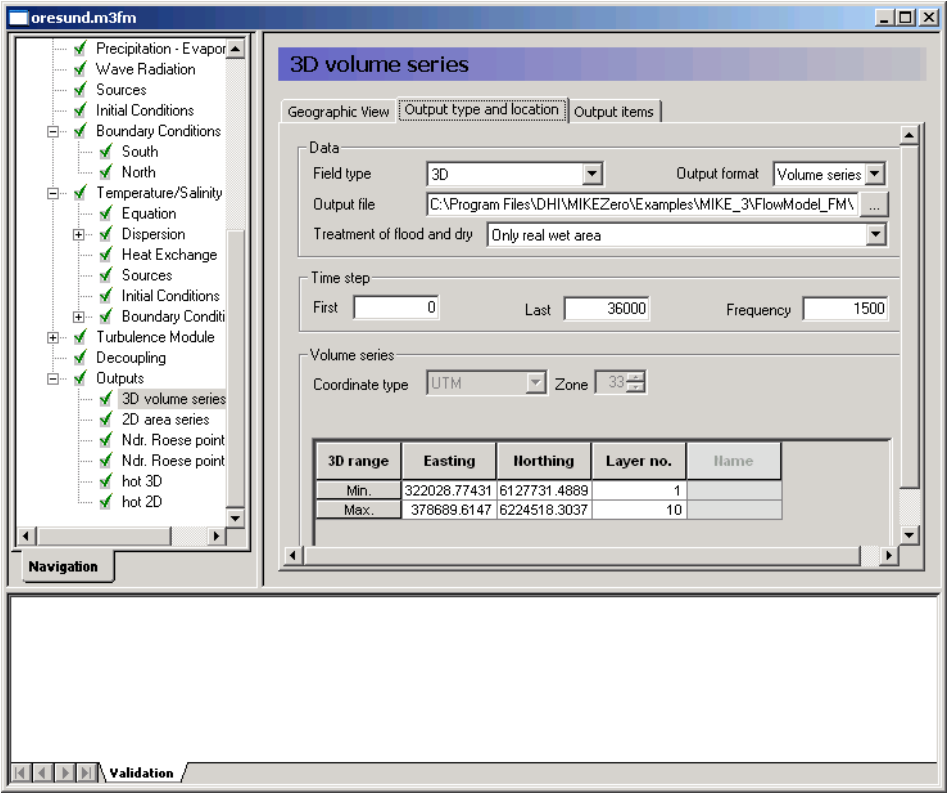

<span id="page-89-0"></span>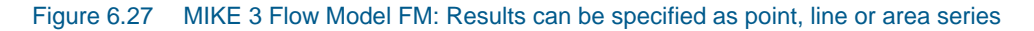

Specify 6 output files:

- 1. Volume Series and specify the resulting output file name. Specify the file name: 3D\_flow.dfsu.
- 2. Area Series and specify the resulting output file name. Specify the file name: 2D\_flow.dfsu.
- 3. Time Series at Ndr. Roese: 3D\_ndr\_roese.dfs0
- 4. Time Series at Ndr. Roese: 2D\_ndr\_roese.dfs0
- 5. A Hot Volume Series (only the last time step) and save in the Initial\_Conditions folder.
- 6. A Hot Area Series (only the last time step) and save in the Initial\_Conditions folder.

Make sure the required disk space is available on the hard disk. Reduce the output size for the Area Series and the Volume Series to a reasonably amount by selecting an output frequency of 3 hours. As the time step is 7.2 s then the specified output frequency is

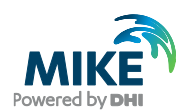

10800/7.2 = 1500. Default, the full area is selected for both Area Series and Volume Series.

The output files include a Point series at the calibration station at Ndr. Roese, see the position in [Table 6.2.](#page-90-0) You might consider saving other time series from neighbouring points, so that you can see how much the results vary in the area near the monitoring station.

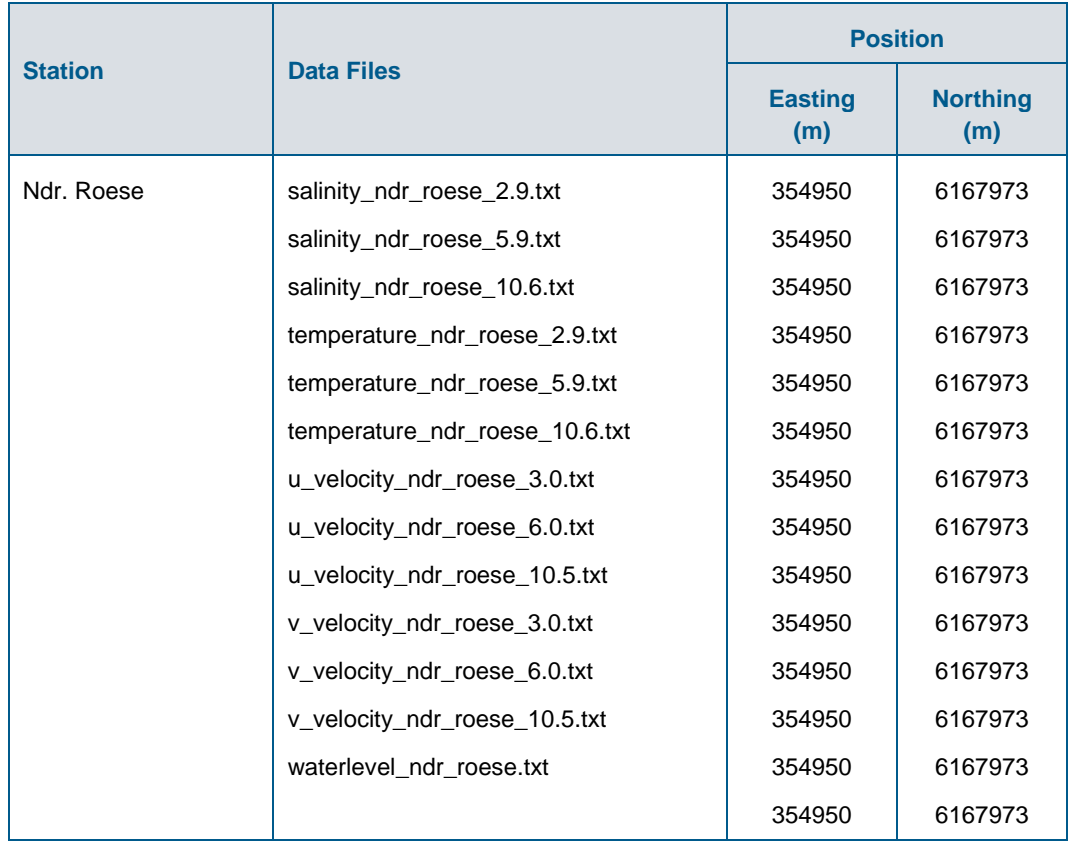

#### <span id="page-90-0"></span>Table 6.2 Measurements at Ndr. Roese

Pick the 3D parameters to include in the output files as shown in [Figure 6.28](#page-91-0) and the 2D parameters as shown in [Figure 6.29.](#page-91-1)

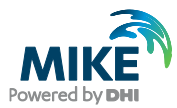

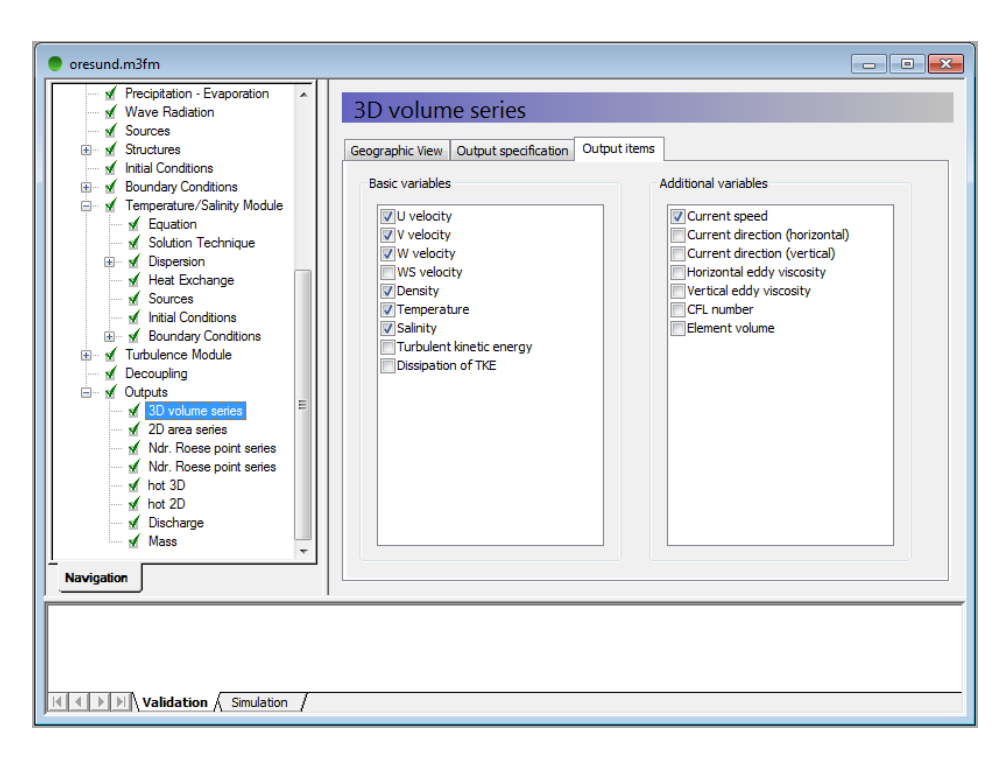

<span id="page-91-0"></span>Figure 6.28 MIKE 3 Flow Model FM: The 3D Output Parameters specification

| oresund.m3fm                                                                                                    |                                                                                                    | $\begin{array}{c c c c c c} \hline \multicolumn{3}{c }{\mathbf{C}} & \multicolumn{3}{c }{\mathbf{C}} & \multicolumn{3}{c }{\mathbf{X}} \\\hline \multicolumn{3}{c }{\mathbf{C}} & \multicolumn{3}{c }{\mathbf{D}} & \multicolumn{3}{c }{\mathbf{S}} \\\hline \multicolumn{3}{c }{\mathbf{D}} & \multicolumn{3}{c }{\mathbf{S}} & \multicolumn{3}{c }{\mathbf{S}} \\\hline \multicolumn{3}{c }{\mathbf{D}} & \multicolumn{3}{c }{\mathbf{S}} & \multicolumn$ |
|----------------------------------------------------------------------------------------------------|----------------------------------------------------------------------------------------------------|----------------------------------------------------------------------------------------------------|
| Precipitation - Evaporation<br>Wave Radiation<br>√ Sources<br>√ Structures<br>Œ<br>M Initial Conditions<br><b>M</b> Boundary Conditions<br>Ŧ<br><b>E</b> M Temperature/Salinity Module<br>M Equation<br>M Solution Technique<br><b>E</b> √ Dispersion<br>Heat Exchange<br>Sources<br>M Initial Conditions<br>E M Boundary Conditions<br>M Turbulence Module<br>中…<br>M Decoupling<br>$\sqrt{$ Outputs<br>$-$<br>M 3D volume series<br>$\sqrt{2D}$ area series<br>M Ndr. Roese point series<br>M Ndr. Roese point series<br>$M$ hot 3D<br>$\sqrt{\frac{1}{2}}$ hot 2D<br>M Discharge<br>$M$ Mass<br><b>Navigation</b> | 2D area series<br>Output items<br>Output specification<br>Geographic View<br><b>Basic variables</b><br>Surface elevation<br>Still water depth<br>Total water depth<br>Depth averaged U velocity<br>Depth averaged V velocity<br>$\Box P$ flux<br>$\Box$ Q flux | <b>Additional variables</b><br>Current speed<br><b>D</b> Current direction<br>Wind U velocity<br>Wind V Velocity<br>Air pressure<br>Precipitation<br>Evaporation<br>Drag coefficient<br>Convergence angle<br>Element area                                                                                                    |
|                                                                                                    |                                                                                                    |                                                                                                    |
| <b>Validation</b> $\land$ Simulation<br>$ A $ $ A $ $ B $<br>- EIN                                                                                                    |                                                                                                    |                                                                                                    |

<span id="page-91-1"></span>Figure 6.29 MIKE 3 Flow Model FM: The 2D Output Parameters specification

Now we are ready to run the MIKE 3 Flow Model FM.

The specification files for this example have already been made:

.\Calibration\_1\Varmup\oresund.m3fm

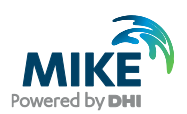

.\Calibration\_1\Period\_1\oresund.m3fm

.\Calibration\_1\Period\_2\oresund.m3fm

After the simulation, you should use the Plot Composer (or Grid Editor or Data Viewer) to inspect and present the results. Two plots are shown below; one top view with salinities and vectors for current speed and direction [\(Figure 6.30\)](#page-92-0) Another plot is a side view showing a profile along a line through the middle of Øresund from North to South [\(Figure](#page-92-1)  [6.31\)](#page-92-1).

The Post Processing Tools (data extraction, statistics, etc.) that are developed for the dfs2 and dfs3 formats can also be used for dfsu files. It requires a conversion of the dfsu file to a dfs2 or dfs3 file first. There is a tool available for that conversion:

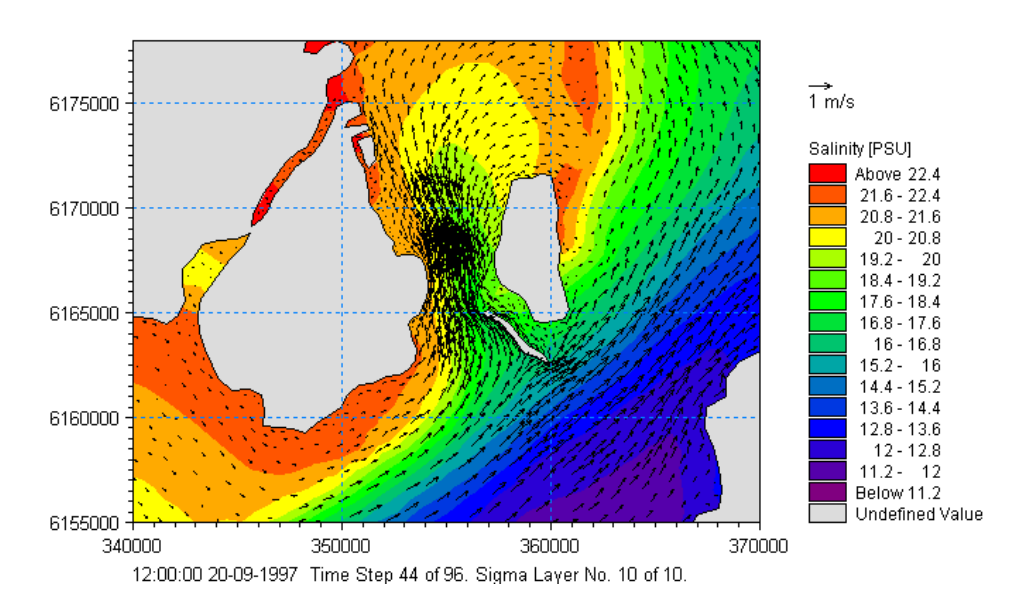

File→New→File→MIKE Zero→Grid Series→From Dfsu File

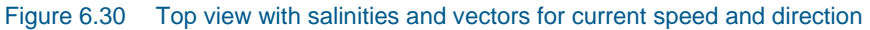

<span id="page-92-0"></span>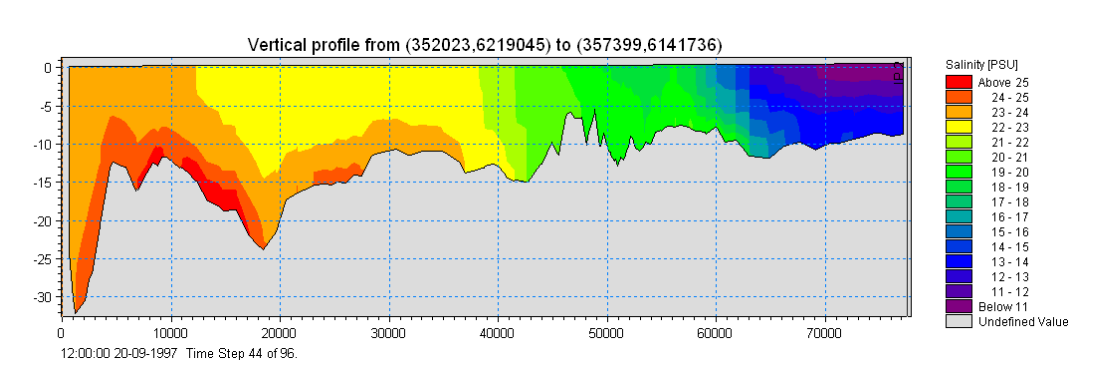

<span id="page-92-1"></span>Figure 6.31 Side view showing the salinity profile along a line through the middle of Øresund from North (left) to South (right)

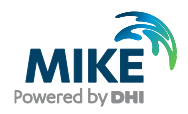

# 6.2 Model Calibration

In order to calibrate the model we need some measurements inside the model domain. Measurements of water level, current velocities, salinities, temperatures at Ndr Roese are available for different depths, see [Table 6.2.](#page-90-0)

## 6.2.1 Measurements of water levels, salinities, temperature and currents

Measurements of water levels are given at Ndr. Roese. Import this ASCII file using the Time Series editor. See [Figure 6.32.](#page-93-0)

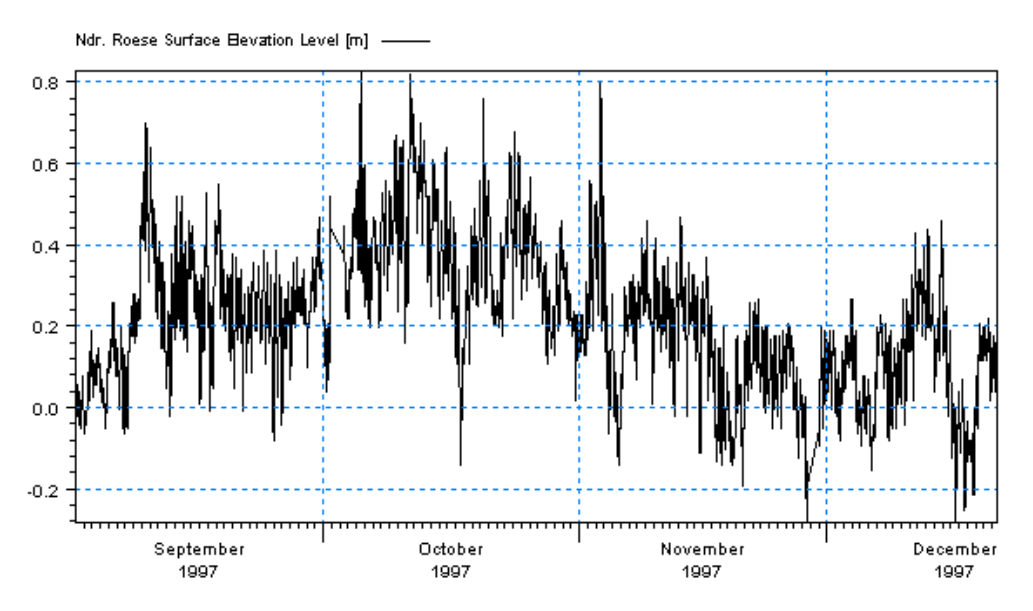

Figure 6.32 Ndr. Roese Measured Water Level

The salinities, temperatures and current velocities are given at 3 depths at station Ndr. Roese, se[e Table 6.2.](#page-90-0) Import these files with the Time Series editor.

## <span id="page-93-0"></span>6.2.2 Compare model result and measured values

Compare the simulated values at Ndr. Roese with measured values. Use the Plot Composer to plot the simulated and measured values of water level, currents, salinity, and temperature for both the Period 1 and Period 2.

The comparison is shown in [Figure 6.33](#page-94-0) and [Figure 6.34f](#page-94-1)or water levels at Ndr. Roese in Period 1 and Period 2. The water levels look reasonable.

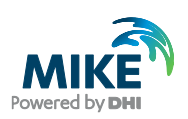

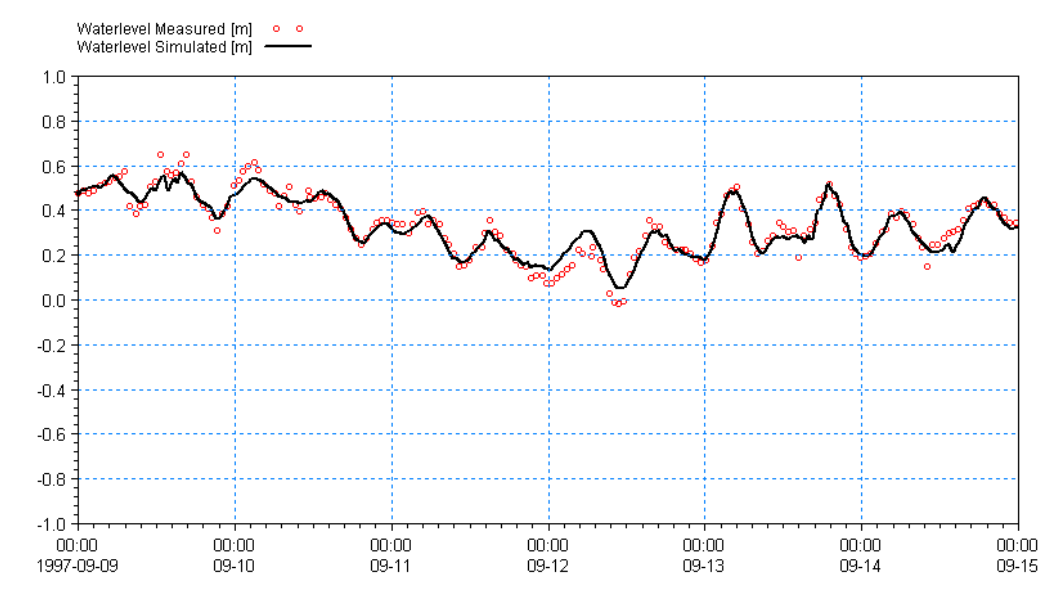

<span id="page-94-0"></span>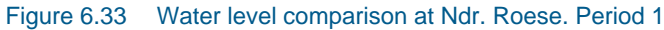

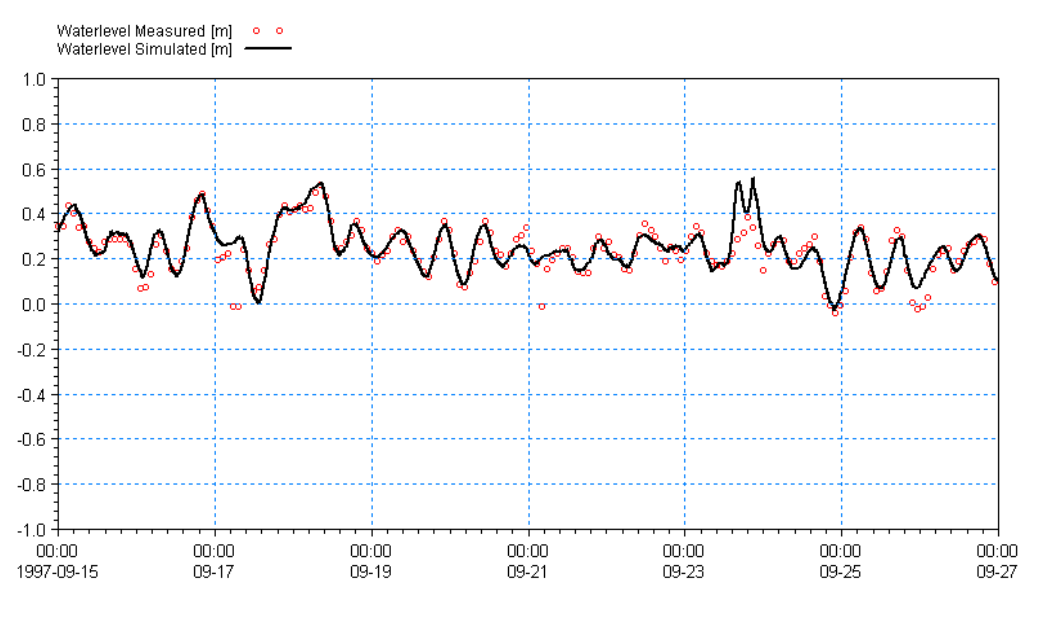

<span id="page-94-1"></span>Figure 6.34 Water level comparison at Ndr. Roese. Period 2

The Current comparison for Ndr. Roese is shown in [Figure 6.35](#page-95-0) and [Figure 6.36.](#page-96-0) For Period 2, the model seems to be 'hot' and the results look good.

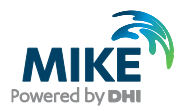

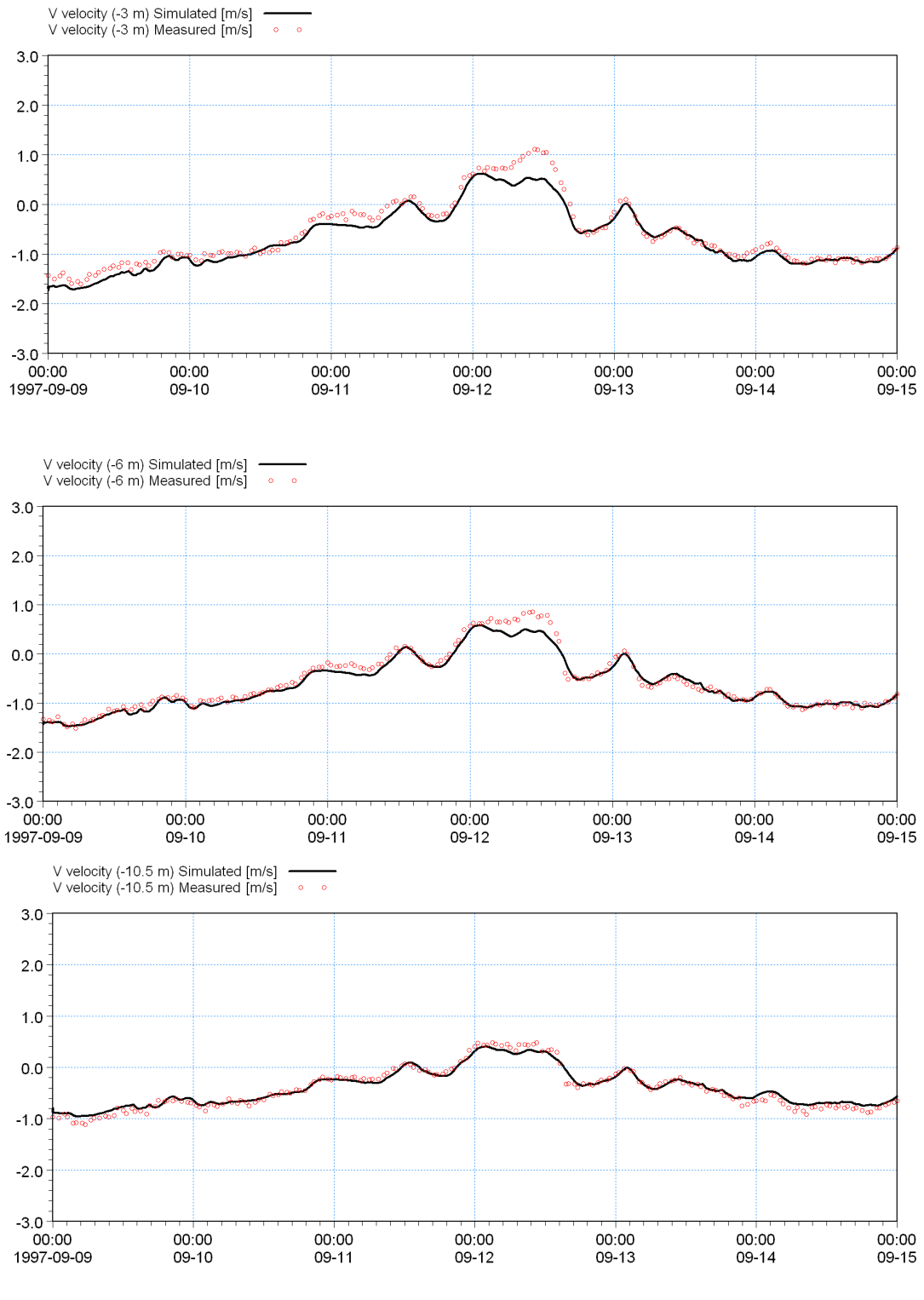

<span id="page-95-0"></span>Figure 6.35 Current Velocity North comparison at Ndr. Roese. Period 1

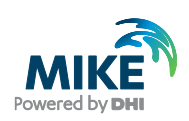

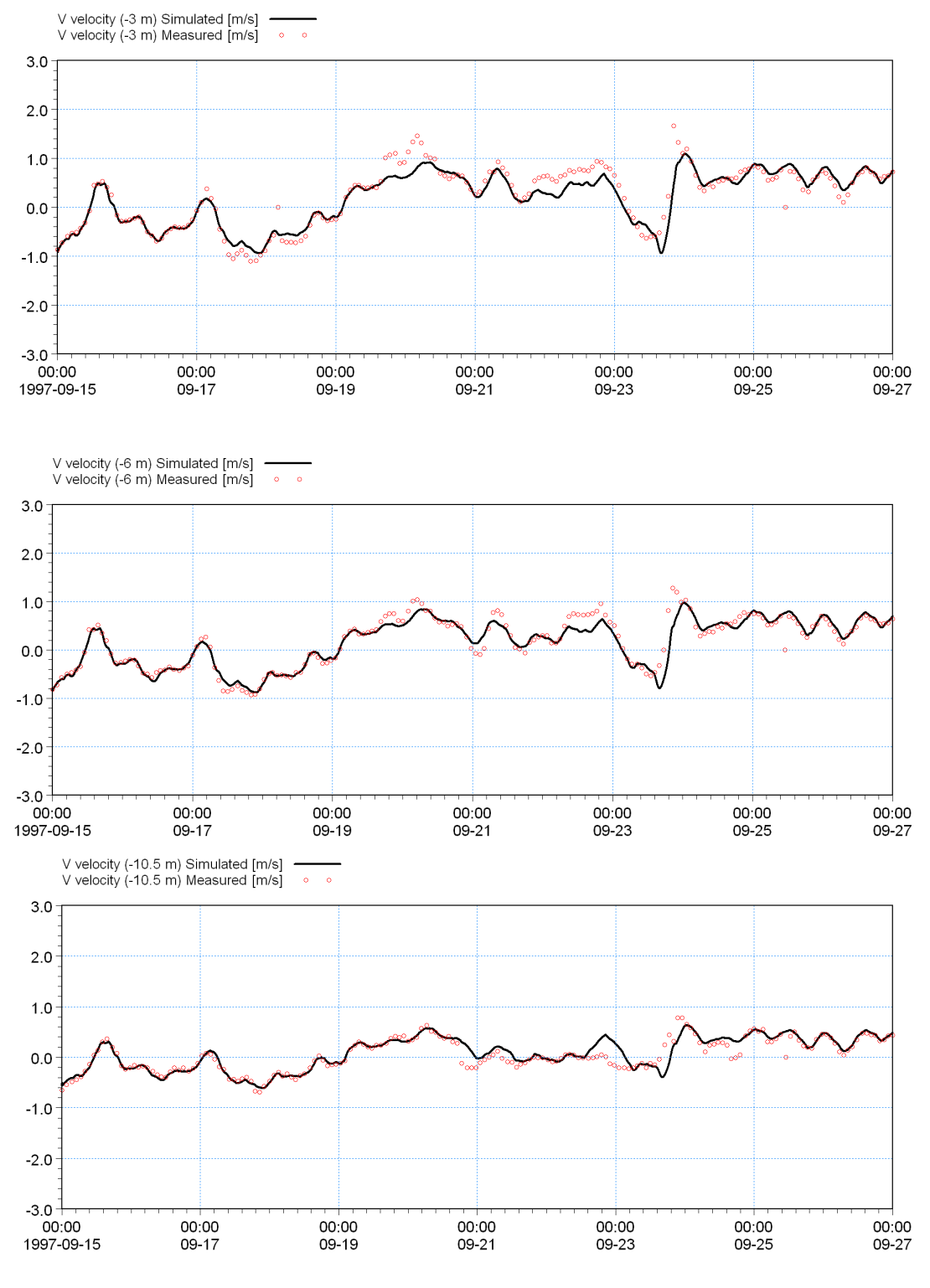

<span id="page-96-0"></span>Figure 6.36 Current Velocity North comparison at Ndr. Roese. Period 2

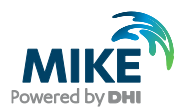

### For the temperature results comparison at Ndr. Roese, see [Figure 6.37](#page-97-0) and [Figure 6.38,](#page-98-0) the model results look good for Period 2, in particular.

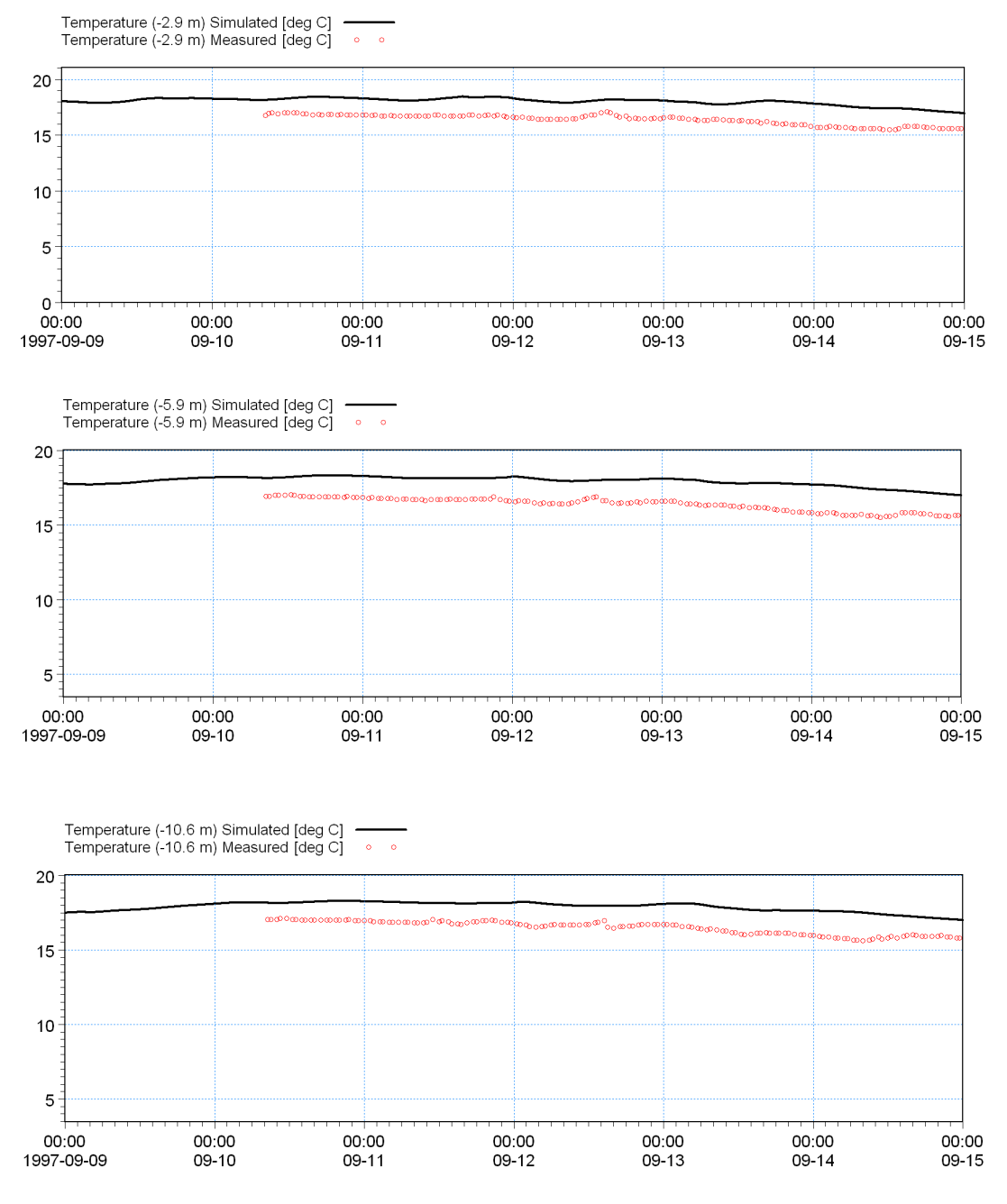

<span id="page-97-0"></span>Figure 6.37 Temperature comparison at Ndr. Roese. Period 1

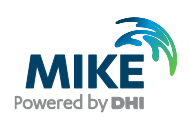

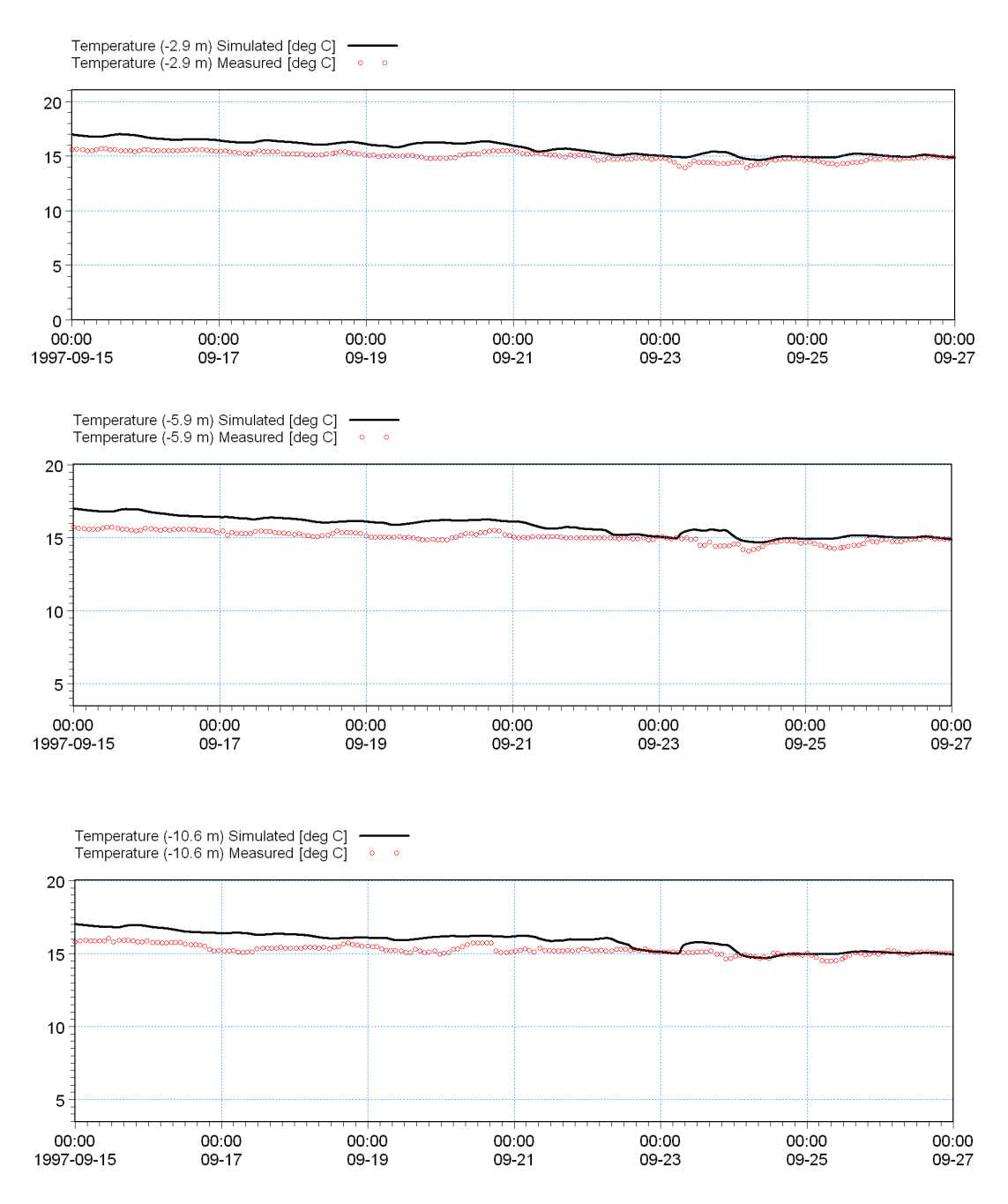

<span id="page-98-0"></span>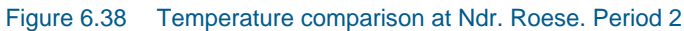

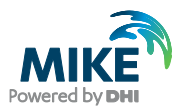

For the salinity results comparison at Ndr. Roese, see [Figure 6.39](#page-99-0) and [Figure 6.40,](#page-100-0) the model results look reasonable for Period 1. However, for Period 2, where the paradigm changes from a well-mixed water column with salinities around 21 PSU to a well-mixed water column with salinities around 11 PSU, the transition from one system to the other is not described with great accuracy. The end levels are correct though.

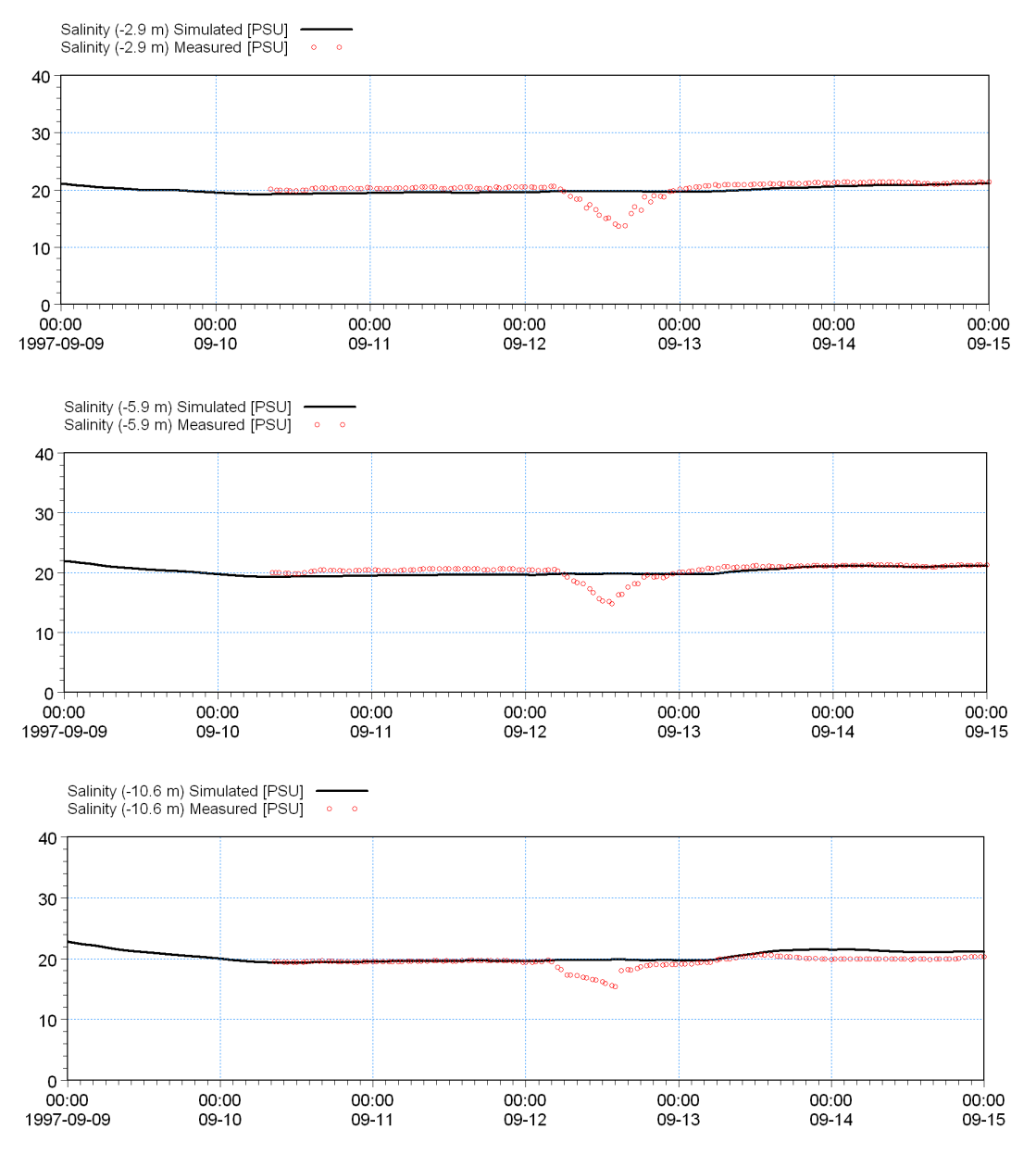

<span id="page-99-0"></span>Figure 6.39 Salinity comparison at Ndr. Roese. Period 1

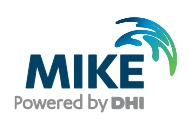

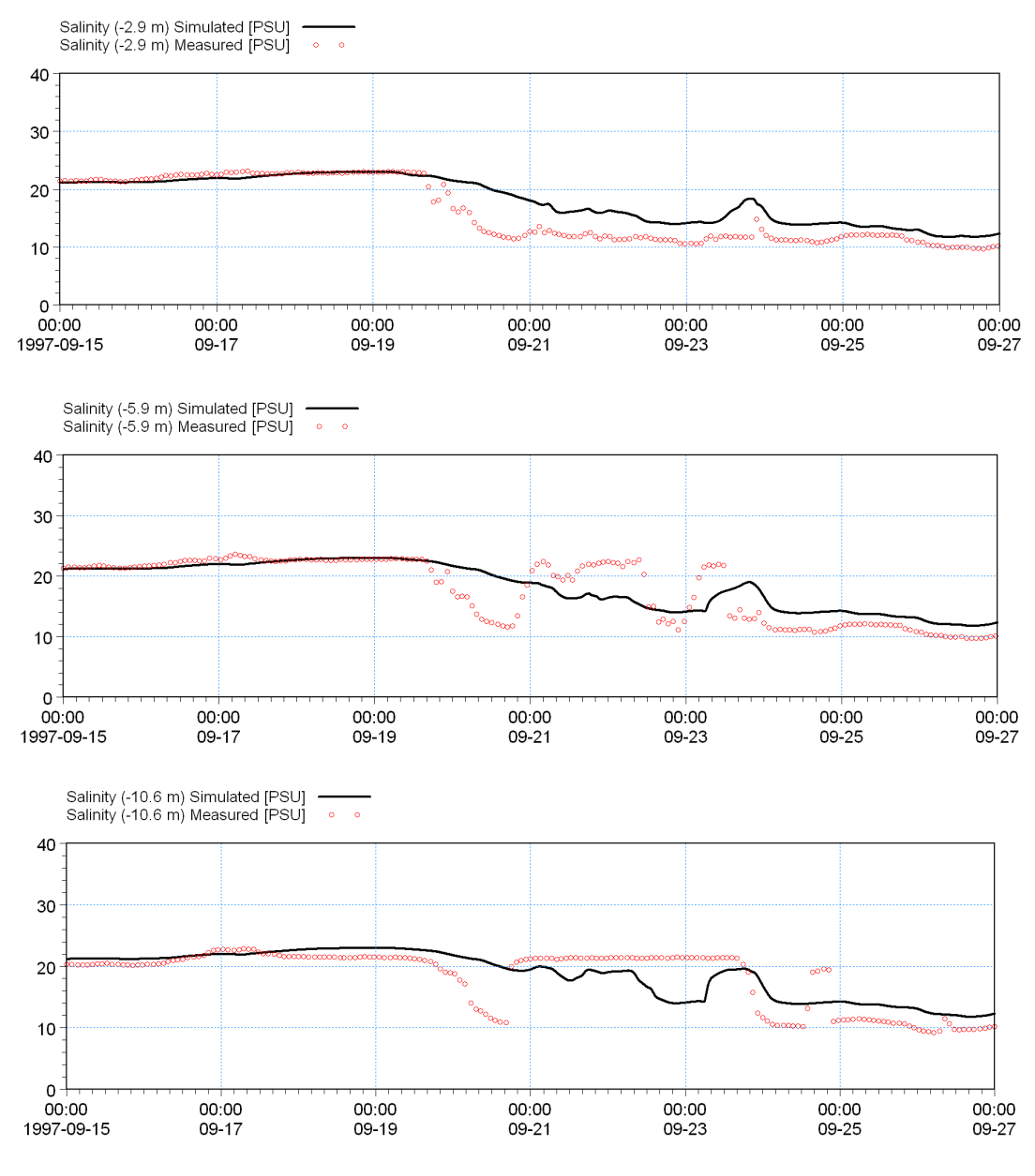

<span id="page-100-0"></span>Figure 6.40 Salinity comparison at Ndr. Roese. Period 2

You could try calibrating the Dispersion properties of salinity to get a better agreement of the salinity in Period 2.

For each calibration simulation compare the results with the measurements. You should only change a single parameter at a time and track the changes in a log. Also be careful not to give values outside a realistic range.

**Note** the way that the folders are organised in the example: You can simply copy the Calibration\_2 folder and rename it to Calibration\_3. This way the Plot Composer file will also work for the new calibration simulation, because the paths to the files in the Plot Composer file are relative to the present folder. If you are making many simulations this trick can save a lot of time.

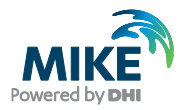